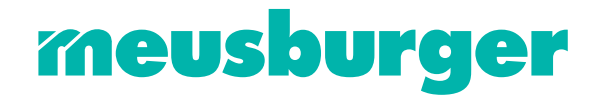

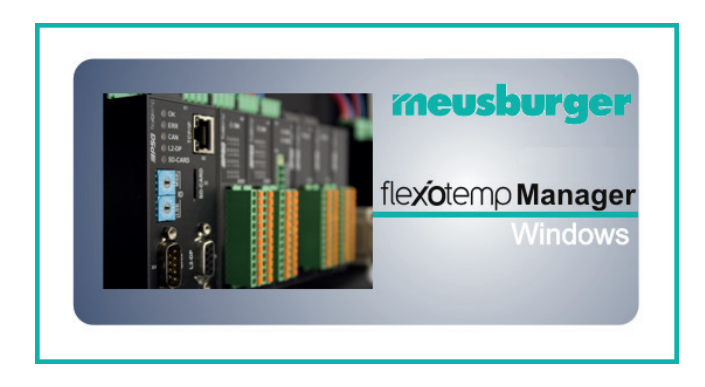

# flexoTEMPMANAGER Konfigurations- und Projektierungssoftware

Systemaufbau und Projekterung

Meusburger Georg GmbH & Co KG Kesselstr. 42 | 6960 Wolfurt | Austria T +43 5574 6706 office@meusburger.com | www.meusburger.com

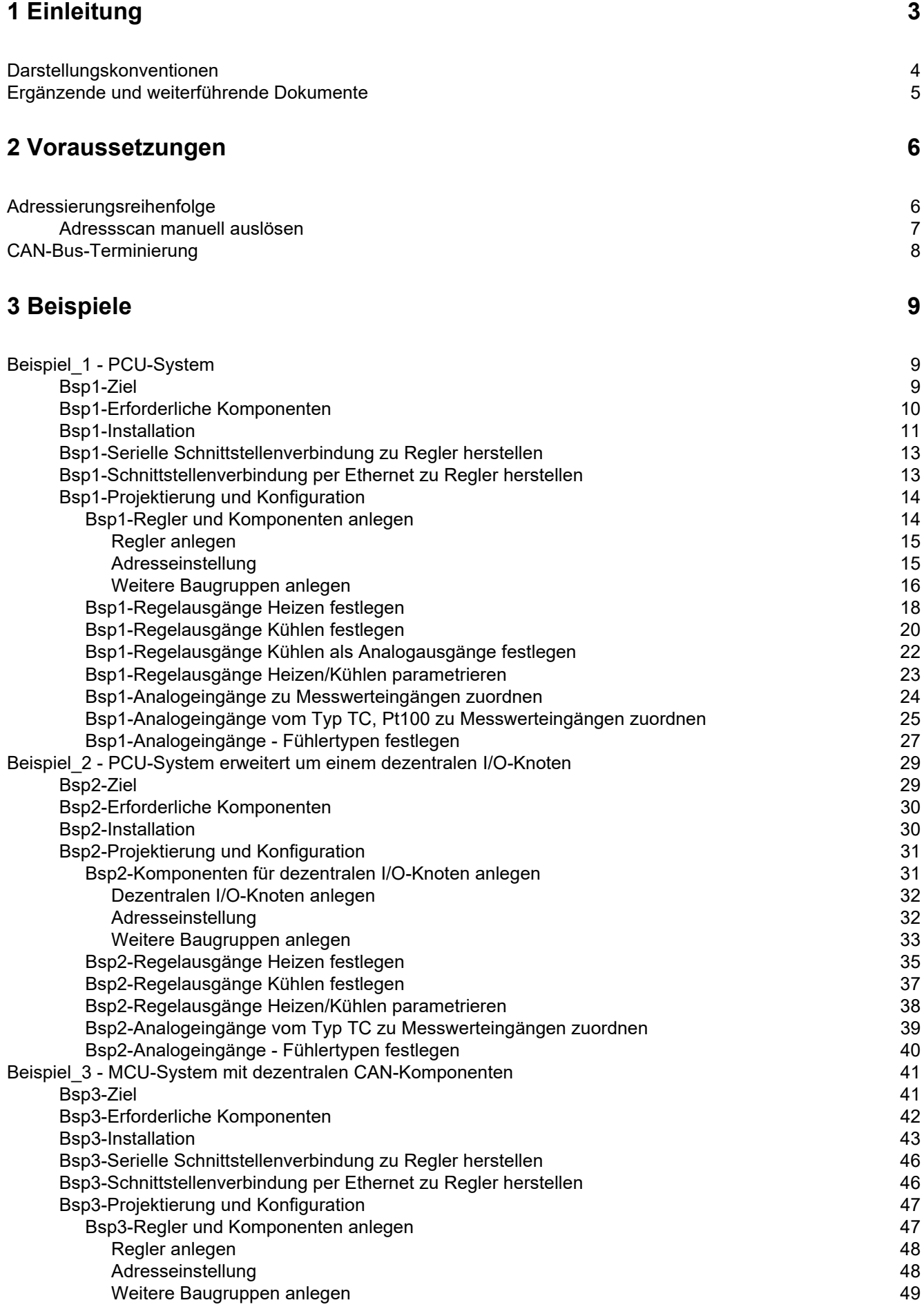

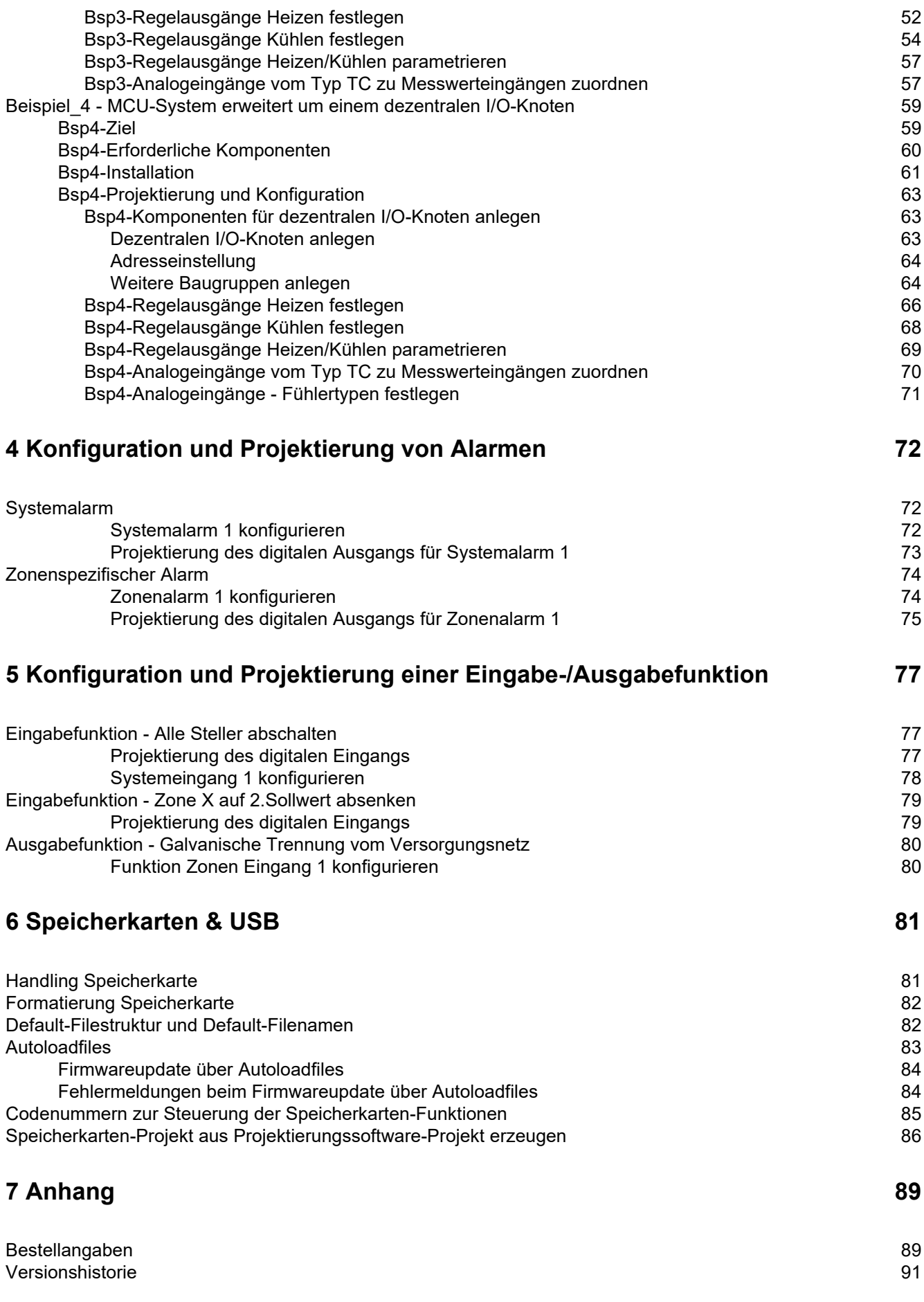

# <span id="page-4-0"></span>**1 Einleitung**

Die vorliegende Bedienungsanleitung stellt das Multizonen-Temperaturregelsystem flexotemp® mit seinen Komponenten vor. Der Systemaufbau und die Projektierung/Konfiguration werden anhand von praxisnahen Beispielen vollständig beschrieben. Daraus lassen sich für den konkreten Anwendungsfall leicht die notwendigen Schritte ableiten, um sicher und schnell mit dem System arbeiten zu können.

Das Multizonen-Temperaturregelsystem flexotemp® basierend auf den Regler- und Steuereinheiten

> flexotemp® MCU 128 flexotemp® PCU 24/48/128 flexotemp® PCU PNIO 24/48/128 flexotemp® PCU NEXT 24/48/128/250

läßt eine optimale Anpassung an jede Anforderung zu.

Konsequente Modularisierung intelligenter IOs, die Möglichkeit eines dezentralen Aufbaus in I/O-Knoten, so wie ein universeller Funktionsumfang sind die Garanten dafür.

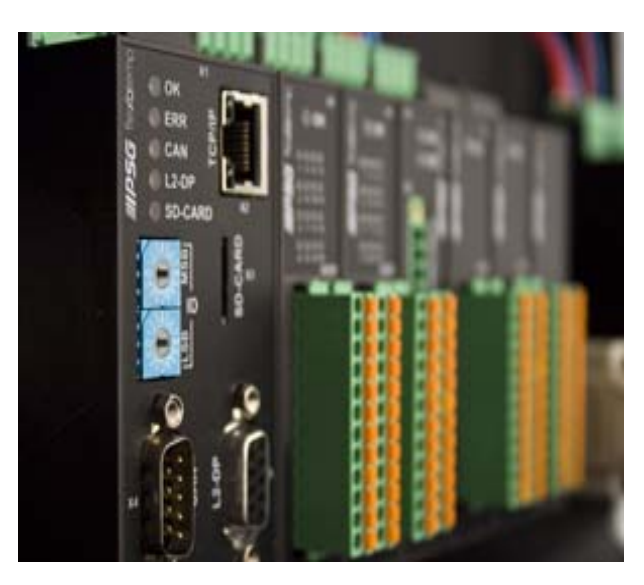

Geräte mit der Bezeichnung PCU und MCU besitzen folgende Datenschnittstellen

- Serielle Datenschnittstelle COM (RS485)
- CANopen-Slave CAN1 für Anschluss mit übergeordneter Steuerung
- Profibus-DP-Schnittstelle L2-DP
- Ethernet-Schnittstelle TCP/IP
- CANopen-Master CAN2 (Feldbus)

Geräte mit der Bezeichnung PCU PNIO besitzen folgende Datenschnittstellen

- **Ethernet-Schnittstelle TCP/IP**
- **Ethernet-Schnittstelle PROFINET**
- CANopen-Master CAN2 (Feldbus)

Geräte mit der Bezeichnung PCU NEXT besitzen folgende Datenschnittstellen

- Ethernet-Schnittstelle TCP/IP
- **Ethernet-Schnittstelle PROFINET**
- CANopen-Slave CAN1 für Anschluss mit übergeordneter Steuerung oder Serielle Datenschnittstelle COM (RS485)
- CANopen-Master CAN2 (Feldbus)

Über das Projektierungs- und Konfigurationstool flexotempMANAGER werden die Kommunikationswege und der Systemaufbau festgelegt.

Diese Anleitung hilft sowohl bei der Erstinstallation und Inbetriebnahme als auch bei Änderungen und Anpassungen an bestehenden Regelsystemen. Status- und Fehlermeldungen werden beschrieben und Abhilfemaßnahmen zur Beseitigung vorgeschlagen.

Nicht Bestandteil der Bedienungsanleitung sind die Protokollbeschreibungen für PSGII, PSGII Ethernet (ASCII), Profibus DP, Modbus, Modbus/TCP, Profibus DPEA, CANopen, Send/Receive, PROFINET IO. Diese erhalten Sie auf Anfrage oder direkt von der Homepage Meusburger Deutschland GmbH (www.meusburger.com) als Download.

#### <span id="page-5-0"></span>**1.1 Darstellungskonventionen**

In diesem Handbuch finden sich Symbole und Konventionen, die Ihnen zur schnelleren Orientierung dienen.

#### **Symbole**

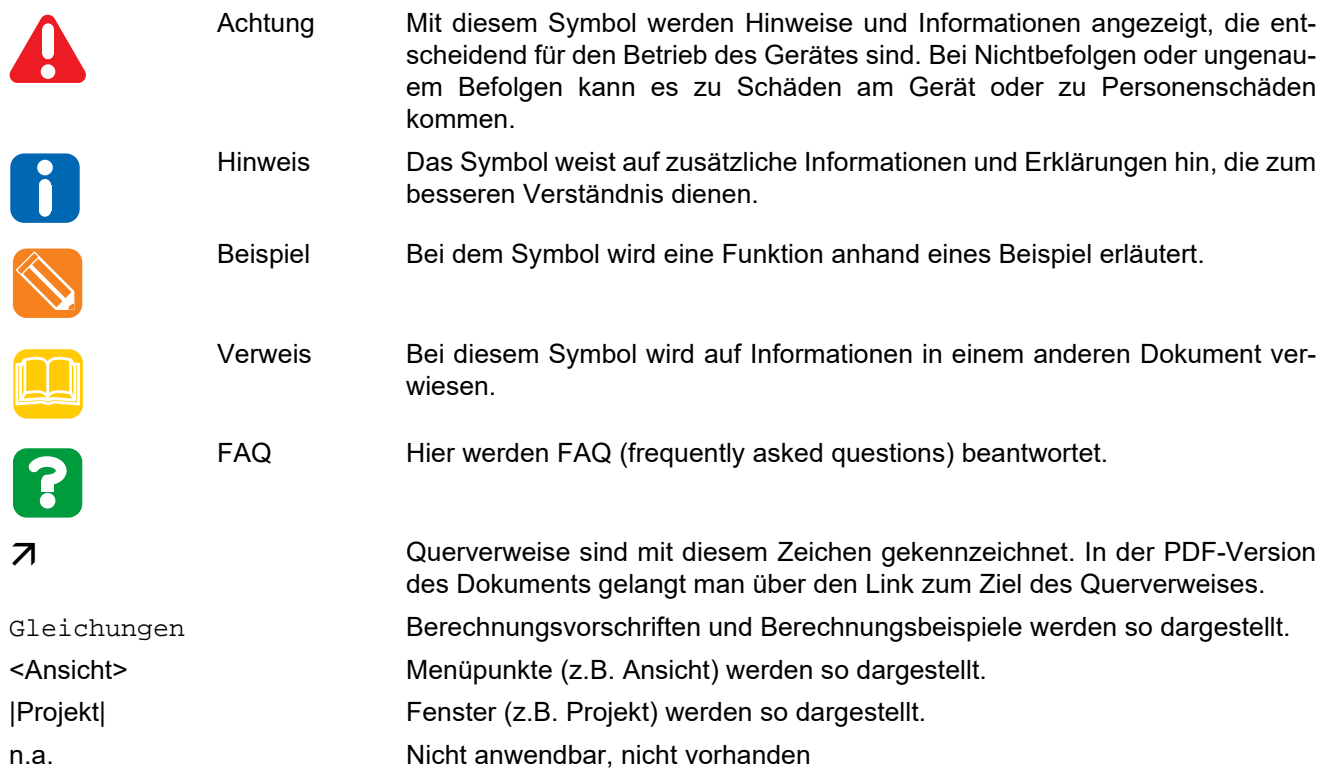

# <span id="page-6-1"></span><span id="page-6-0"></span>**1.2 Ergänzende und weiterführende Dokumente**

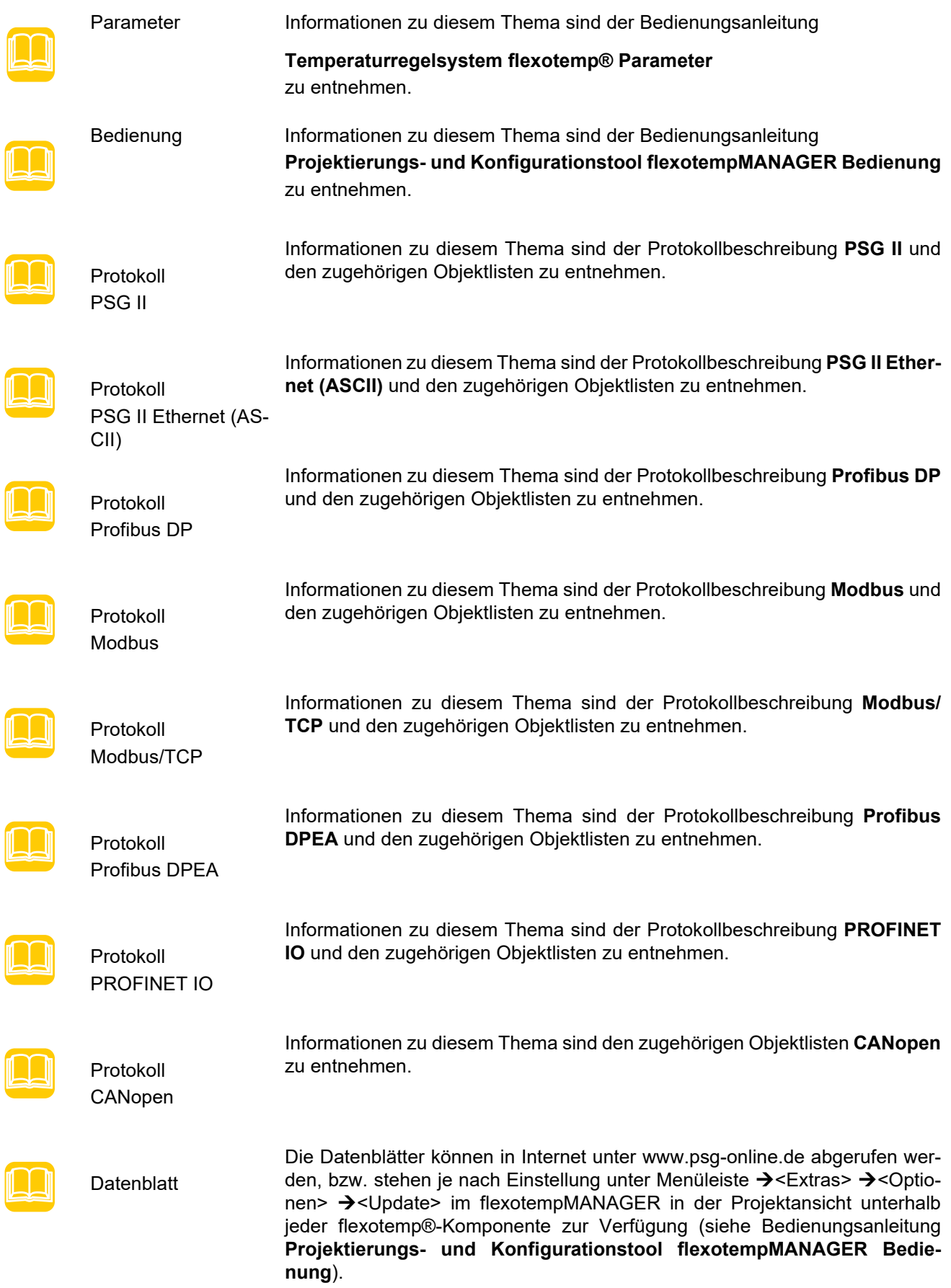

# <span id="page-7-0"></span>**2 Voraussetzungen**

Für die Installation der flexotemp®-Komponenten, deren Projektierung und Konfiguration müssen folgende Voraussetzungen erfüllt sein:

das Projektierungs- und Konfigurationstool flexotempMANAGER ist mit der Standard-Installation auf einem PC installiert

der flexotempMANAGER und der Kommunikationsserver (PSGCommServer) laufen auf derselben Rechnerhardware.

Kommen andere Kommunikationskonzepte zum Einsatz, sind die folgenden Fragen zu beantworten -

wo läuft der flexotempMANAGER? wo läuft der Kommunikationsserver (PSGCommServer)? wie sind die Regler angeschlossen?

Im Kapitel **Kommunikationskonzepte von flexotempMANAGER** in der Bedienungsanleitung **Projektierungs**und Konfigurationstool flexotempMANAGER Bedienung (siehe **Z[Ergänzende und weiterführende Dokumen](#page-6-1)**[te \(Seite 5\)\)](#page-6-1) wird beschrieben, welche Einstellungen dann im flexotempMANAGER für PSGCommServer und Masterkomponente (MCU/PCU/PCU PNIO/PCU NEXT) vorzunehmen sind.

#### <span id="page-7-1"></span>**2.1 Adressierungsreihenfolge**

Bei der Projektierung der flexotemp®-Komponenten im flexotempMANAGER werden Adressen in der Reihenfolge der projektierten einzelnen Komponenten in Form von

- CAN-NodeID
- Steckplatznummern
- PSG-Stellerbus-Adressen (bei Einsatz von IOs an PSG-Stellerbus)

vergeben. flexotempMANAGER legt die Adressen fortlaufend an, erlaubt aber dem Bediener Veränderungen vorzunehmen.

Die CAN-Komponenten erhalten eine CAN-NodeID, die am Gerät mittels Drehschalter identisch einzustellen ist.

Die PCU-Komponenten erhalten entsprechend ihrer Anordnung bei der Projektierung eine fortlaufende Steckplatznummer. Die PCU-Komponenten sind in dieser projektierten Reihenfolge zu installieren. Wird die Adresse frei vergeben, ist darauf zu achten, dass vor dem Schreiben der Projektierungsdaten zum Regler keine Lücke in den Steckplatznummern vorhanden ist (der Bediener erhält sonst einen Hinweis).

Beim PSG-Stellerbus erhalten die RS485-Komponenten entsprechend ihrer Anordnung bei der Projektierung eine fortlaufende PSG-Stellerbus-Adresse. Diese ist über die Dreh-/DIP-Schalter an den RS485-Komponenten identisch einzustellen.

Ein im Regler ablaufender Adressscan prüft bei der Übertragung des Projektes in den Regler, dass alle Komponenten mit den in der Projektierung festgelegten Adressen, Steckplatznummern und PSG-Stellerbus-Adressen antworten. Ist dies nicht der Fall, werden Fehlermeldungen ausgegeben und die Projektierung, sowie die Einstellung der Dreh- bzw. DIP-Schalter ist zu prüfen und ggf. zu korrigieren.

Ist es erforderlich, defekte Komponenten zu tauschen, ist die Adressierung der defekten Komponente für die Ersatzkomponente zu übernehmen.

Werden Komponenten komplett entfernt oder kommen neu hinzu, ist die Projektierung anzupassen.

#### <span id="page-8-0"></span>**2.1.1 Adressscan manuell auslösen**

Ist es erforderlich, defekte Komponenten zu tauschen, ist die Adressierung der defekten Komponente für die Ersatzkomponente zu übernehmen. Dazu ist ein Adressscan manuell auszulösen.

#### Adress-Scan an Regler/Masterkomponente

Ein Adress-Scan kann

- über Regler/Masterkomponente im flexotempMANAGER (siehe Kontextmenü für Masterkomponenten auf Projektebene; Adress-Scan) ausgelöst werden.
- über die Codenummer 700 im flexotempMANAGER (siehe Kontextmenü für Masterkomponenten auf Projektebene; Codenummer) ausgelöst werden.
- über die Drehschalter am Regler ausgelöst werden (nicht PXCU NEXT). Dazu sind die Drehschalter MSB & LSB am Regler in die Stellung
	- "F" am MSB
	- "E" am LSB

zu bringen, 5 Sekunden warten, Wechselblinken abwarten und beide Drehschalter wieder in die Ausgangsposition bringen.

■ über Taster (nur PCU NEXT)

Ist kein flexotempMANAGER im Einsatz, kann der Adressscan auch in den entsprechenden Bediensoftware-Programmen, wie TEMPSoft1 (siehe Kapitel zu Codenumer in den jeweiligen Bedienungsanleitung) bzw. TEMPSoft2 (siehe Kapitel Serviceportal, Setup in den jeweiligen Bedienungsanleitung) ausgelöst werden.

#### Adress-Scan an Bus-Koppler CANBC

Ein Adress-Scan kann

- über CANBC im flexotempMANAGER (siehe Kontextmenü für CANBC-Komponente auf Projektebene; Adress-Scan) ausgelöst werden.
- über den Taster direkt auf Komponente CANBC ausgelöst werden.

Nur die am Bus-Koppler CANBC angeschlossenen Komponenten werden neu adressiert.

#### <span id="page-9-0"></span>**2.2 CAN-Bus-Terminierung**

Der Abschlusswiderstand ist im werksseitigen Auslieferungszustand für die flexotemp®-Komponenten aktiviert, für die sicher gestellt ist, dass es sich um einen Busanfang bzw. ein Busende handelt.

- Peripheral Control Unit flexotemp® PCU48 (Regler)
- CAN-Bus Extension Interface flexotemp® CANBE
- Bus Extension Interface flexotemp® BE

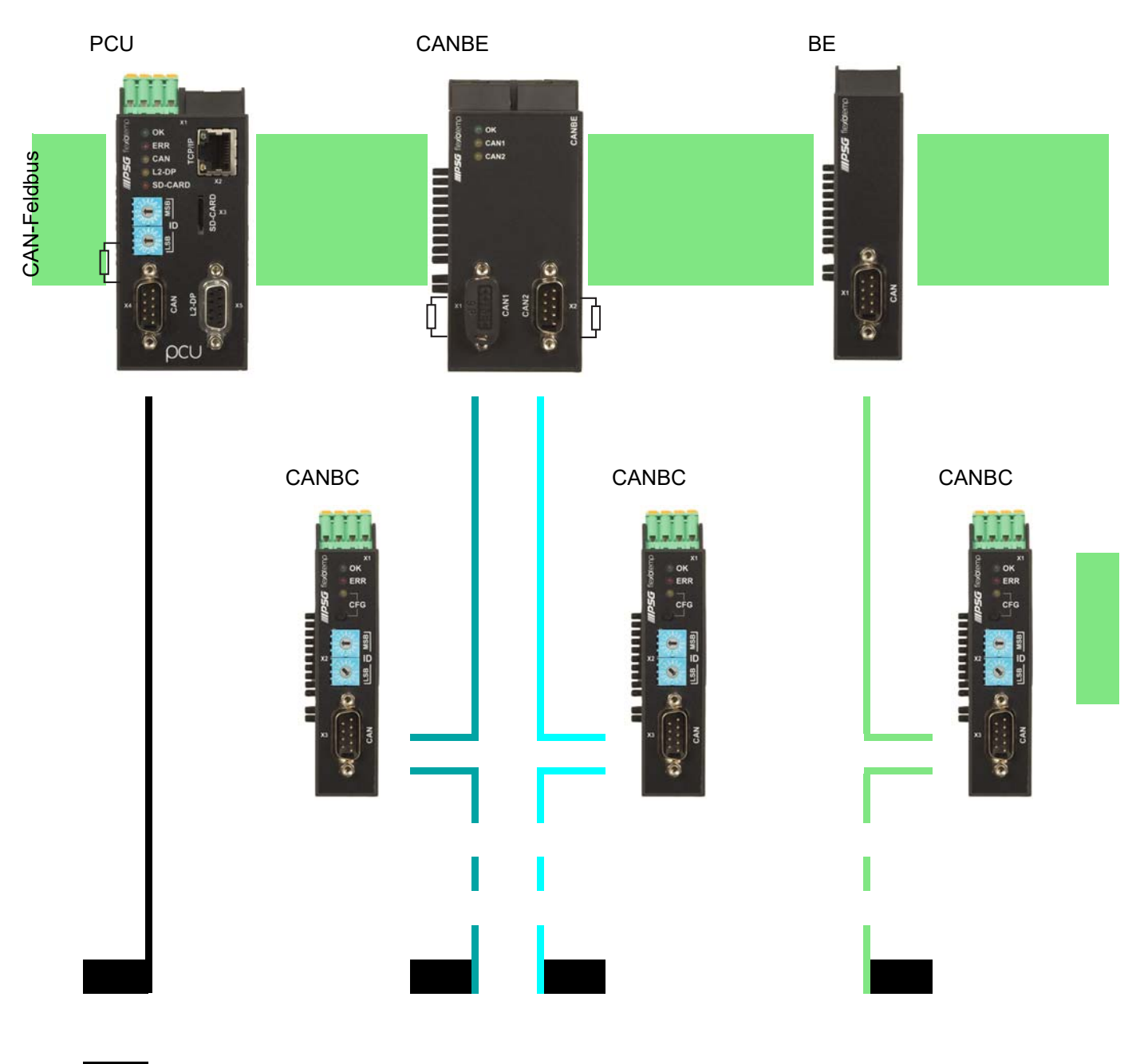

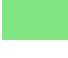

Terminierung extern

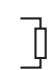

Terminierung intern

# <span id="page-10-0"></span>**3 Beispiele**

In den nachfolgenden Beispielen wird jeweils ein Projekt beschrieben mit dem Ziel, es mit den flexotemp®-Komponenten und der Projektierung/Konfiguration in flexotempMANAGER umzusetzen.

Jedes Beispiel gliedert sich in die folgenden Punkte

- **Ziel**: Beschreibung des Projektes
- **Erforderliche Komponenten**: Liste der flexotemp®-Komponenten, die für das Projekt benötigt werden
- **Installation**: der Aufbau und die Verdrahtung der flexotemp®-Komponenten
- **Schnittstellenverbindung**: die Herstellung der Verbindung von flexotemp®-Komponenten mit flexotempMA-NAGER seriell/per Ethernet
- **Projektierung und Konfiguration**: die in flexotempMANAGER vorzunehmenden Einstellungen zum Anlegen eines Projektes, die zu konfigurierenden Parameter, inklusive Adressierung der Komponenten

Aus diesen Beispielaufbauten und -projektierungen lassen sich für eigene Anwendungsfälle die notwendigen Schritte ableiten, um sicher und schnell mit dem System arbeiten zu können.

## <span id="page-10-1"></span>**3.1 Beispiel\_1 - PCU-System**

#### <span id="page-10-2"></span>**3.1.1 Bsp1-Ziel**

Projektierung eines Regelsystems mit

- 20 Regelzonen (10 Heizen, 10 Heizen/Kühlen)
- 4 Zonen mit Messeingängen Widerstandsthermometer Pt100
- restliche Zonen mit Messeingängen Thermoelement TC
- Regelausgänge Heizen, SSR, nullpunktschaltend
- 2 Regelausgänge Kühlen, Analogausgänge zur Ansteuerung Servoventile
- restliche Regelausgänge Kühlen, SSR, nullpunktschaltend Ansteuerung für Gebläse, Motor
- 2 Analogeingänge zur Erfassung von Prozessgrößen (Drehzahl)
- Heizstromüberwachung

Das zu projektierende Regelsystem ist in eine Tabelle, z.B. in der vorliegenden Art, abzubilden, um die Anzahl der Komponenten und die Projektierung daraus abzuleiten.

Erläuterung der Tabelleninhalte

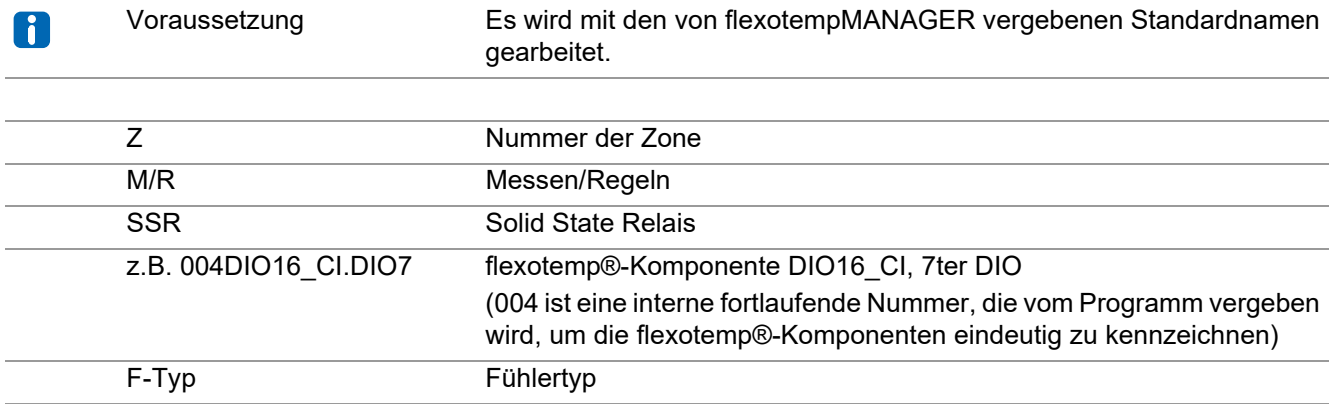

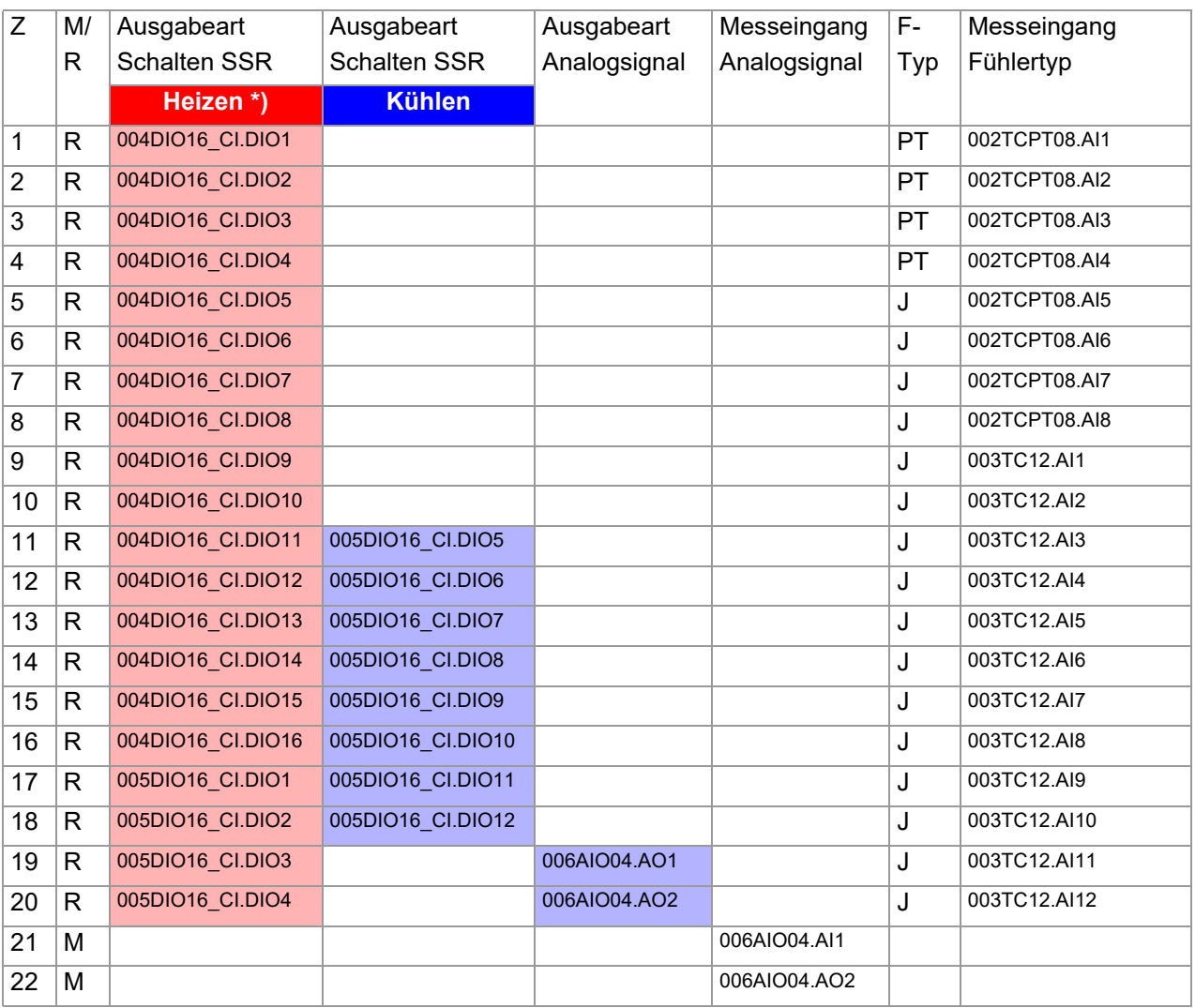

\*) Da die Heizstromüberwachung im vorliegenden Beispiel für alle Heizausgänge durchgeführt werden soll und diese auf die beiden Module DIO 16 CI verteilt sind, werden an die flexotemp®-Komponente DIO16CI jeweils 3 externe Stromwandler angeschlossen. Als Stromwandler wird das PSG Stromwandlermodul ESW75 eingesetzt. Die Regelausgänge Heizen sind vom Typ <Heizung mit Strommessung>. Weitere Details zum Thema Heizstromüberwachung sind der Bedienungsanleitung **Temperaturregelsystem flexotemp® Parameter** zu entnehmen.

#### <span id="page-11-0"></span>**3.1.2 Bsp1-Erforderliche Komponenten**

Die folgenden flexotemp®-Komponenten werden benötigt:

- 1 Peripheral Control Unit flexotemp<sup>®</sup> PCU48 (Regler)
- 1 Thermocouple Interface flexotemp® TCPT08
- 1 Thermocouple Interface flexotemp® TC12
- 2 Digital In-/Output Interface, Current Input flexotemp® DIO16CI
- 6 Stromwandlermodule ESW75
- 1 Analog In-/Output Interface flexotemp<sup>®</sup> AIO04
- 8 Ausgabemodule sysTemp<sup>®</sup> SMS01

#### <span id="page-12-0"></span>**3.1.3 Bsp1-Installation**

Bei allen Installationsarbeiten sind jeweils die aktuellen Datenblätter der flexotemp®-Komponenten zu beachten.

Die Datenblätter können in Internet unter www.psg-online.de abgerufen werden, bzw. stehen je nach Einstellung unter Menüleiste  $\rightarrow$ <Extras>  $\rightarrow$ <Optionen>  $\rightarrow$ <Update> im flexotempMANAGER in der Proiektansicht unterhalb jeder flexotemp®-Komponente zur Verfügung (Bedienungsanleitung **Projektierungs- und Konfigurationstool flexotempMANAGER Bedienung**, siehe 7[Ergänzende und weiterführende Dokumente \(Seite 5\)](#page-6-1)).

Die flexotemp®-Komponenten werden vom Regler beginnend, wie dargestellt, nach rechts angereiht. Der Querverbinder im Gehäuse für die automatische parallele Buskontaktierung rastet ineinander ein, wodurch die flexotemp®-Komponenten zu einem Block zusammengebaut werden können.

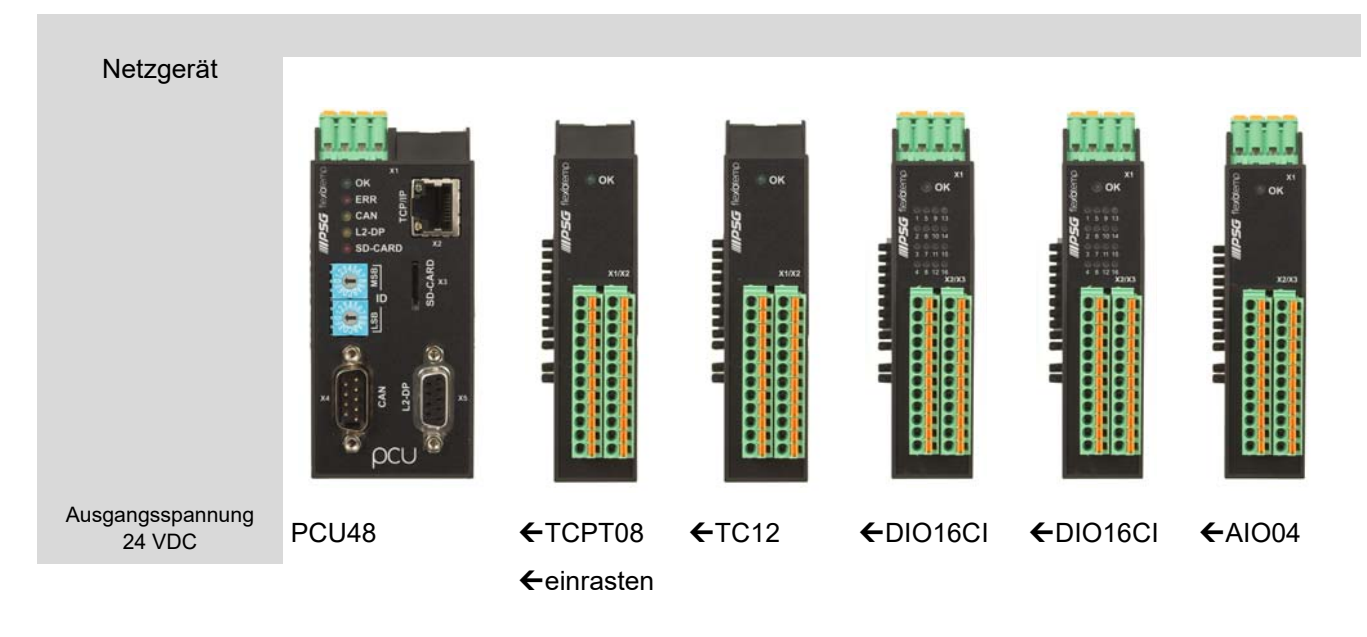

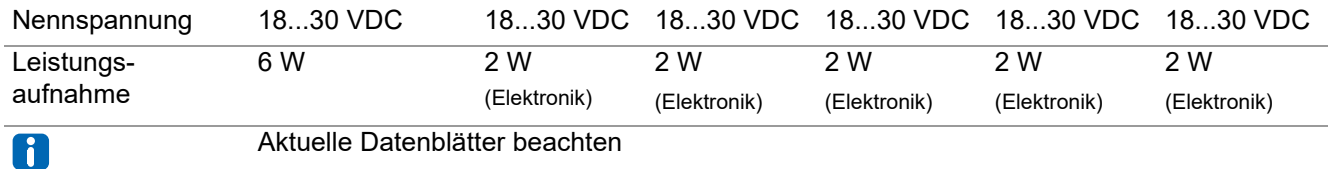

Vom Netzgerät ausgehend sind die flexotemp®-Komponenten mit der 24 VDC-Spannungsversorgung zu verbinden.

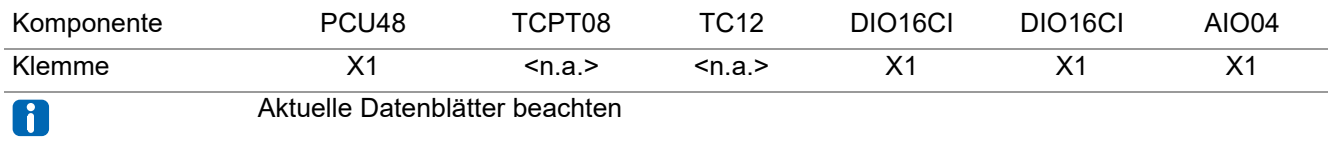

Die Ein-/Ausgänge der flexotemp®-Komponenten sind entsprechend zu verdrahten.

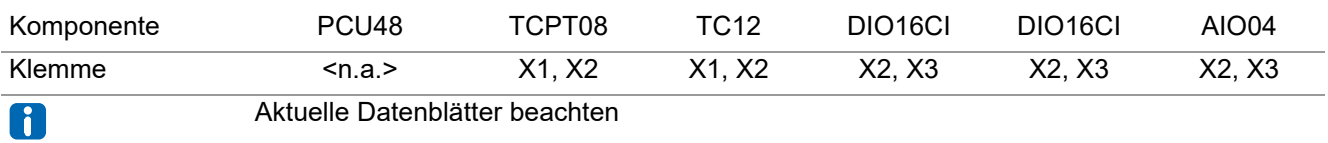

Je drei der Stromwandler ESW75 für die Heizstromüberwachung sind entsprechend an die flexotemp®-Komponenten DIO16CI anzuschliessen.

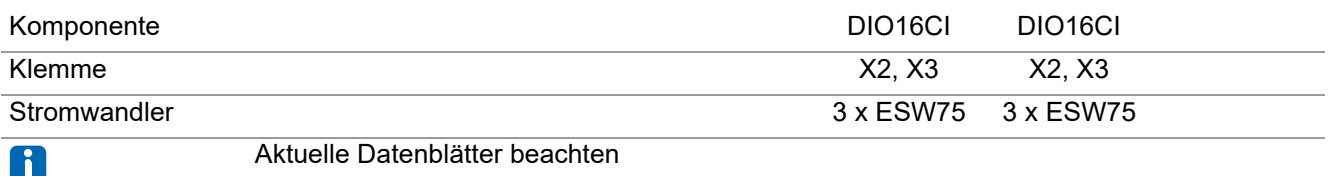

Die abgehenden Steuerleitungen für die Heizstellglieder am DIO16CI sind durch die daran angeschlossenen Stromwandler zu führen.

An die digitalen Ausgänge (siehe 7[Bsp1-Regelausgänge Kühlen festlegen \(Seite 20\)\)](#page-21-0) ist je ein Ausgabemodul SMS01 (in Klemmenausführung) anzuschliessen, z.B. zur Ansteuerung eines dreiphasigen Kühlgebläses.

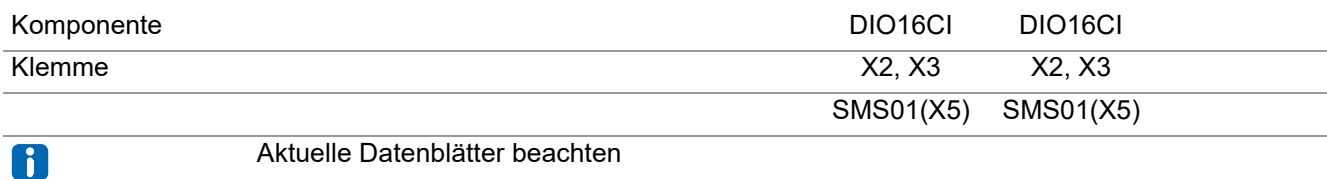

#### <span id="page-14-0"></span>**3.1.4 Bsp1-Serielle Schnittstellenverbindung zu Regler herstellen**

Von der flexotemp®-Komponente PCU48 wird eine serielle Verbindung zum PC, auf dem flexotempMANAGER installiert ist, hergestellt.

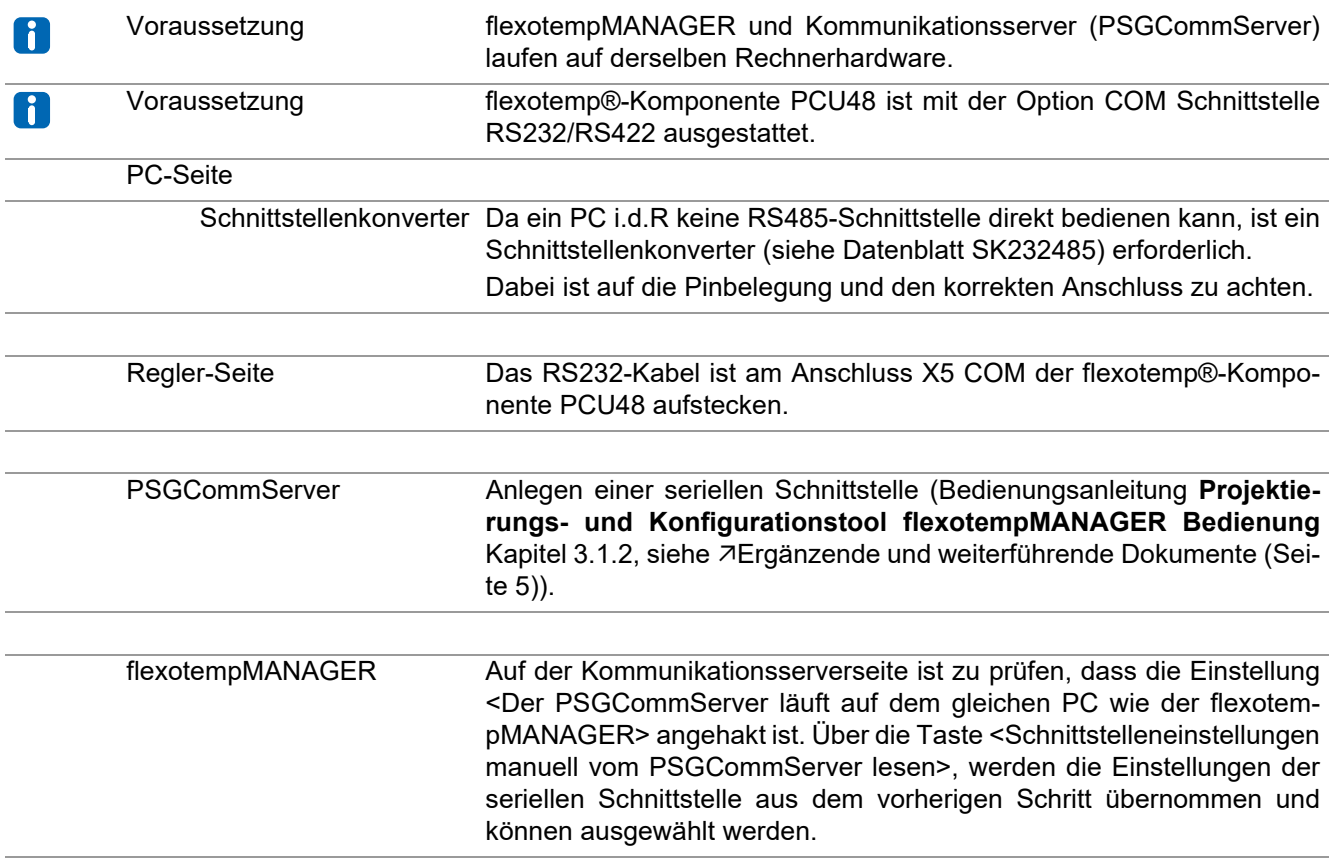

#### <span id="page-14-1"></span>**3.1.5 Bsp1-Schnittstellenverbindung per Ethernet zu Regler herstellen**

Von der flexotemp®-Komponente PCU48 wird eine Verbindung per Ethernet zum PC, auf dem flexotempMANA-GER installiert ist, hergestellt.

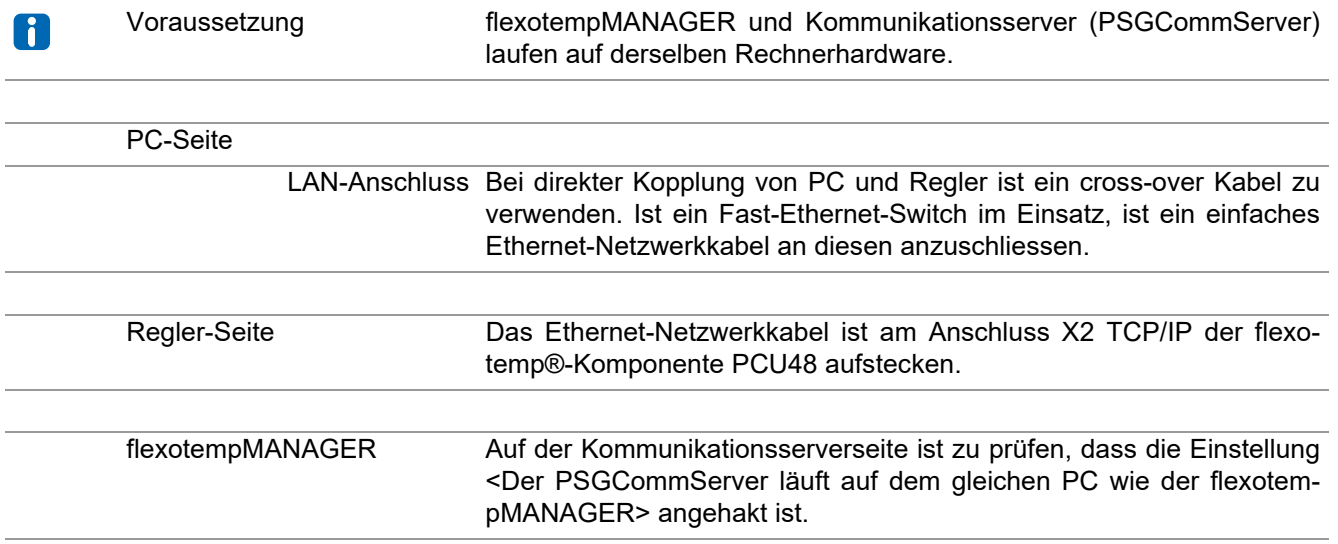

# **Beispiele**

#### <span id="page-15-0"></span>**3.1.6 Bsp1-Projektierung und Konfiguration**

Nähere Details zum Umgang mit dem Projektierungs- und Konfigurationstool flexotempMANAGER und dessen Bedienung, sowie weitere Erklärungen zu den Parametern sind den Bedienungsanleitung (siehe Kapitel [Ergänzende und weiterführende Dokumente \(Seite 5\)\)](#page-6-1) zu entnehmen.

#### <span id="page-15-1"></span>**3.1.6.1 Bsp1-Regler und Komponenten anlegen**

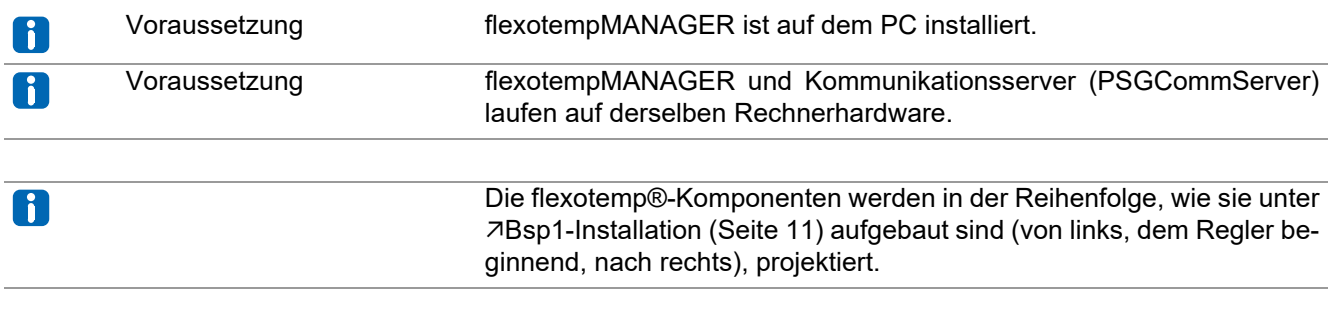

#### PC-Seite

flexotempMANAGER Symbolleiste: <Ansicht> Symbolleiste, Statusleiste, Projekt sind aktiv. aufschalten Menüleiste: <Datei> <Neu>. Es ist kein Projekt (<Unbenannt>) aufgeschaltet.

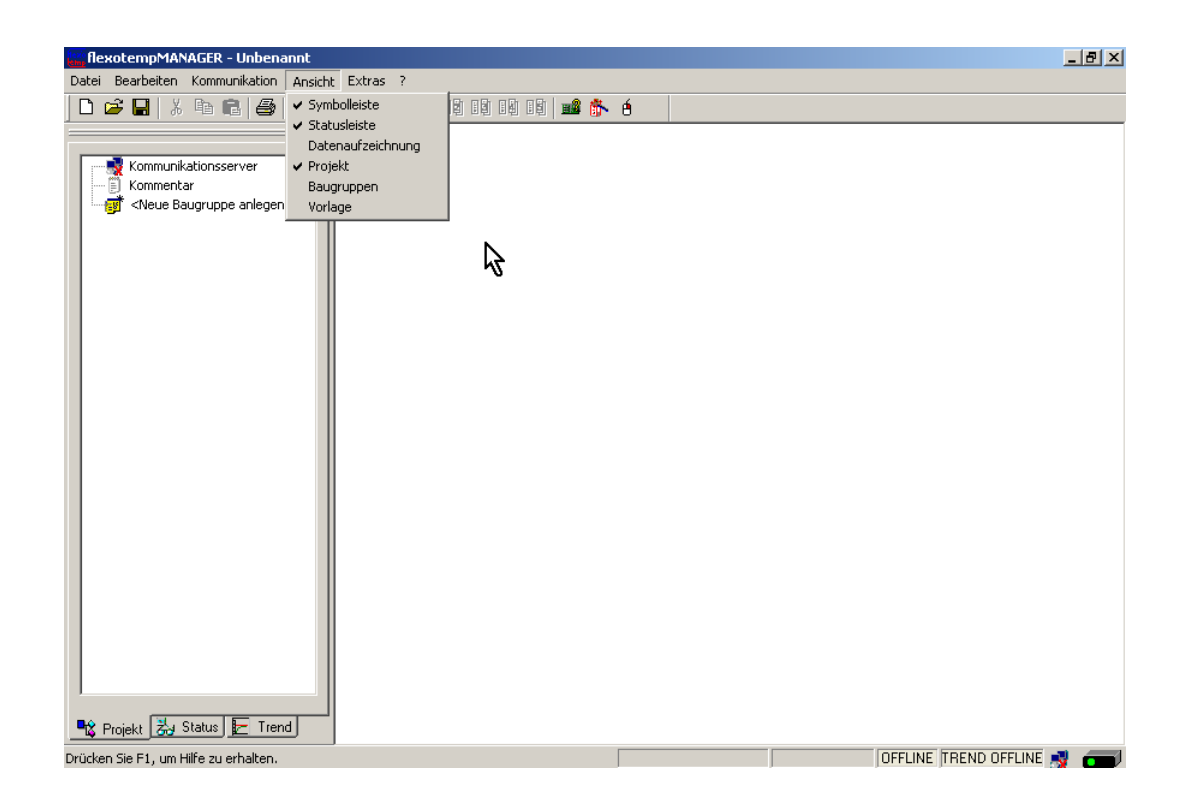

#### <span id="page-16-0"></span>**Regler anlegen**

Über <Neue Baugruppe anlegen> wird der Regler PCU048 angelegt.

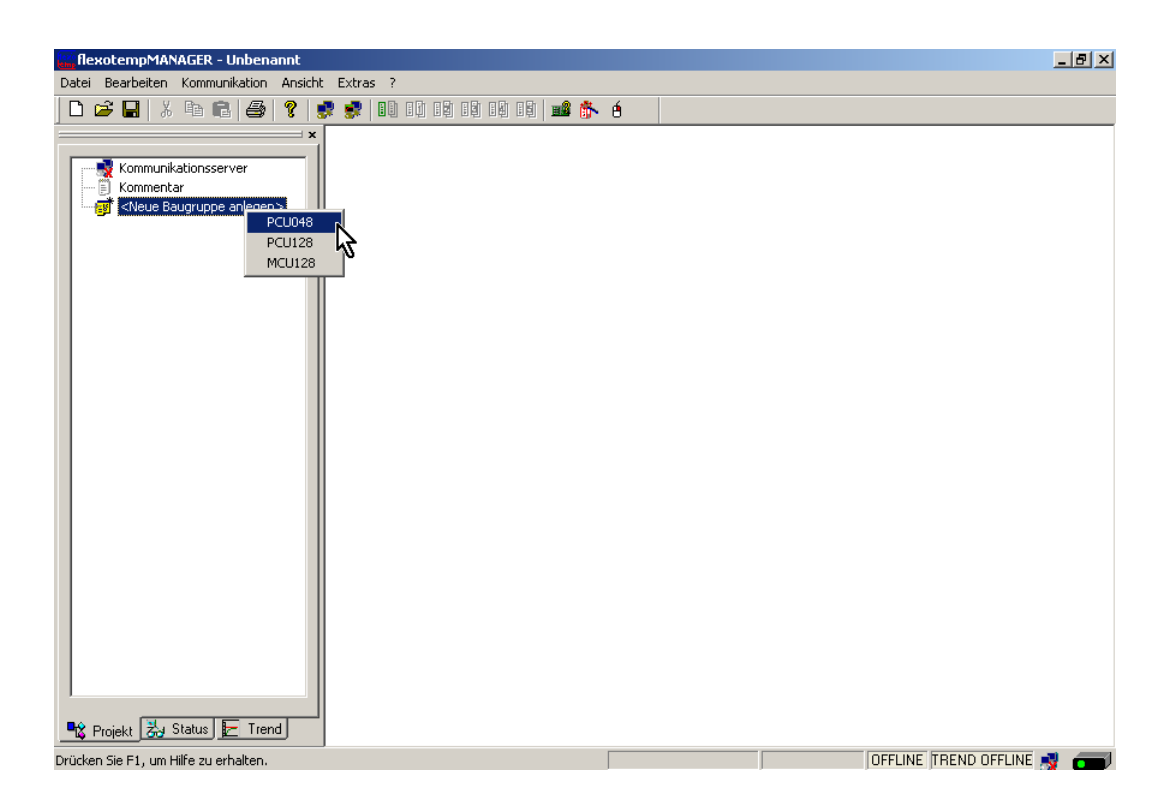

#### <span id="page-16-1"></span>**Adresseinstellung**

Die Einstellungen für die Geräte-ID am Codierschalter hier und an den Drehschaltern des Reglers müssen übereinstimmen.

Bei Kommunikation über Ethernet muss der PC im gleichen Subnet liegen, wie der Regler (Subnetmaske: 255.255.255.0).

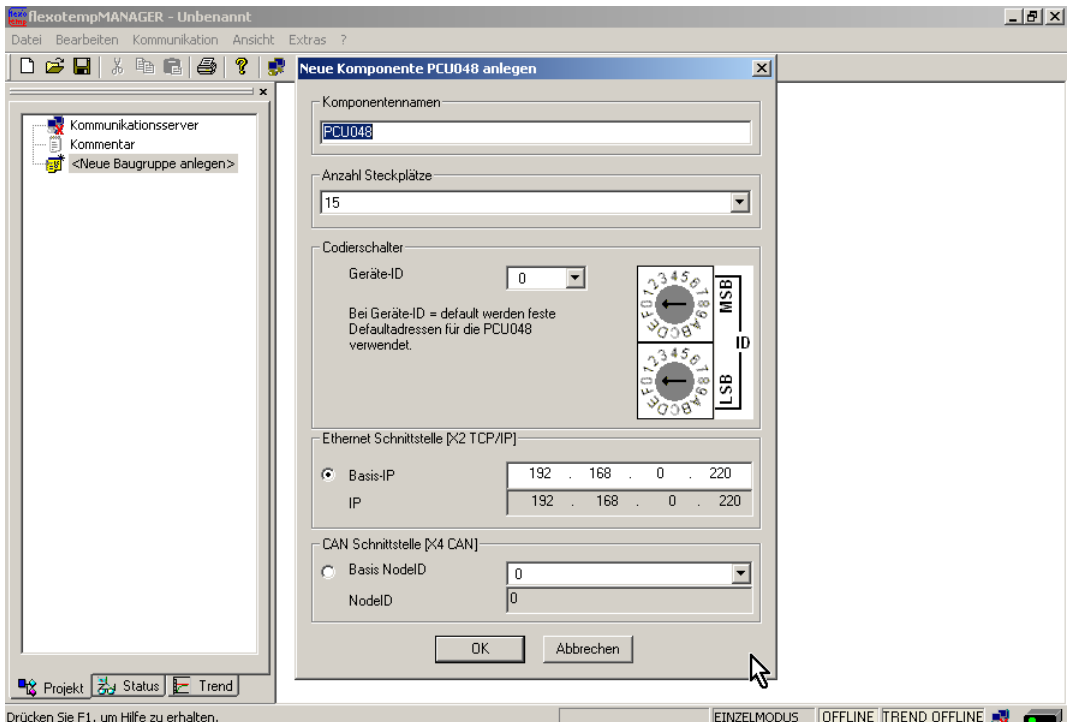

Regler PCU048 ist angelegt.

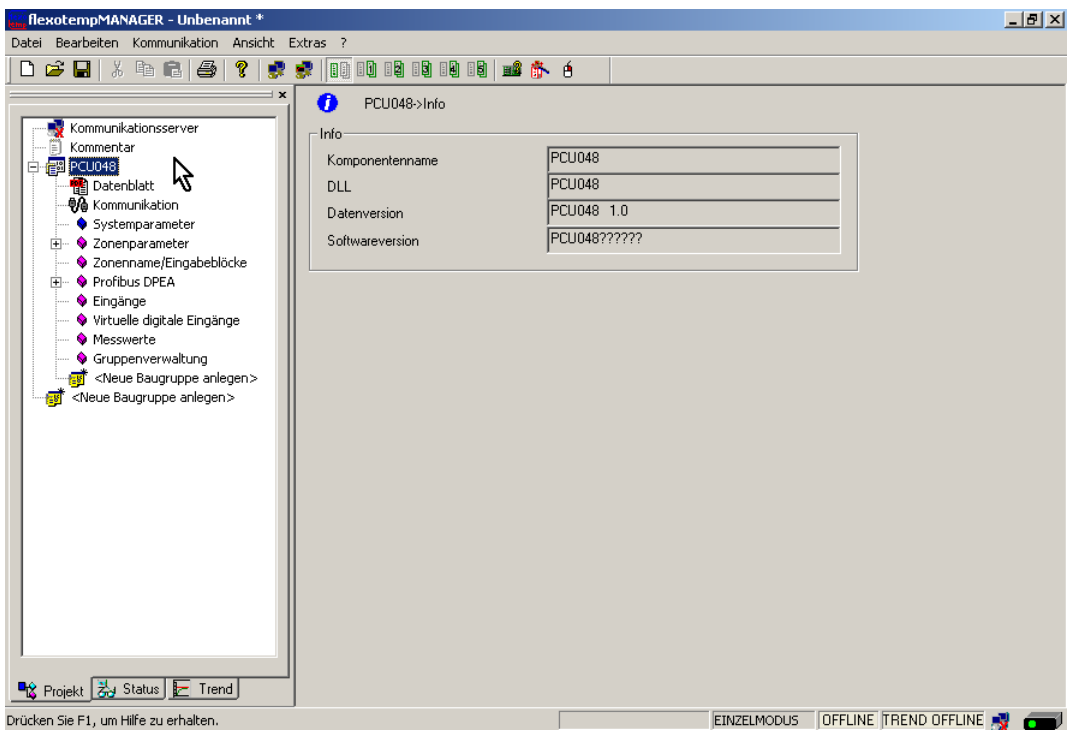

#### <span id="page-17-0"></span>**Weitere Baugruppen anlegen**

Unterhalb des Reglers werden die weiteren Komponenten (TCPT08, TC12, DIO16 CI, AIO04) jeweils aus der Werteliste ausgewählt und angelegt.

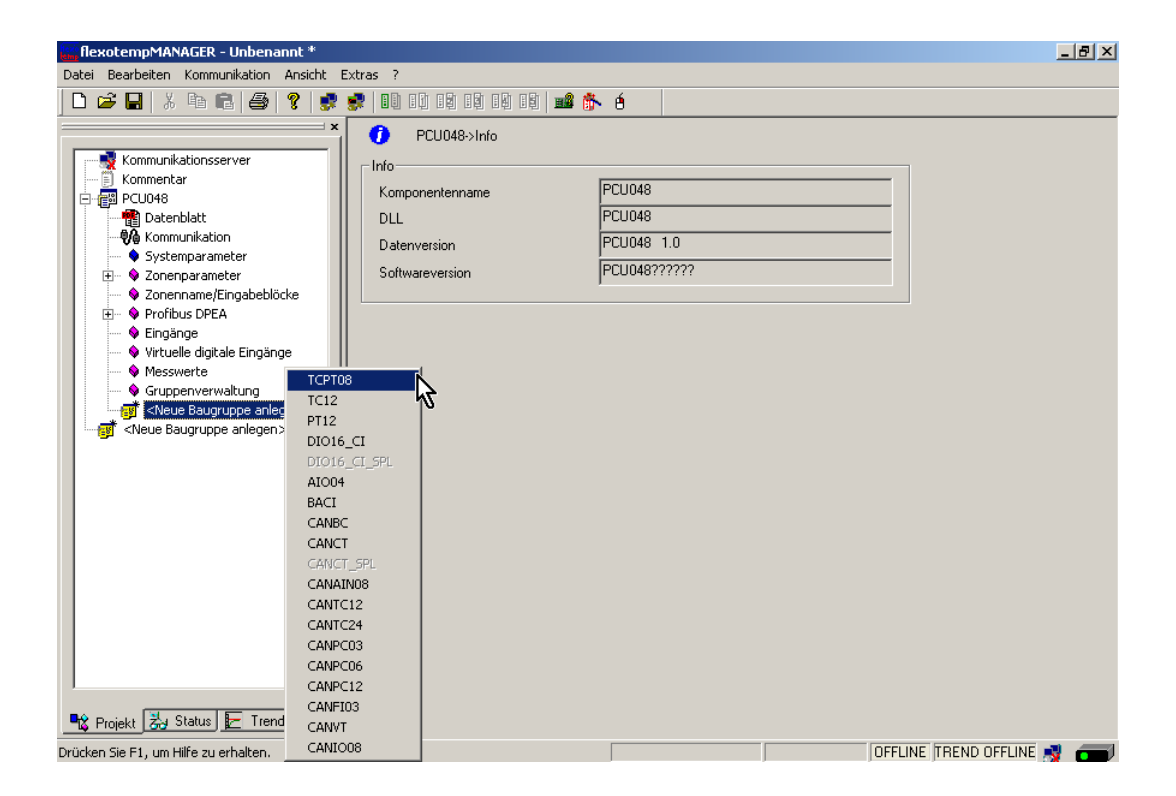

...<br>.... flexotempMANAGER - Unbenannt \*  $-1$   $-1$   $\times$ Datei Bearbeiten Kommunikation Ansicht Extras ? 0年日 3 电电图 1 2 2 2 2 10 0 0 0 0 0 0 0 0 0  $\overline{\phantom{a}}$   $\overline{\phantom{a}}$   $\overline{\phantom{a}}$   $\overline{\phantom{a}}$   $\overline{\phantom{a}}$  $\overline{\mathbf{0}}$ PCU048->Info -Info- $FCU048$ Komponentenname  $_{\rm{DL}}$ PCU048 PCU048 1.0 Datenversion PCU048?????? Softwareversion ◆ Fronous DFLA<br>◆ Eingänge<br>◆ Messwerte er<br><mark>感</mark> <Neue Baugruppe anlegen> **est** <Neue Baugruppe anlegen> ■☆ Projekt 23 Status E Trend OFFLINE TREND OFFLINE Drücken Sie F1, um Hilfe zu erhalten

Der Regler und die Komponenten sind als Baugruppen im Projekt angelegt.

Das Projekt wird unter dem Namen Beispiel\_1 abgespeichert.

#### <span id="page-19-0"></span>**3.1.6.2 Bsp1-Regelausgänge Heizen festlegen**

#### **20 Regelausgänge Heizen festlegen**

Am ersten (004)DIO16 CI für DIO1...DIO16 den Typ <Heizung mit Strommessung> auswählen und einstellen.

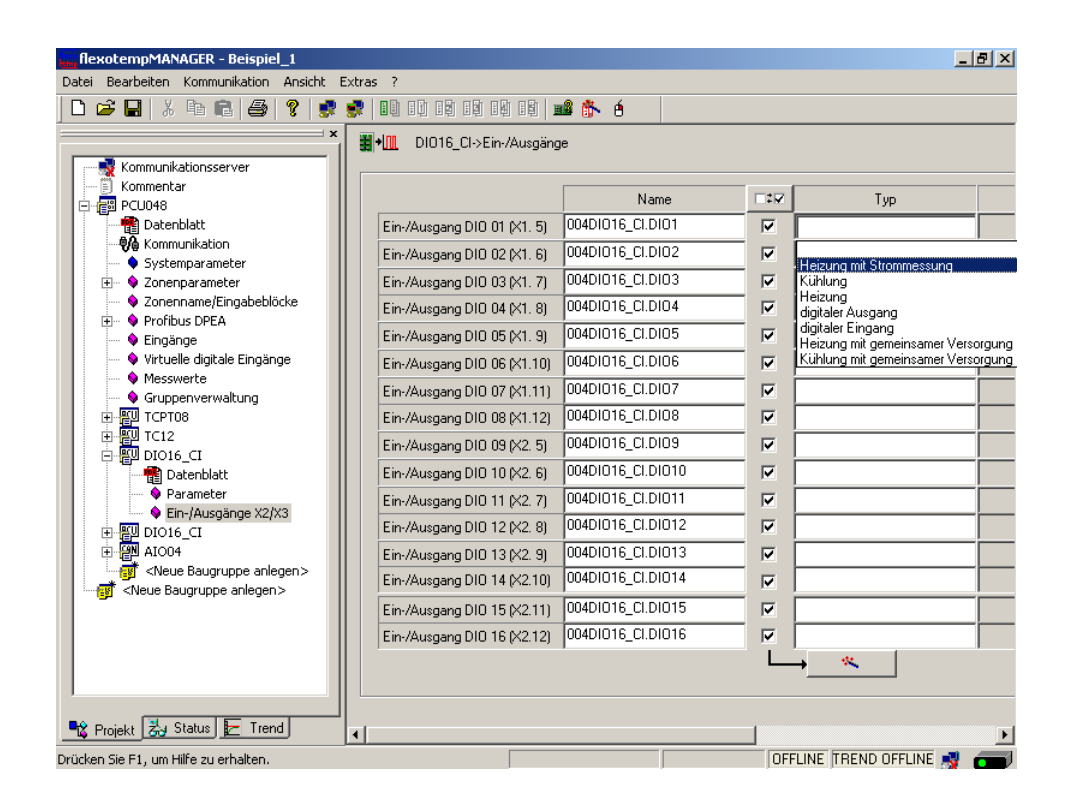

Am ersten (004)DIO16\_CI für DIO1...DIO16 vom Typ <Heizung mit Strommessung> Zone 1...16 zuordnen.

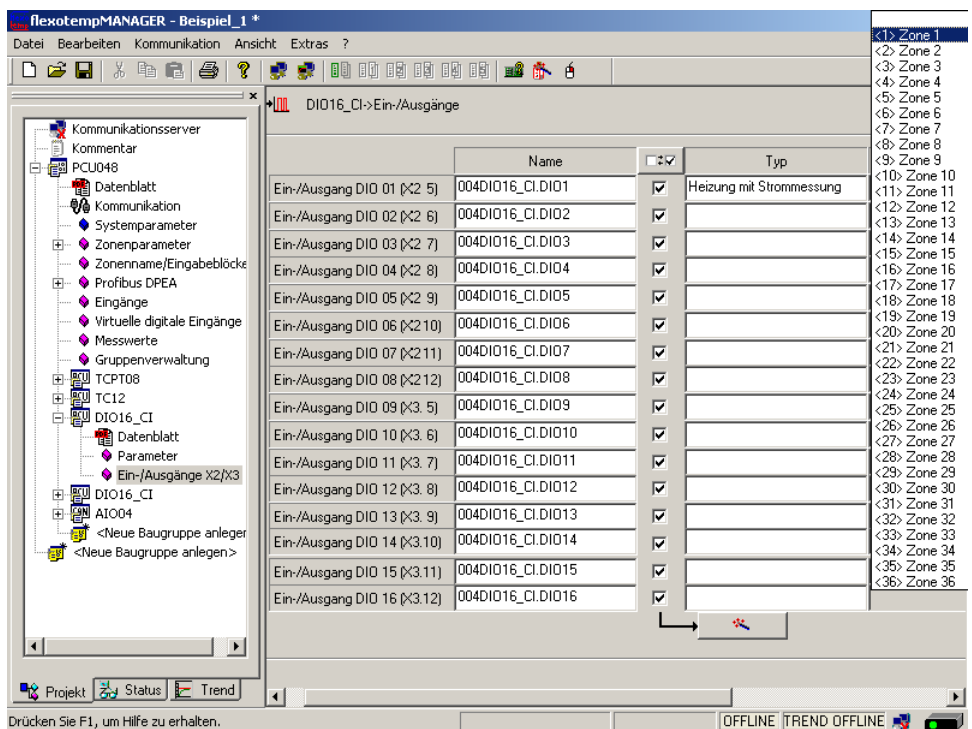

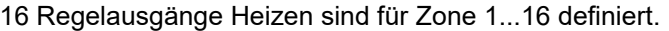

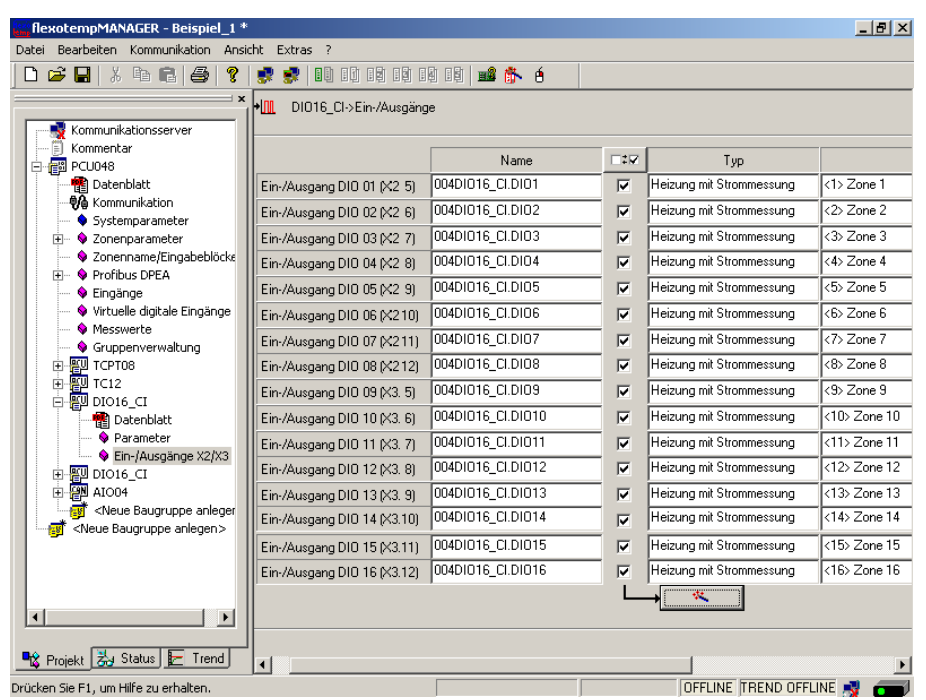

Am zweiten (005)DIO16\_CI für DIO1...DIO4 den Typ <Heizung mit Strommessung> auswählen und einstellen

Am zweiten (005)DIO16\_CI für DIO1...DIO4 vom Typ <Heizung mit Srommessung> Zone 17...20 zuordnen

Alle 20 Regelausgänge Heizen mit Heizstromüberwachung sind für Zone 1...20 definiert.

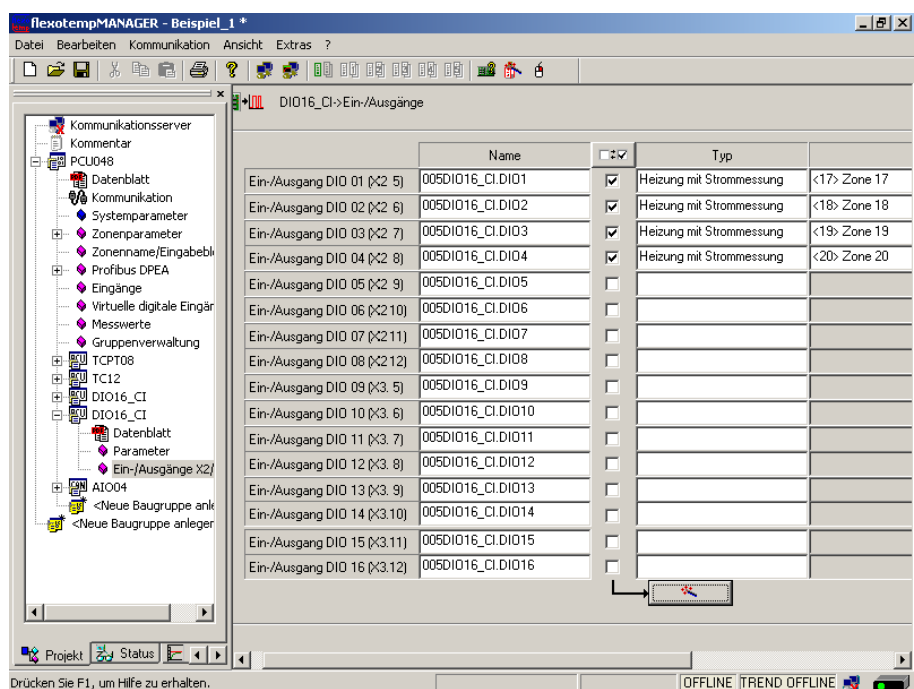

#### <span id="page-21-0"></span>**3.1.6.3 Bsp1-Regelausgänge Kühlen festlegen**

#### **8 Regelausgänge Kühlen festlegen**

Am zweiten (005)DIO16\_CI für DIO5...DIO12 den Typ <Kühlung> auswählen und einstellen.

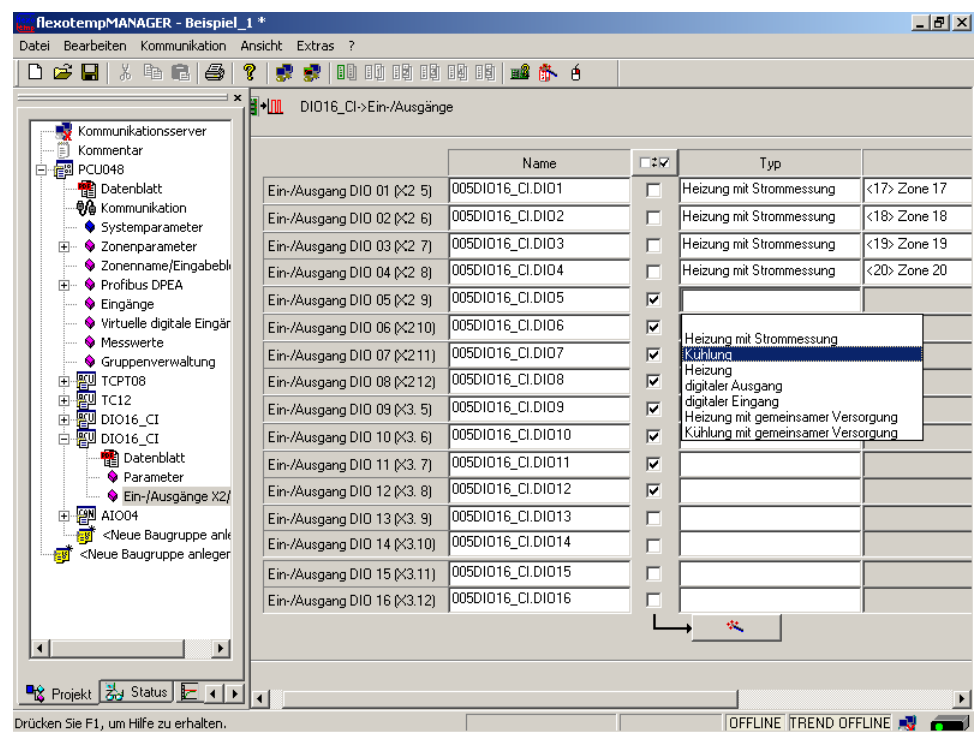

Am zweiten (005)DIO16\_CI für DIO5...DIO12 vom Typ <Kühlung> Zone 11...18 zuordnen.

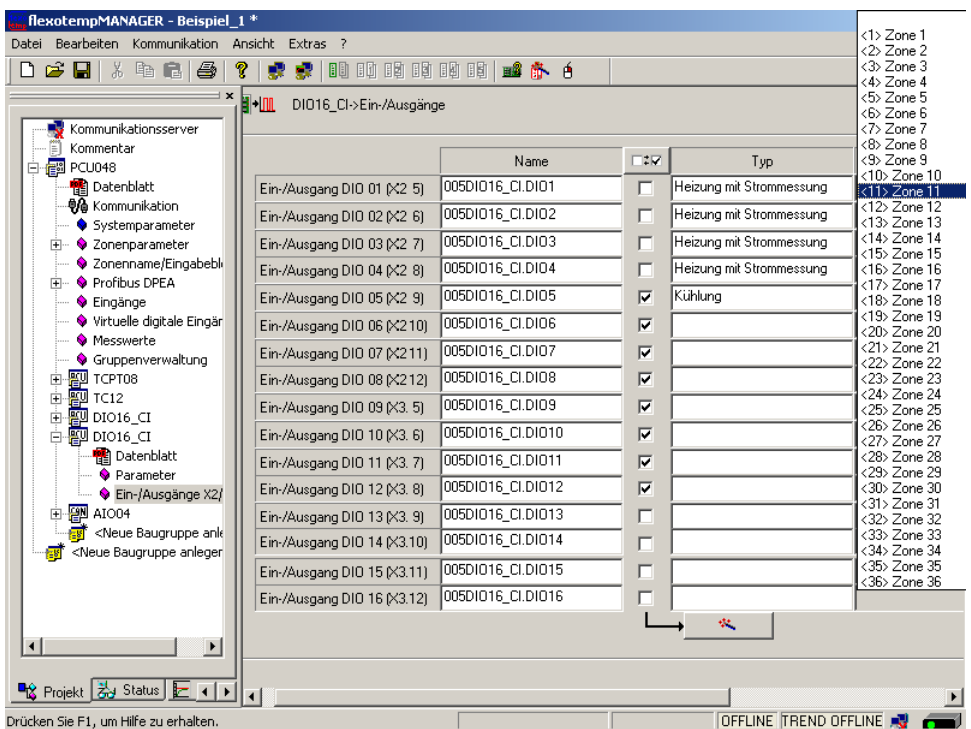

Rev. 1.01.05 Technische Änderungen vorbehalten 8 Regelausgänge Kühlen sind für Zone 11...18 definiert.

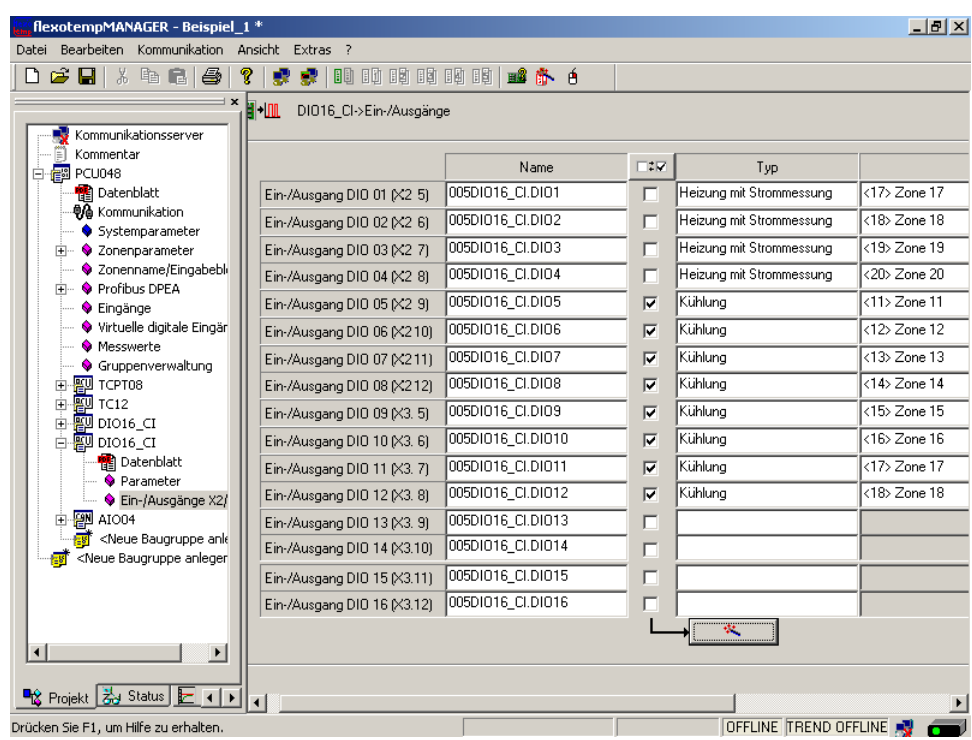

Über das Ausgabemodul SMS01 (in Klemmenausführung) läßt sich je digitalem Ausgang z.B. ein dreiphasiges Kühlgebläse anschliessen. Eine Projektierung bzw. Konfiguration für das SMS01 ist nicht erforderlich (siehe [Bsp1-Installation \(Seite 11\)](#page-12-0)).

#### <span id="page-23-0"></span>**3.1.6.4 Bsp1-Regelausgänge Kühlen als Analogausgänge festlegen**

#### **2 Regelausgänge Kühlen als Analogausgänge festlegen**

Am (006)AIO04 für AO1...AO2 den Typ <Kühlung> auswählen und einstellen.

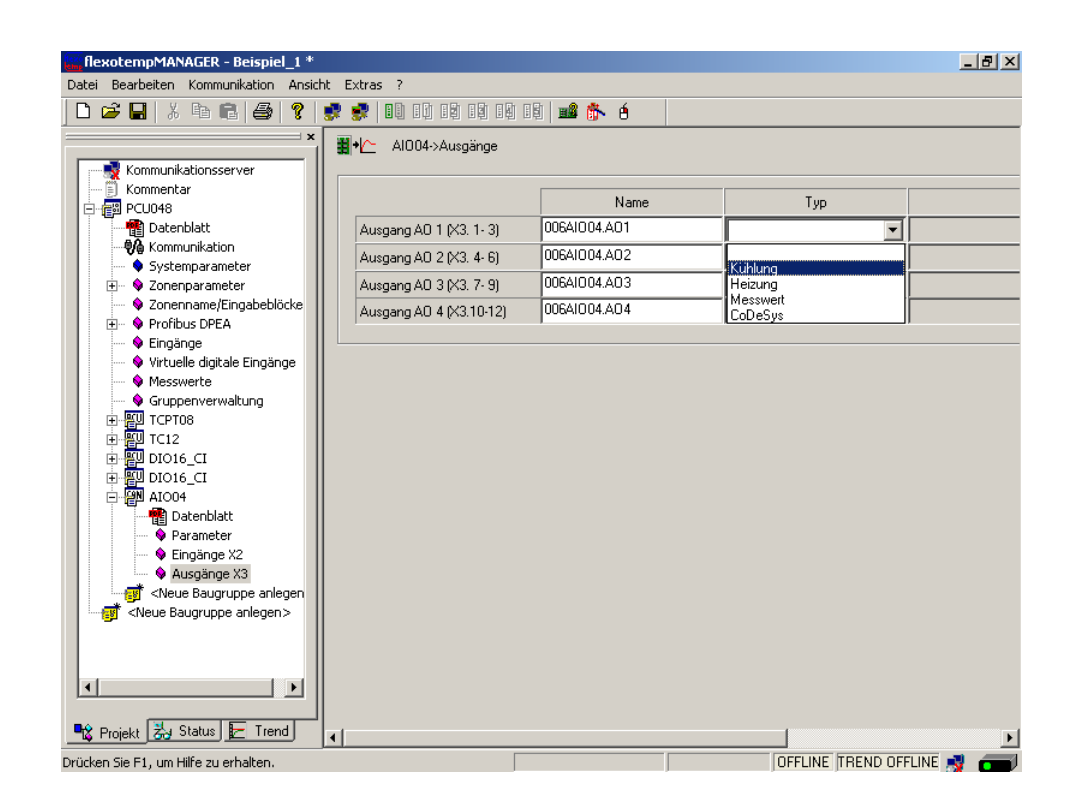

Am (006)AIO04 für AO1...AO2 vom Typ <Kühlung> Zone 19...20 zuordnen.

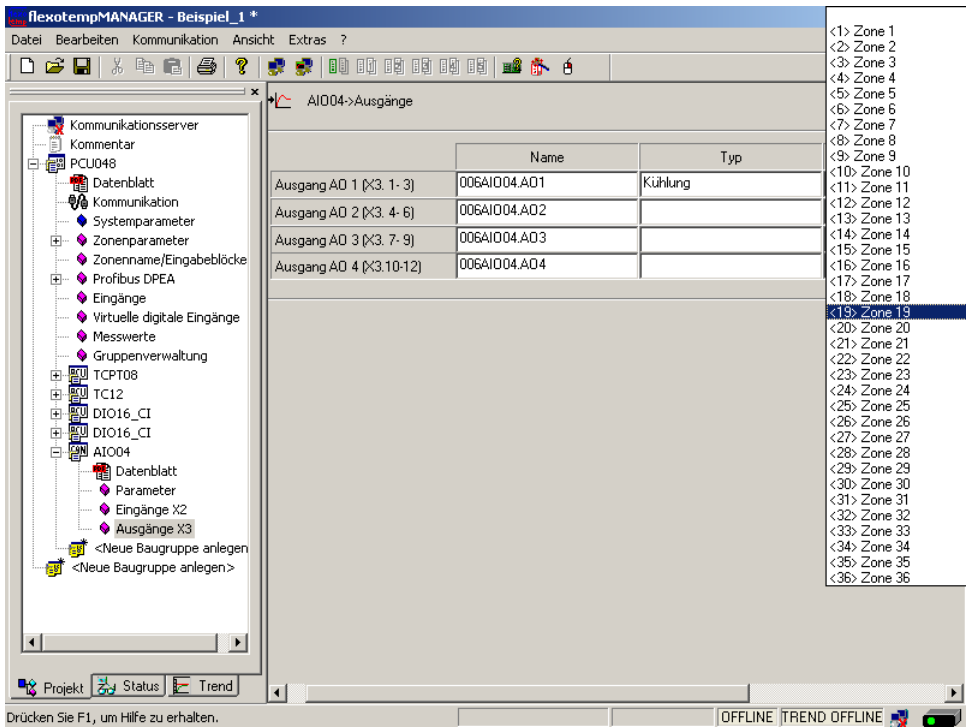

2 Regelausgänge Kühlen sind als Analogausgänge für Zone 19...20 definiert.

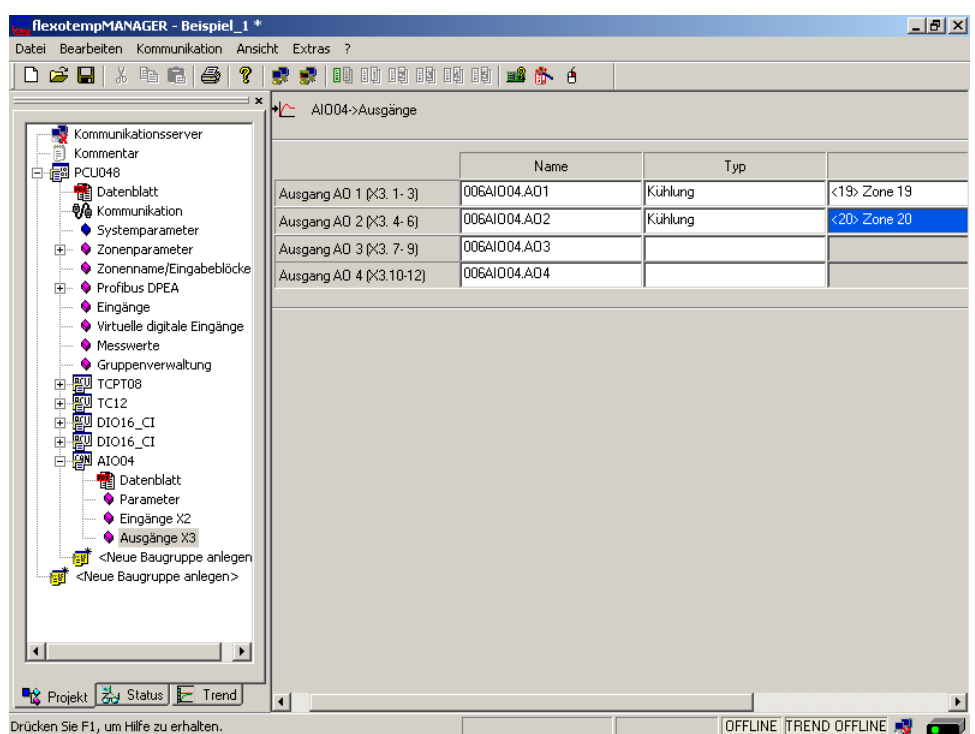

#### <span id="page-24-0"></span>**3.1.6.5 Bsp1-Regelausgänge Heizen/Kühlen parametrieren**

#### **Ausgabeart Schalten SSR (nullpunktschaltend)**

Für Zone 1...18 müssen die Parameter wie folgt stehen: [P026 RELH] = <Aus> [P027 RELC] = <Aus>

#### **Ausgabeart Analogsignal**

Für Zone 19...20 müssen die Parameter wie folgt stehen: [P026 RELH] = <Aus> [P027 RELC] = <Ein>

#### **Zone nur Heizen**

Für Zone 1...10 müssen die Parameter wie folgt stehen: [P023 OUTH] = 100  $[PO24 OUTC] = 0$ 

#### **Zone Heizen/Kühlen**

Für Zone 11...20 müssen die Parameter wie folgt stehen: [P023 OUTH] = 100  $[PO24 OUTC] = -100$ 

#### <span id="page-25-0"></span>**3.1.6.6 Bsp1-Analogeingänge zu Messwerteingängen zuordnen**

#### **2 Analogeingänge zur Erfassung von Prozessgrößen wie z.B. Drehzahl, Druck oder Füllstand werden zu Messwerteingängen zugeordnet.**

Am Regler unter <Messwerte> wird der Zone 21 der Analogeingang 006AIO04.AI1 zugeordnet.

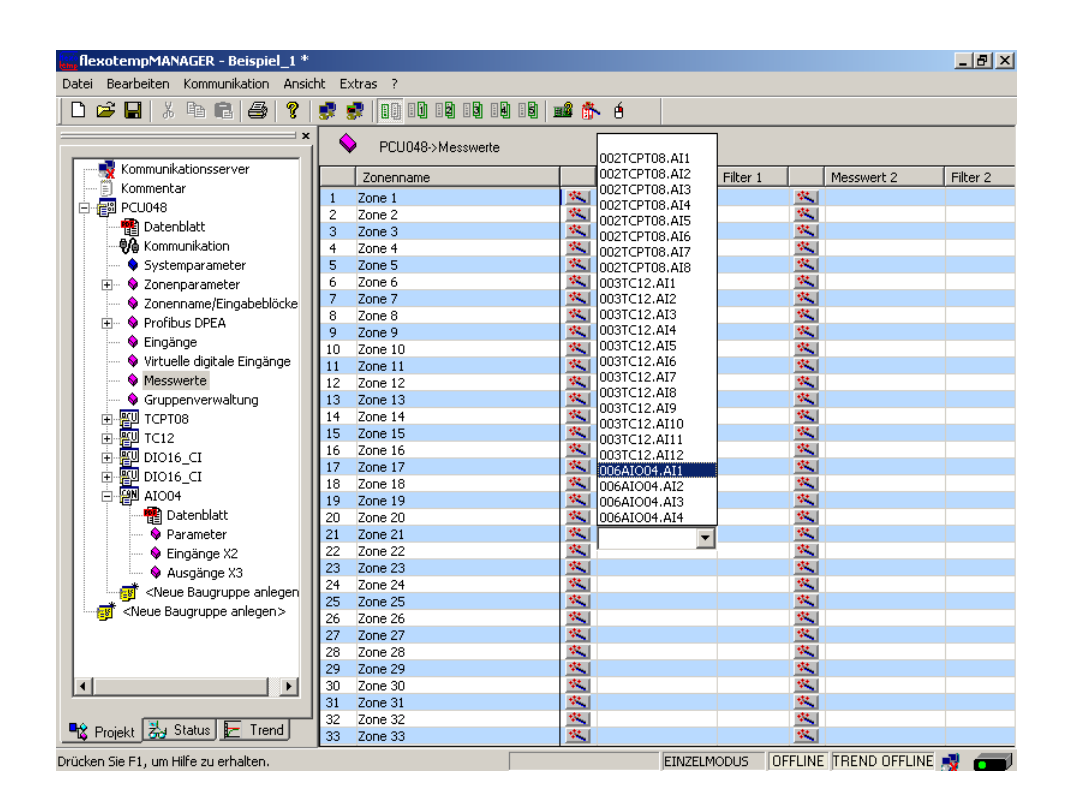

Am Regler unter <Messwerte> wird der Zone 22 der Analogeingang 006AIO04.AI2 zugeordnet.

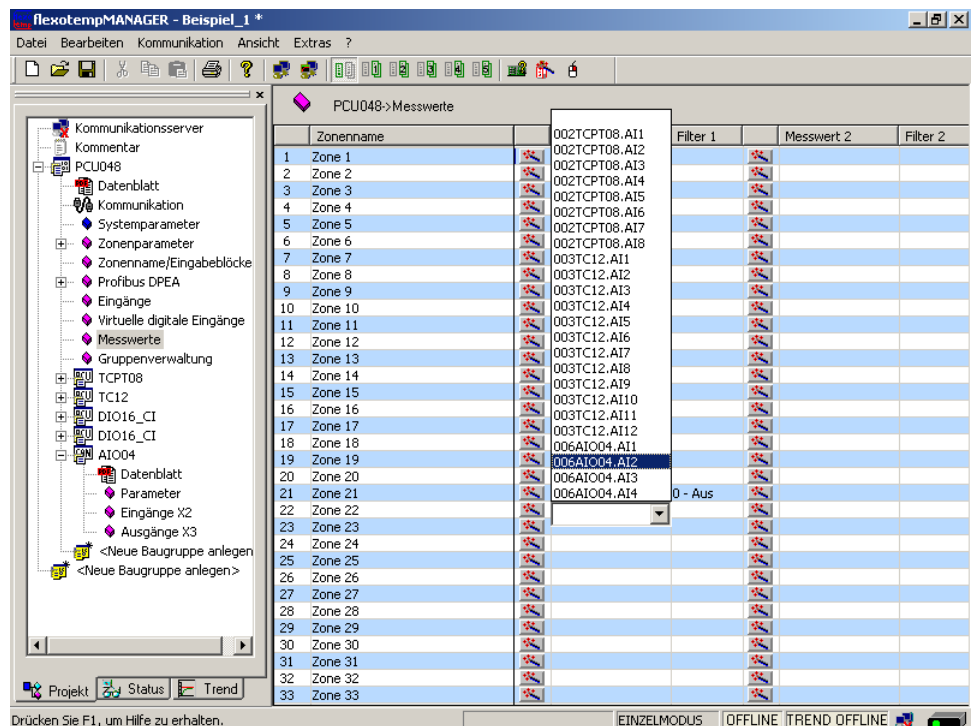

#### <span id="page-26-0"></span>**3.1.6.7 Bsp1-Analogeingänge vom Typ TC, Pt100 zu Messwerteingängen zuordnen**

#### **20 Analogeingänge vom Typ TC, Pt100 werden zu Messwerteingängen zugeordnet.**

Am Regler unter <Messwerte> wird der Zone 1 der Analogeingang 002TCPT08.AI1 zugeordnet.

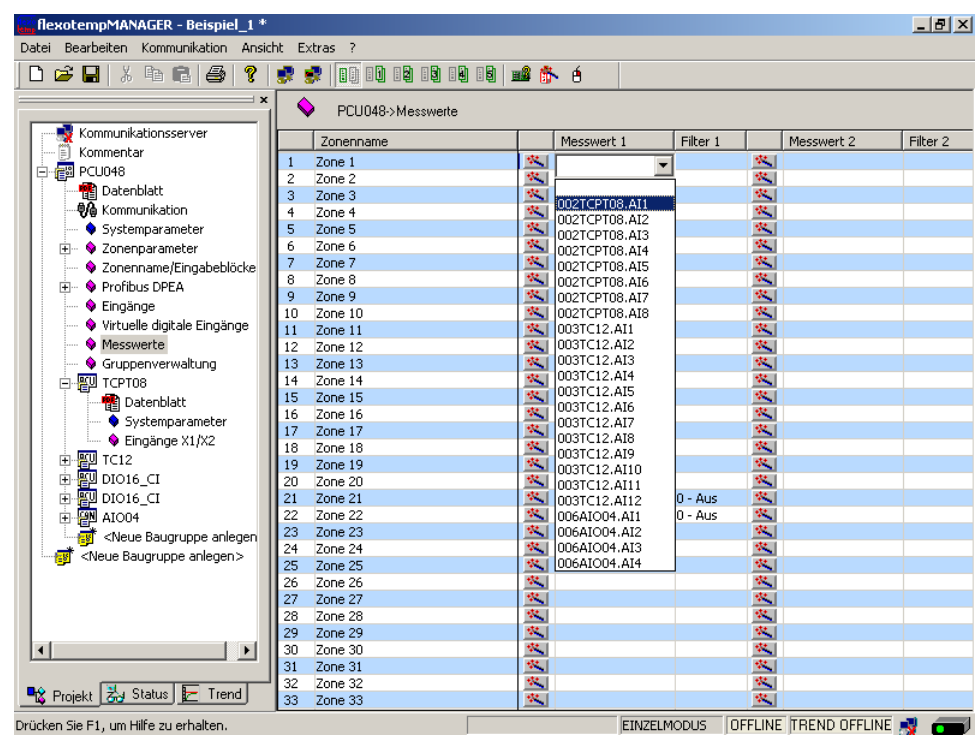

Den weiteren Zonen 2...8 werden die Analogeingänge 002TCPT08.AI2...8 zugeordnet.

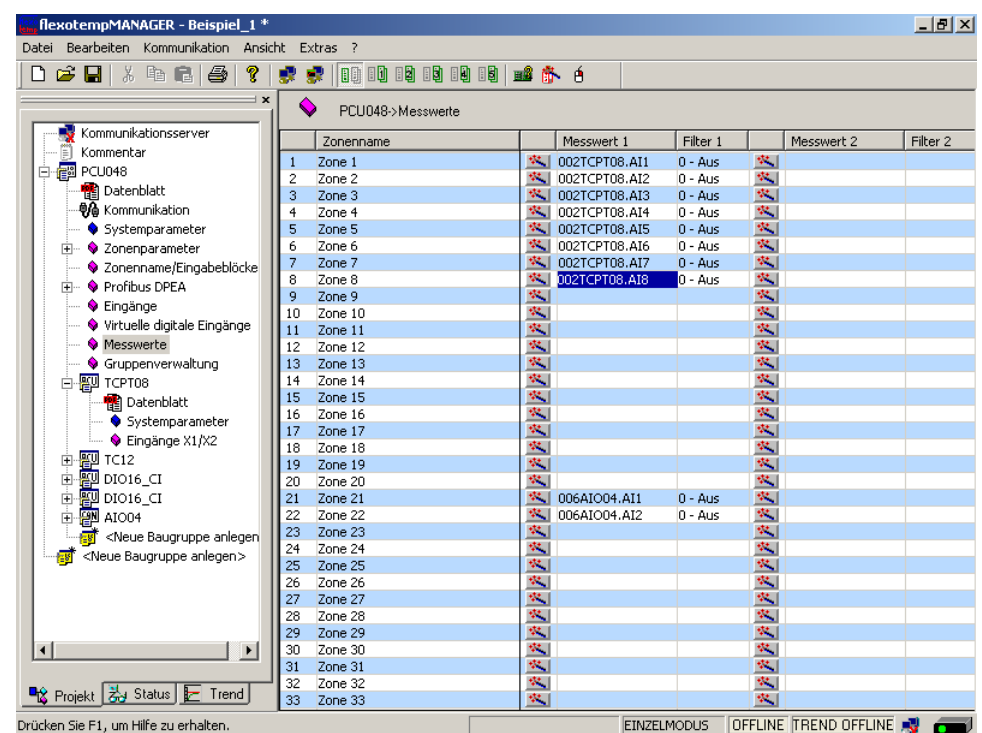

Am Regler unter <Messwerte> werden der Zone 9...20 die Analogeingänge 003TC12.AI1...12 zugeordnet.

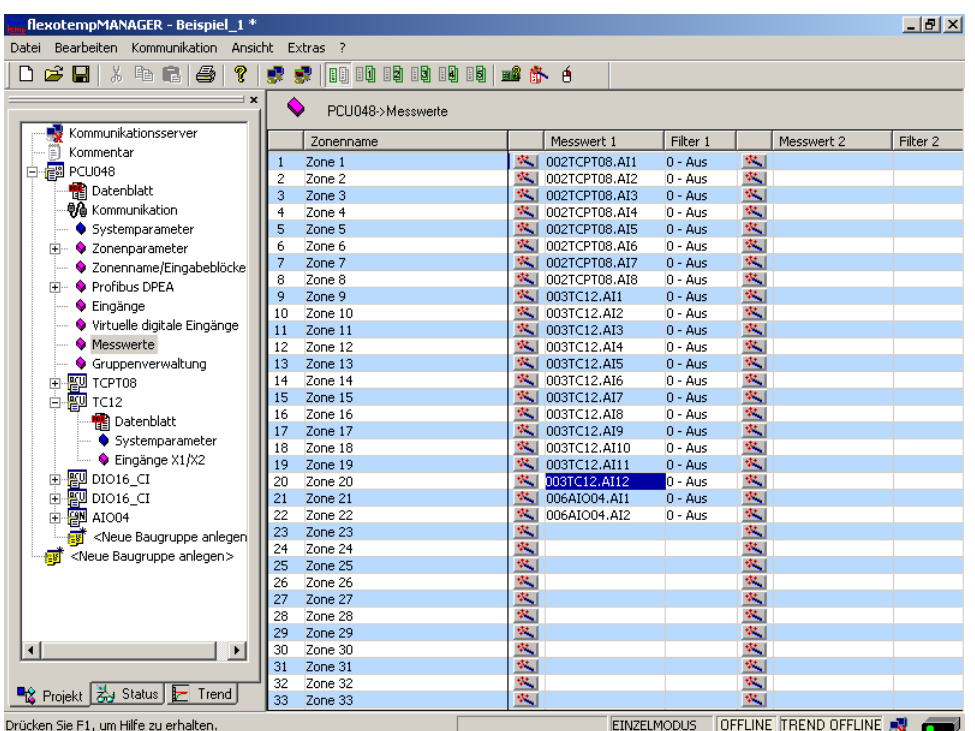

Den Zonen 1...20 sind 20 Analogeingänge TC, Pt100 als Messwerteingänge zugeordnet worden. Den Zonen 21...22 sind 2 Analogeingänge zur Erfassung von Prozessgrößen als Messwerteingänge zugeordnet worden.

#### <span id="page-28-0"></span>**3.1.6.8 Bsp1-Analogeingänge - Fühlertypen festlegen**

Die Fühlertypen werden Gruppenweise auf den Eingangskarten TCPT08 und TC12 festgelegt. Beim TCPT08 wird über <SEN1> der Fühlertyp für die ersten vier Analogeingänge auf <PT100> eingestellt.

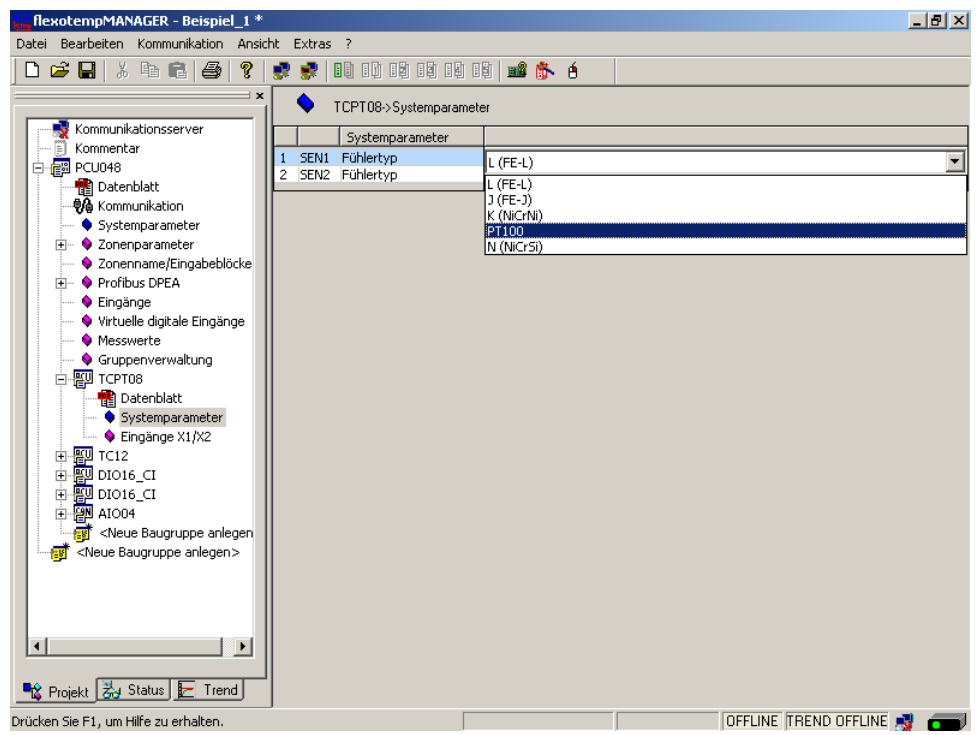

Beim TCPT08 wird über <SEN2> der Fühlertyp für die zweiten vier Analogeingänge auf <J(Fe-J)> eingestellt.

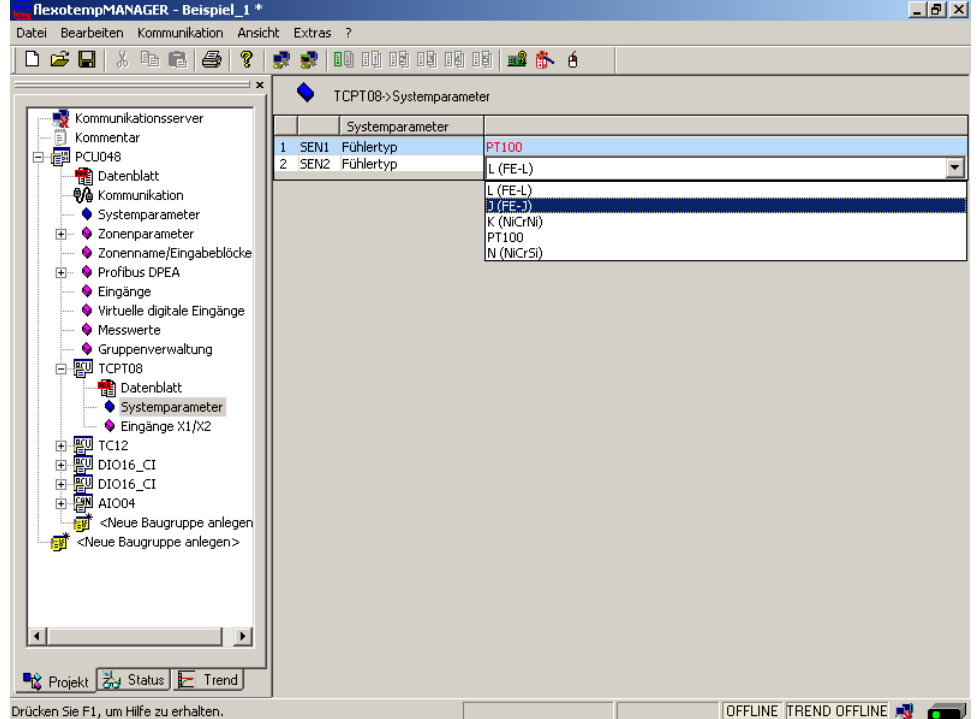

Beim TC12 wird über <SEN1>...<SEN3> der Fühlertyp für jeweils vier Analogeingänge festgelegt. Die Standardeinstellung für den Fühlertyp ist <J(Fe-J)>.

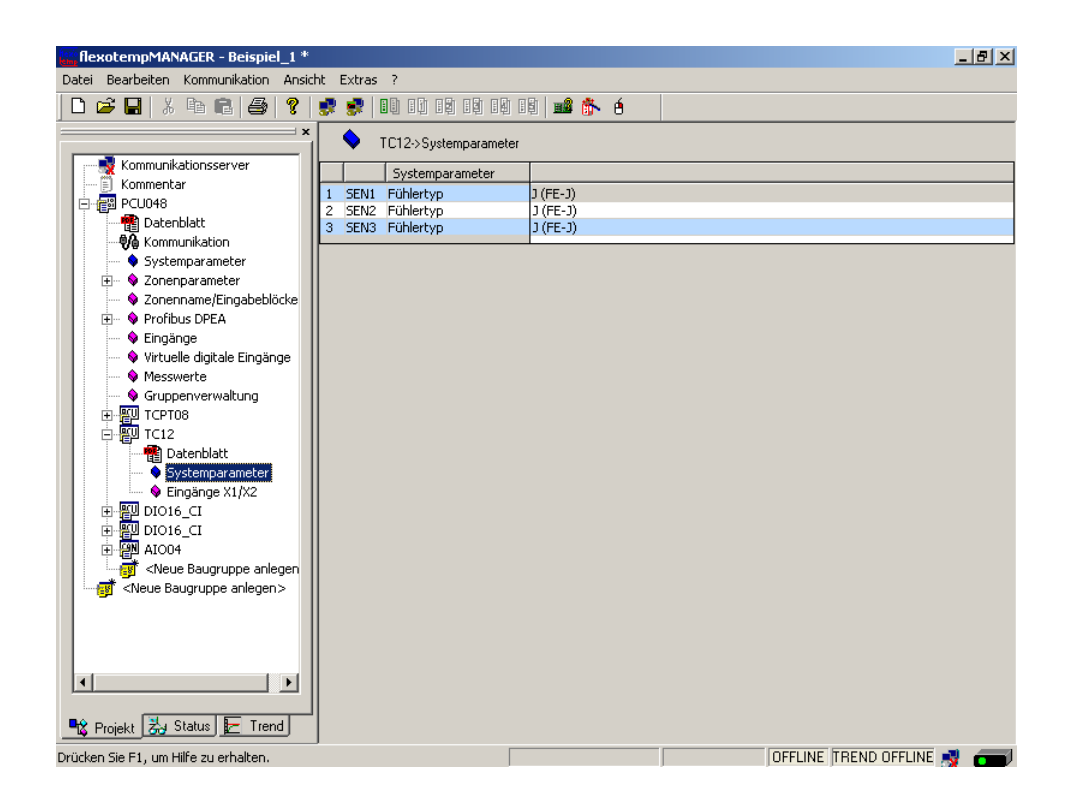

Die Fühlertypen für die Eingangskarte TCPT08 und TC12 sind definiert.

### <span id="page-30-0"></span>**3.2 Beispiel\_2 - PCU-System erweitert um einem dezentralen I/O-Knoten**

#### <span id="page-30-1"></span>**3.2.1 Bsp2-Ziel**

Das unter Beispiel\_1 beschriebene und projektierte Regelsystem soll um weitere 8 Regelzonen in einem neuen Anlagenteil ergänzt werden.

Im Detail sind dies:

- 8 Regelzonen (Heizen/Kühlen)
- 8 Zonen mit Messeingängen Thermoelement TC
- Regelausgänge Heizen, SSR, nullpunktschaltend
- Regelausgänge Kühlen, SSR, nullpunktschaltend Ansteuerung für Gebläse, Motor

Durch die Verteilung auf zwei Anlagenteile wird ein dezentraler I/O-Knoten benötigt. Am bestehenden Regelsystem wird das Adaptermodul BE angeschlossen und von dort aus auf den dezentralen I/O-Knoten, die flexotemp®-Komponente CANBC, verzweigt. Das CANBC stellt als Basismodul sowohl die Kommunikation mit dem Regler, als auch die Querkommunikation und die Spannungsversorgung zu weiteren angereihten flexotemp®- Komponenten sicher.

Der zu projektierende I/O-Knoten ist in eine Tabelle, z.B. in der vorliegenden Art, abzubilden, um die Anzahl der Komponenten und die Projektierung daraus abzuleiten.

Erläuterung der Tabelleninhalte

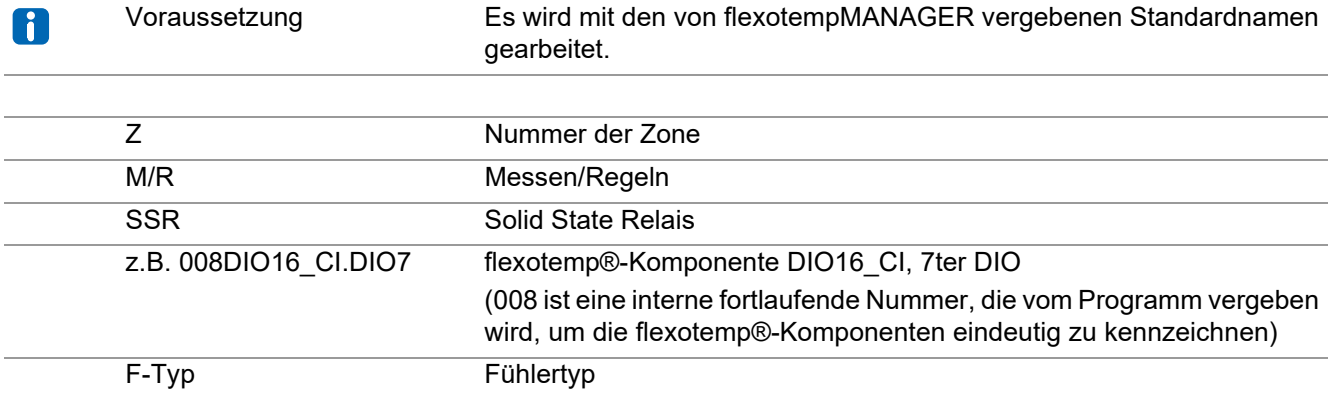

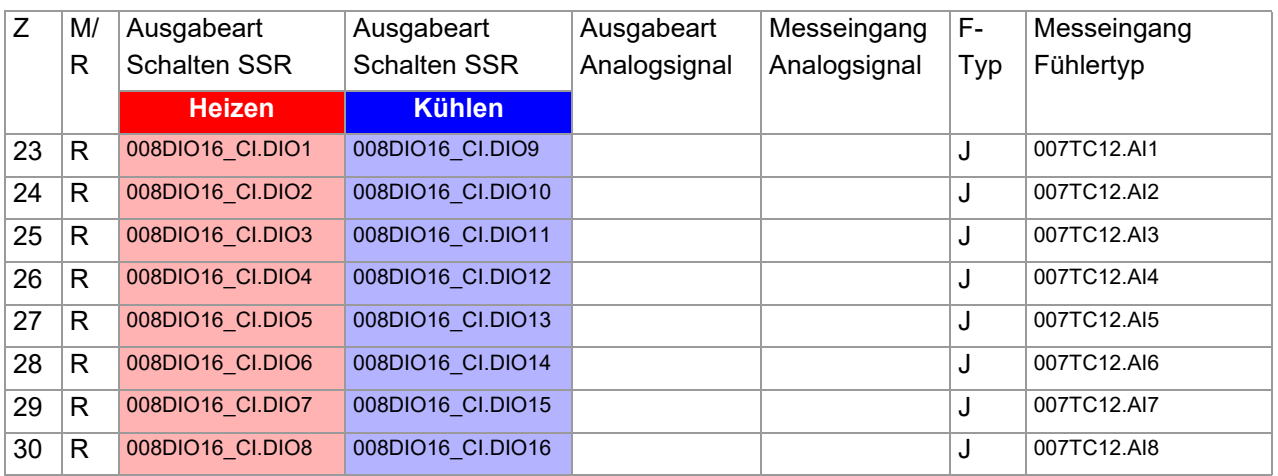

#### **Beispiele**

#### <span id="page-31-0"></span>**3.2.2 Bsp2-Erforderliche Komponenten**

Die folgenden flexotemp®-Komponenten werden zusätzlich zu den Komponenten aus Beispiel\_1 benötigt:

- 1 Bus Extension Interface flexotemp® BE
- 1 Bus Coupler flexotemp® CANBC
- 1 Thermocouple Interface flexotemp® TCPT08
- 1 Digital In-/Output Interface, Current Input flexotemp® DIO16CI

#### <span id="page-31-1"></span>**3.2.3 Bsp2-Installation**

Das Adaptermodul BE wird rechts an die letzte Komponente aus Beispiel\_1 angefügt. Für den dezentralen I/O-Knoten werden die flexotemp®-Komponenten vom CANBC beginnend, wie dargestellt, nach rechts angereiht. Der Querverbinder im Gehäuse für die automatische parallele Buskontaktierung rastet ineinander ein, wodurch die flexotemp®-Komponenten zu einem Block zusammengebaut werden können.

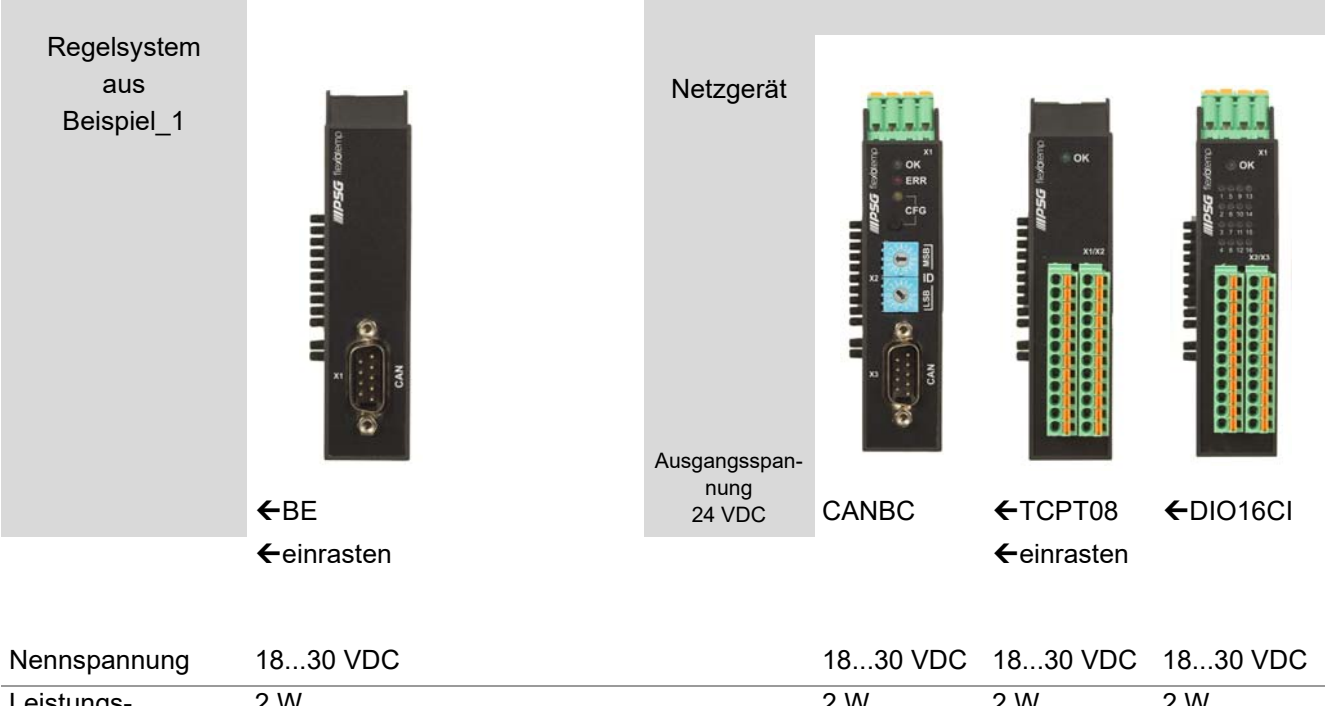

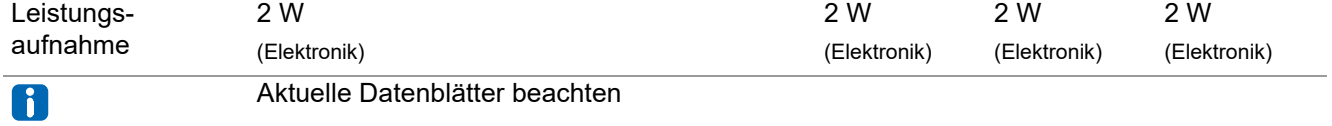

Vom Netzgerät ausgehend sind die flexotemp®-Komponenten mit der 24 VDC-Spannungsversorgung zu verbinden.

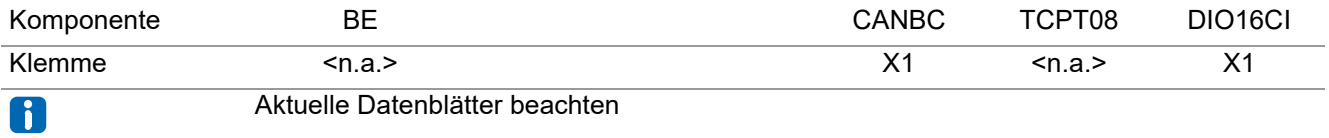

Die Ein-/Ausgänge der flexotemp®-Komponenten sind entsprechend zu verdrahten.

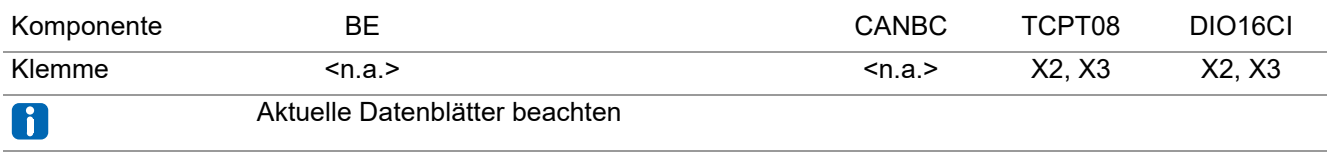

Die Schnittstellen des CAN-Feldbus sind miteinander zu verbinden.

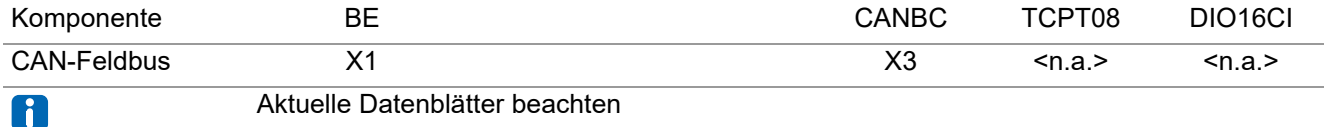

#### <span id="page-32-0"></span>**3.2.4 Bsp2-Projektierung und Konfiguration**

Nähere Details zum Umgang mit dem Projektierungs- und Konfigurationstool flexotempMANAGER und dessen Bedienung, sowie weitere Erklärungen zu den Parametern sind den Bedienungsanleitung (siehe Kapitel [Ergänzende und weiterführende Dokumente \(Seite 5\)\)](#page-6-1) zu entnehmen.

#### <span id="page-32-1"></span>**3.2.4.1 Bsp2-Komponenten für dezentralen I/O-Knoten anlegen**

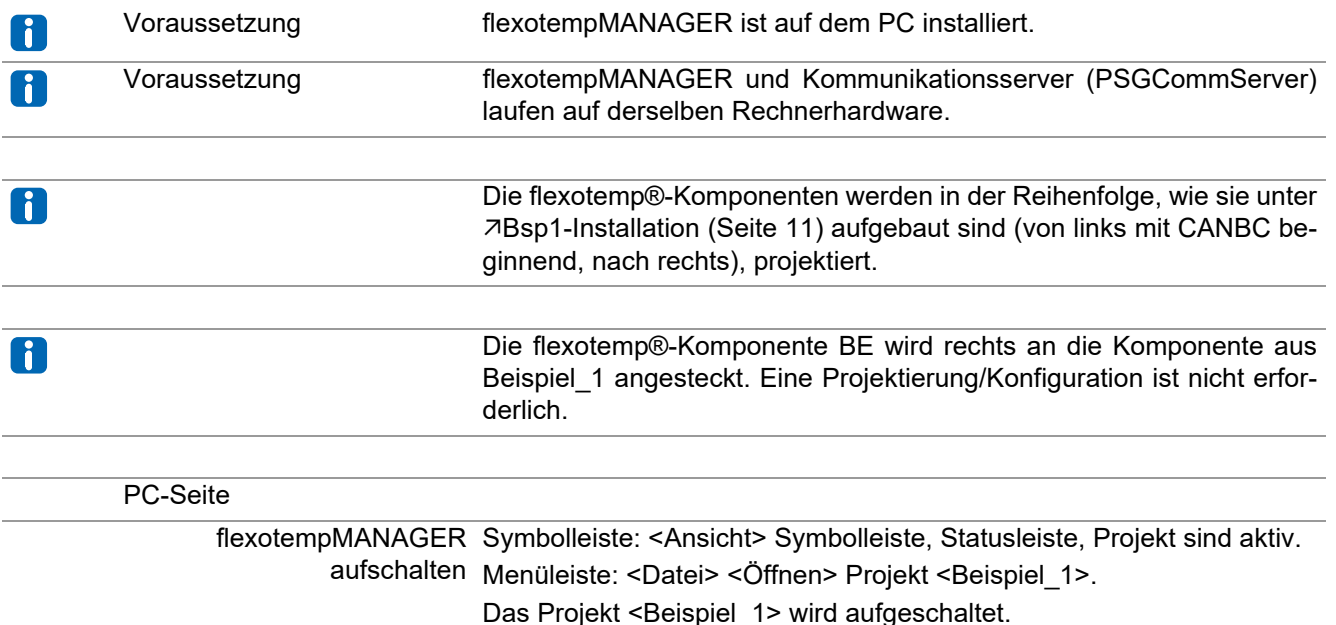

#### <span id="page-33-0"></span>**Dezentralen I/O-Knoten anlegen**

Zu dem bestehenden Projekt Beispiel\_1 wird die flexotemp®-Komponente CANBC als dezentraler I/ O-Knoten hinzugefügt.

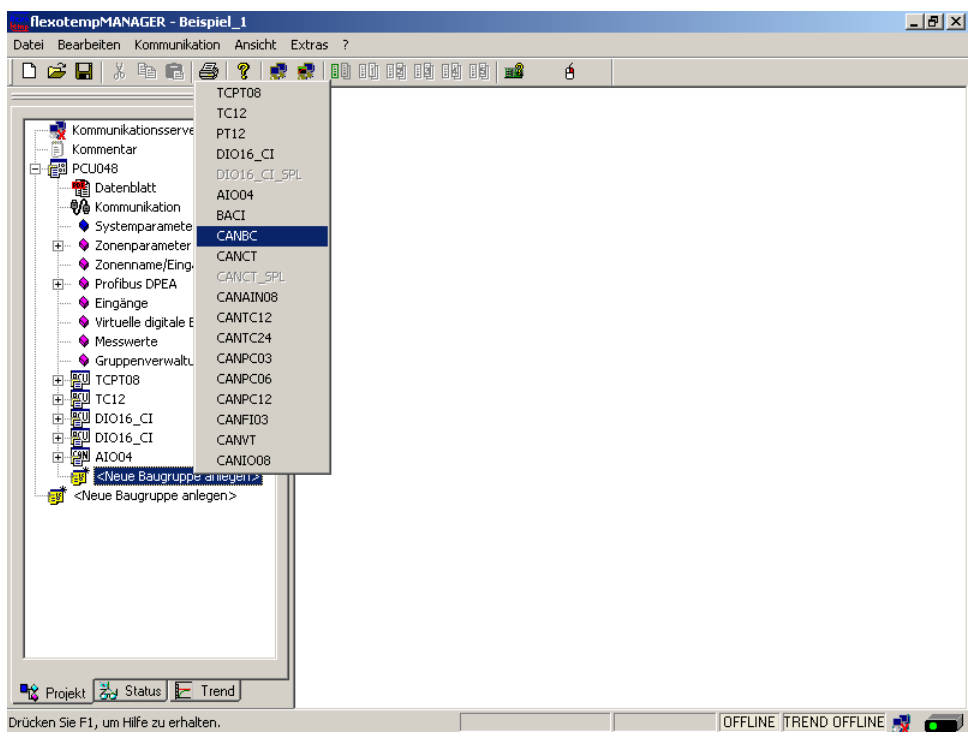

#### <span id="page-33-1"></span>**Adresseinstellung**

Die Einstellungen für die Geräte-ID am Codierschalter hier und an den Drehschaltern des CANBC müssen übereinstimmen.

Da für den Regler 15 Steckplätze reserviert wurden, erhält das CANBC die CAN-NodeID 16.

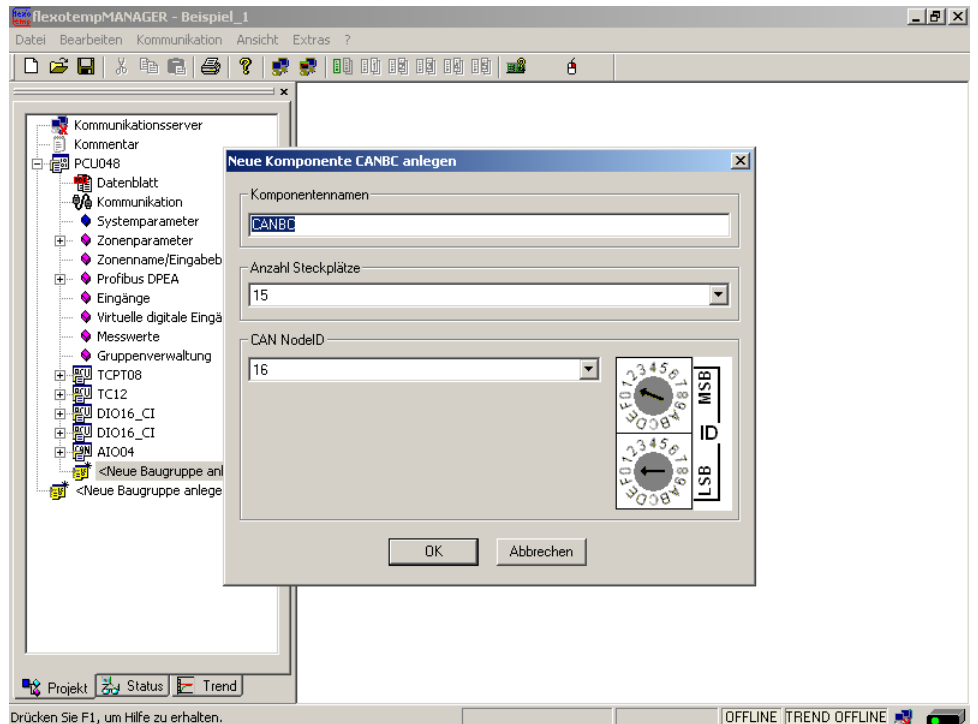

#### <span id="page-34-0"></span>**Weitere Baugruppen anlegen**

Unterhalb des CANBC werden die weiteren Komponenten (TCPT08, DIO16\_CI) jeweils aus der Werteliste ausgewählt und angelegt.

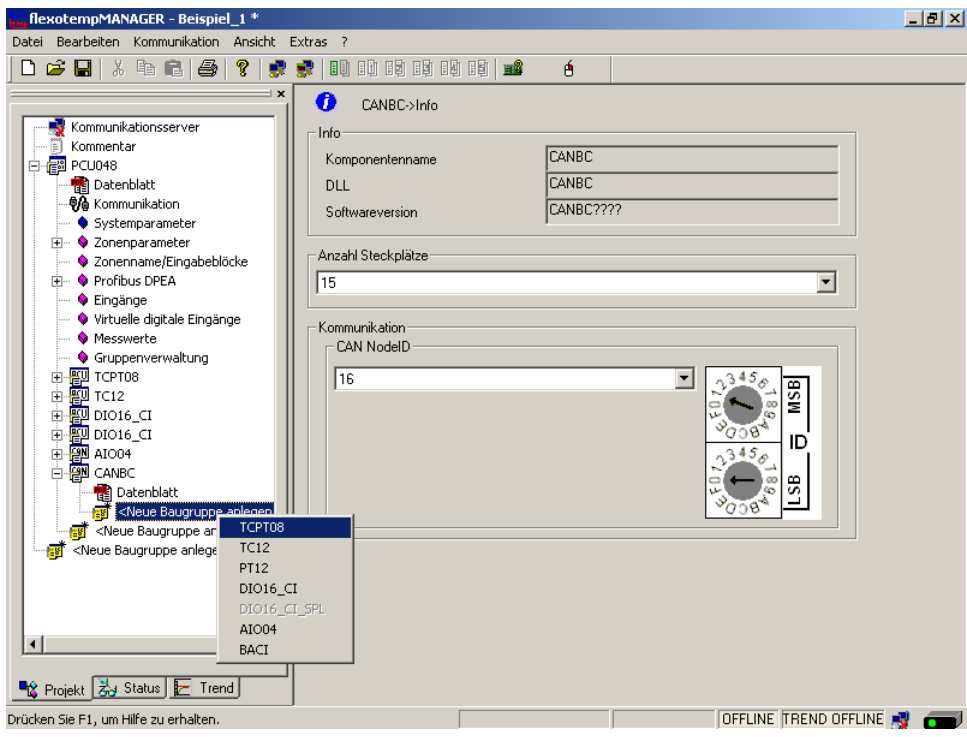

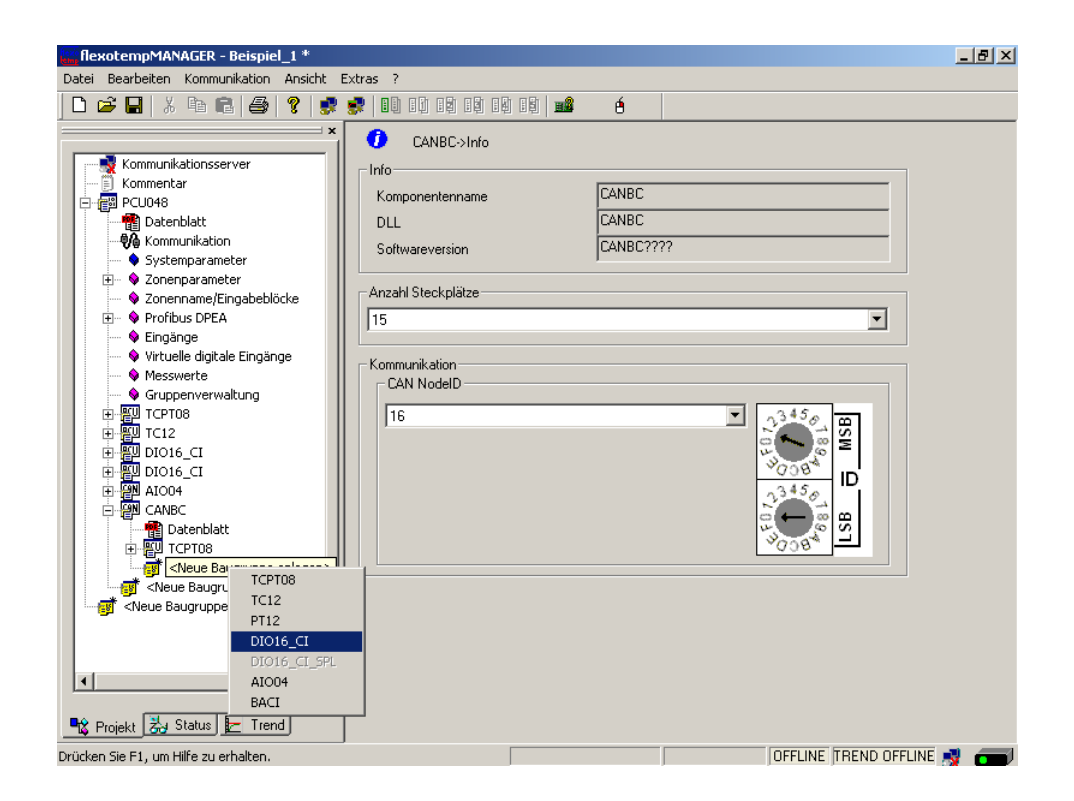

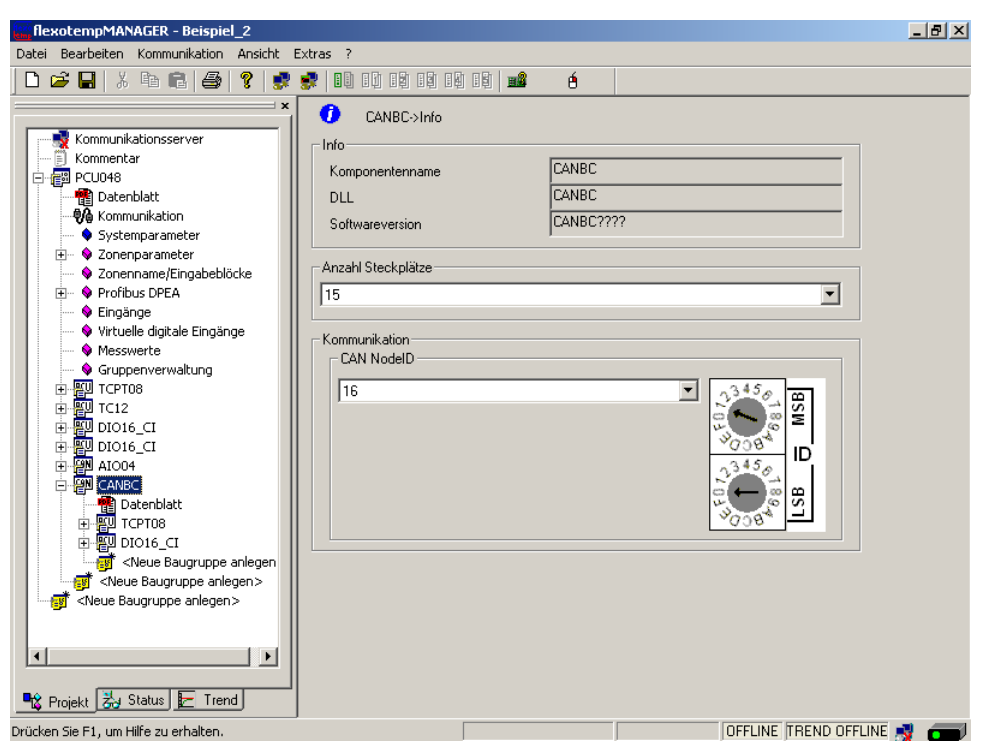

Der I/O-Knoten und die Komponenten sind als Baugruppen im Projekt angelegt.

Das Projekt wird unter dem Namen Beispiel\_2 abgespeichert.
# **3.2.4.2 Bsp2-Regelausgänge Heizen festlegen**

# **8 Regelausgänge Heizen festlegen**

Am (008)DIO16\_CI am CANBC für DIO1...DIO8 den Typ <Heizung> auswählen und einstellen.

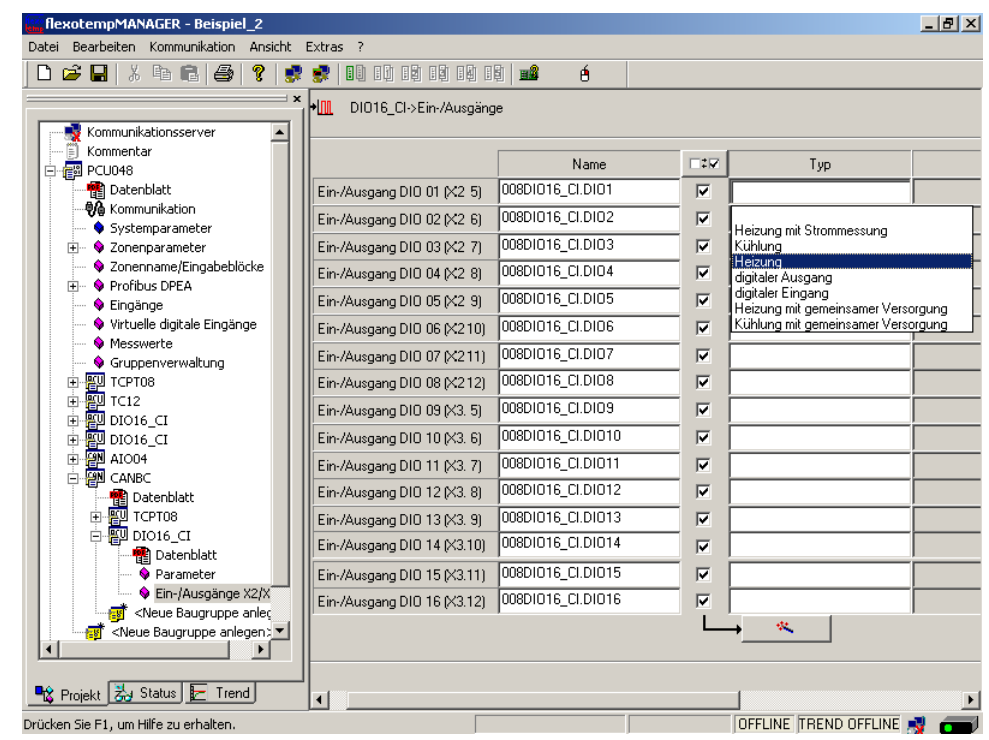

Am (008)DIO16\_CI am CANBC für DIO1...DIO8 vom Typ <Heizung> Zone 23...30 zuordnen.

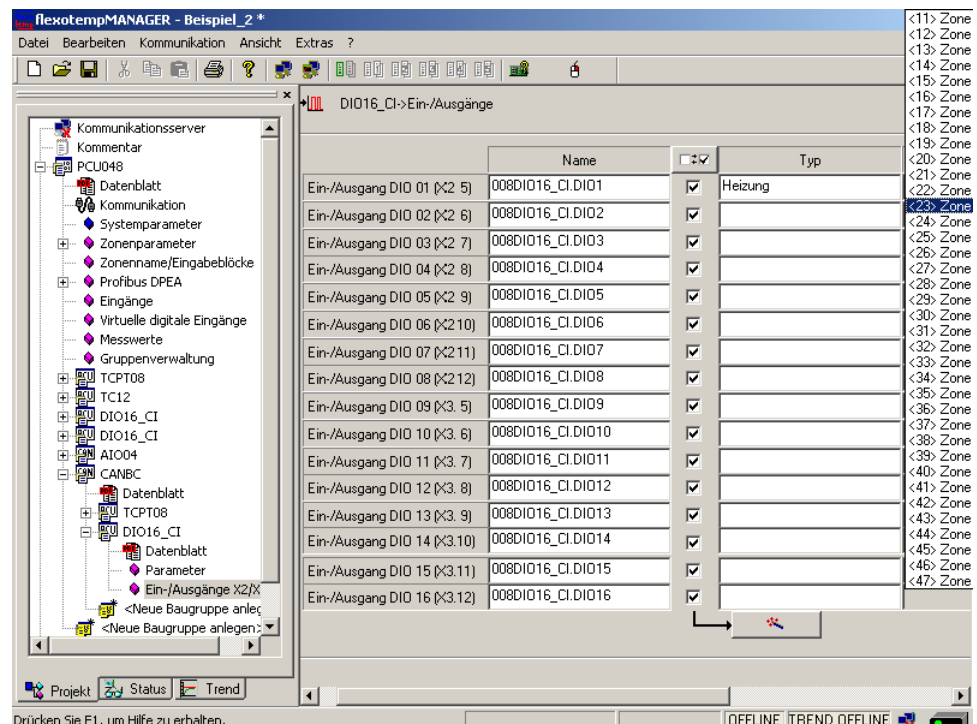

8 Regelausgänge Heizen sind für Zone 23...30 definiert.

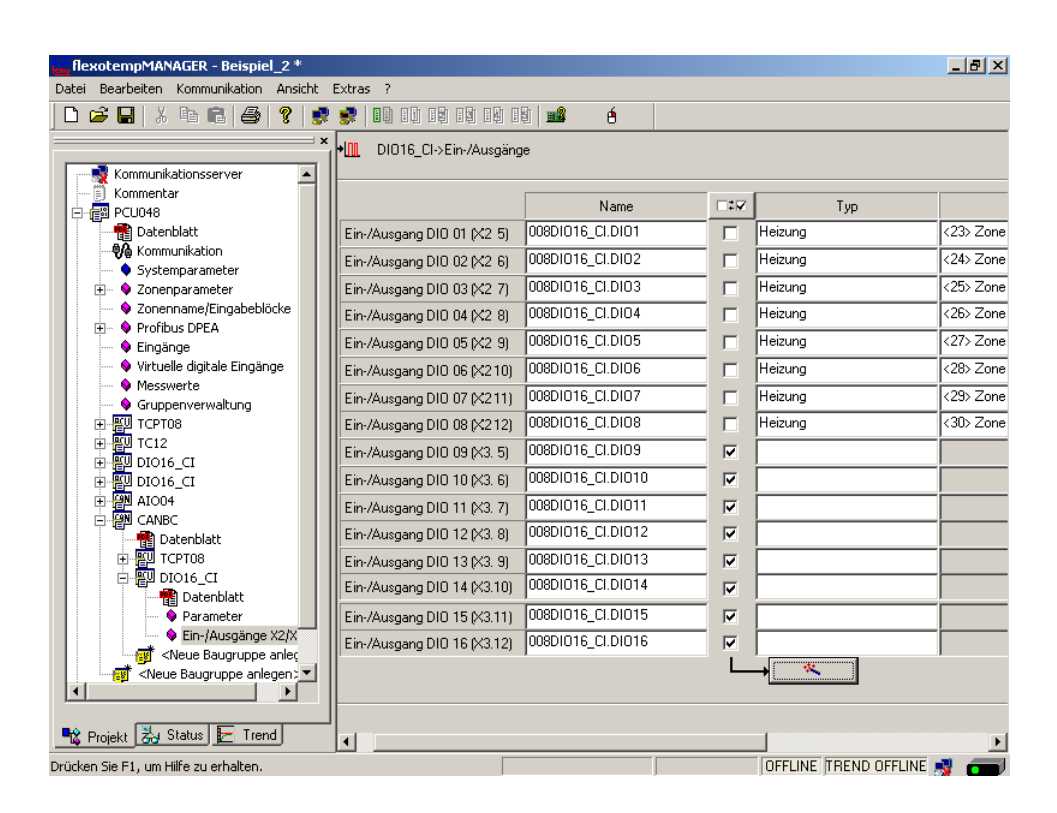

# **3.2.4.3 Bsp2-Regelausgänge Kühlen festlegen**

# **8 Regelausgänge Kühlen festlegen**

Am (008)DIO16\_CI am CANBC für DIO9...DIO16 den Typ <Kühlung> auswählen und einstellen.

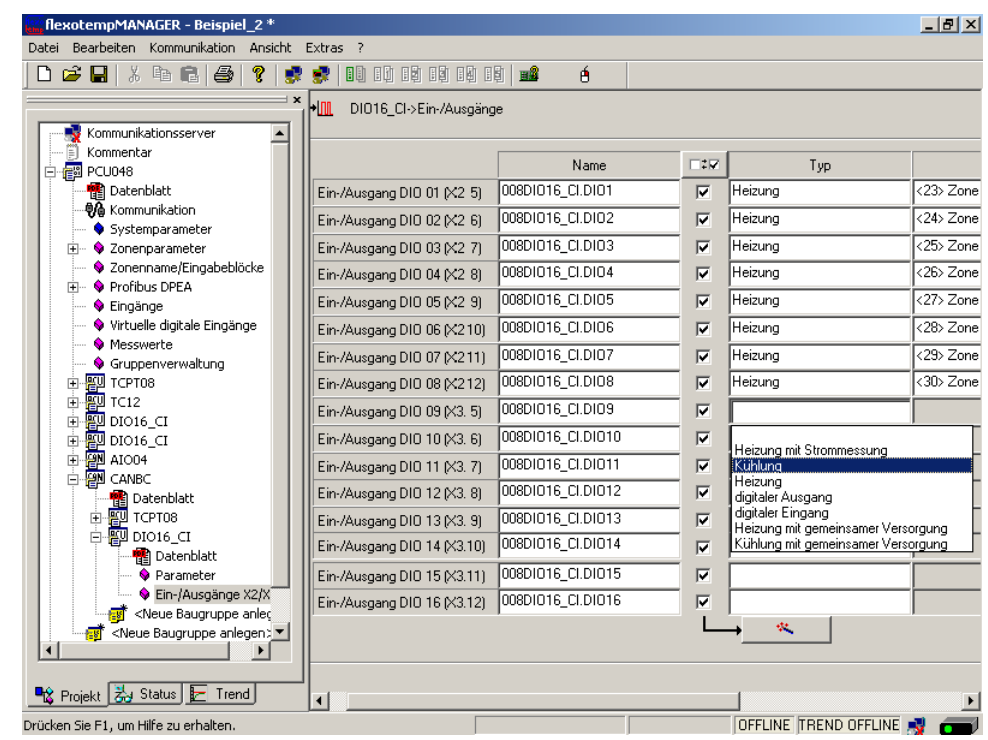

Am (008)DIO16\_CI am CANBC für DIO9...DIO16 vom Typ <Kühlung> Zone 23...30 zuordnen.

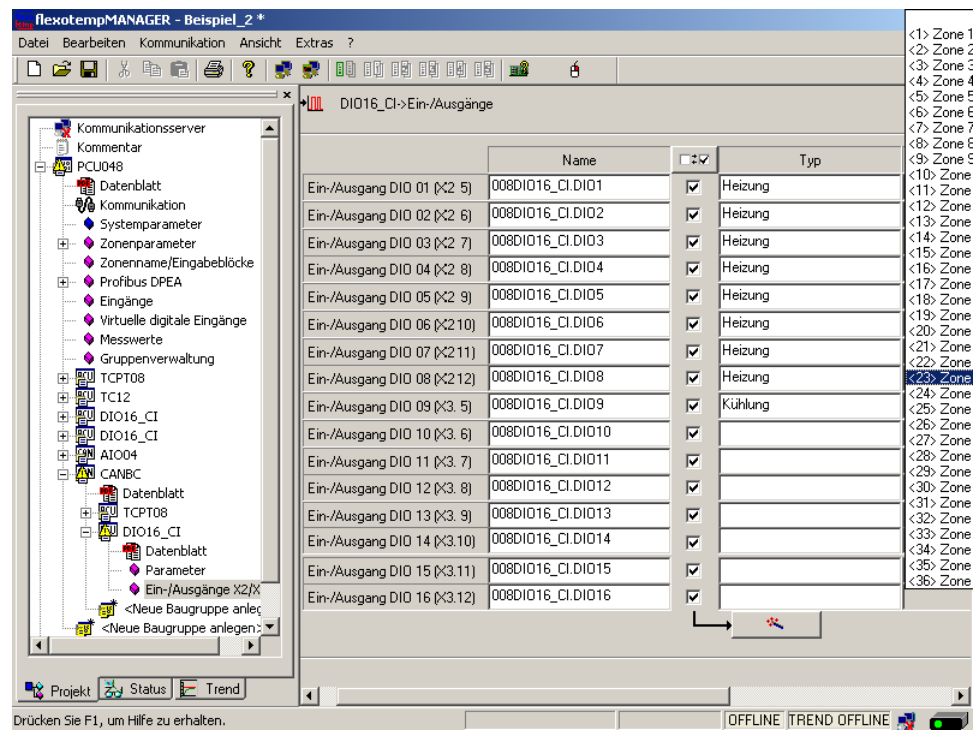

8 Regelausgänge Kühlen sind für Zone 23...30 definiert.

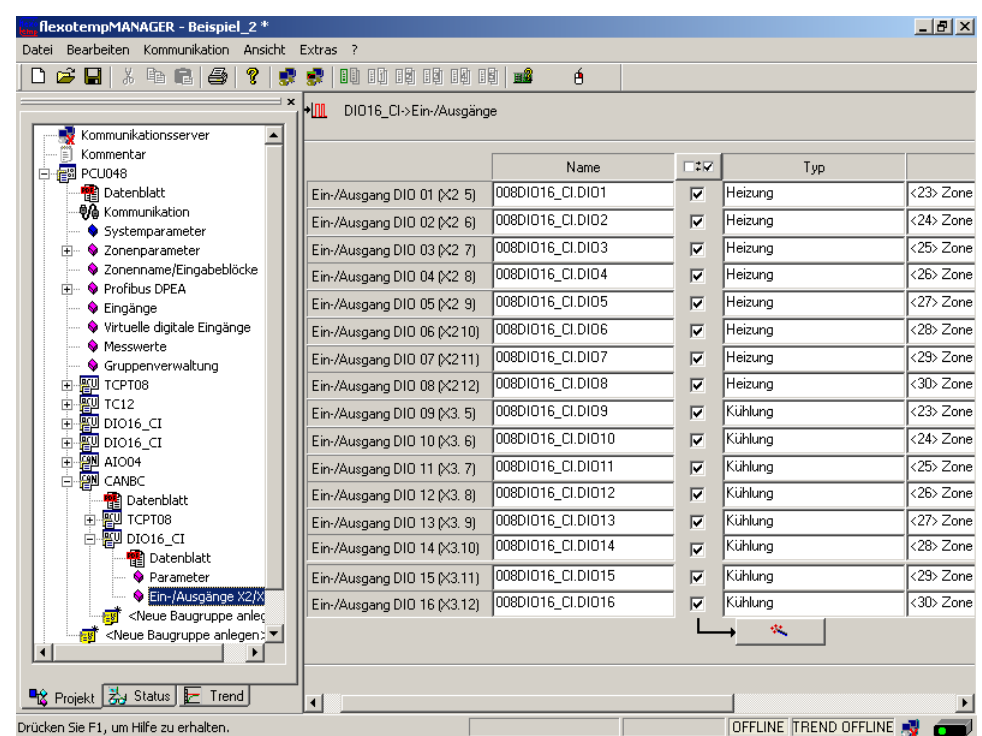

#### **3.2.4.4 Bsp2-Regelausgänge Heizen/Kühlen parametrieren**

#### **Ausgabeart Schalten SSR (nullpunktschaltend)**

Für Zone 23...30 müssen die Parameter wie folgt stehen: [P026 RELH] = <Aus> [P027 RELC] = <Aus>

#### **Zone Heizen/Kühlen**

Für Zone 23...30 müssen die Parameter wie folgt stehen: [P023 OUTH] = 100 [P024 OUTC] = -100

## **3.2.4.5 Bsp2-Analogeingänge vom Typ TC zu Messwerteingängen zuordnen**

#### **8 Analogeingänge vom Typ TC werden zu Messwerteingängen zugeordnet.**

Am Regler unter <Messwerte> wird der Zone 23 der Analogeingang 007TCPT08.AI1 zugeordnet.

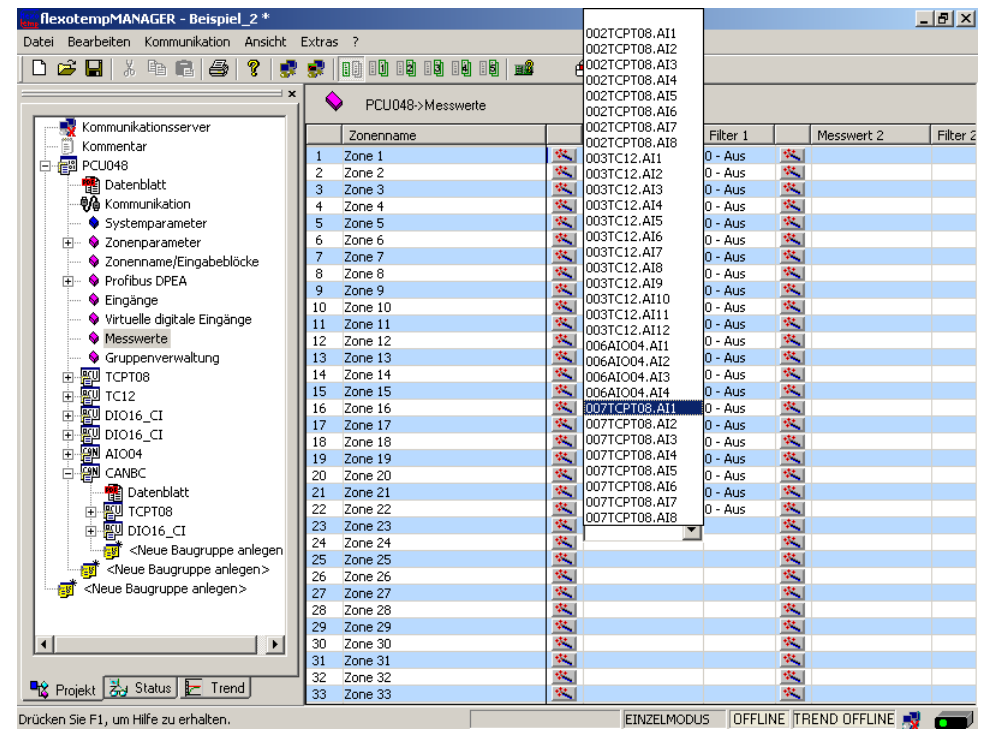

Den Zonen 23...30 sind 8 Analogeingänge TC als Messwerteingänge zugeordnet worden.

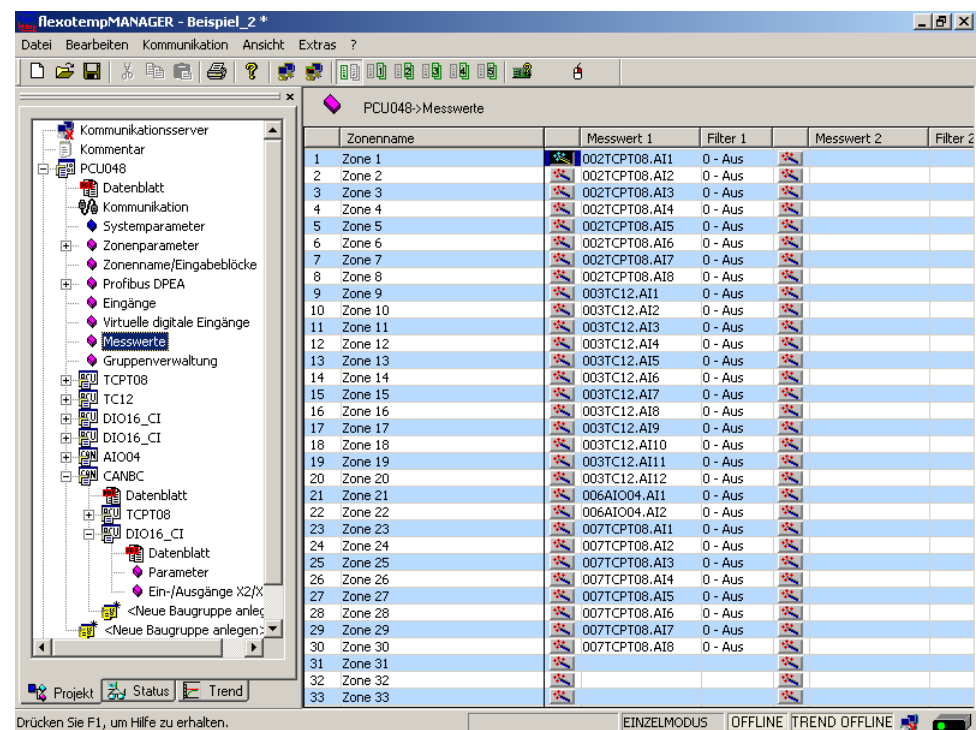

#### **3.2.4.6 Bsp2-Analogeingänge - Fühlertypen festlegen**

Die Fühlertypen werden gruppenweise auf der Eingangskarte TCPT08 am CANBC festgelegt. Beim TCPT08 wird über <SEN1>...<SEN2> der Fühlertyp für jeweils vier Analogeingänge festgelegt. Die Standardeinstellung für den Fühlertyp ist <J(Fe-J)>.

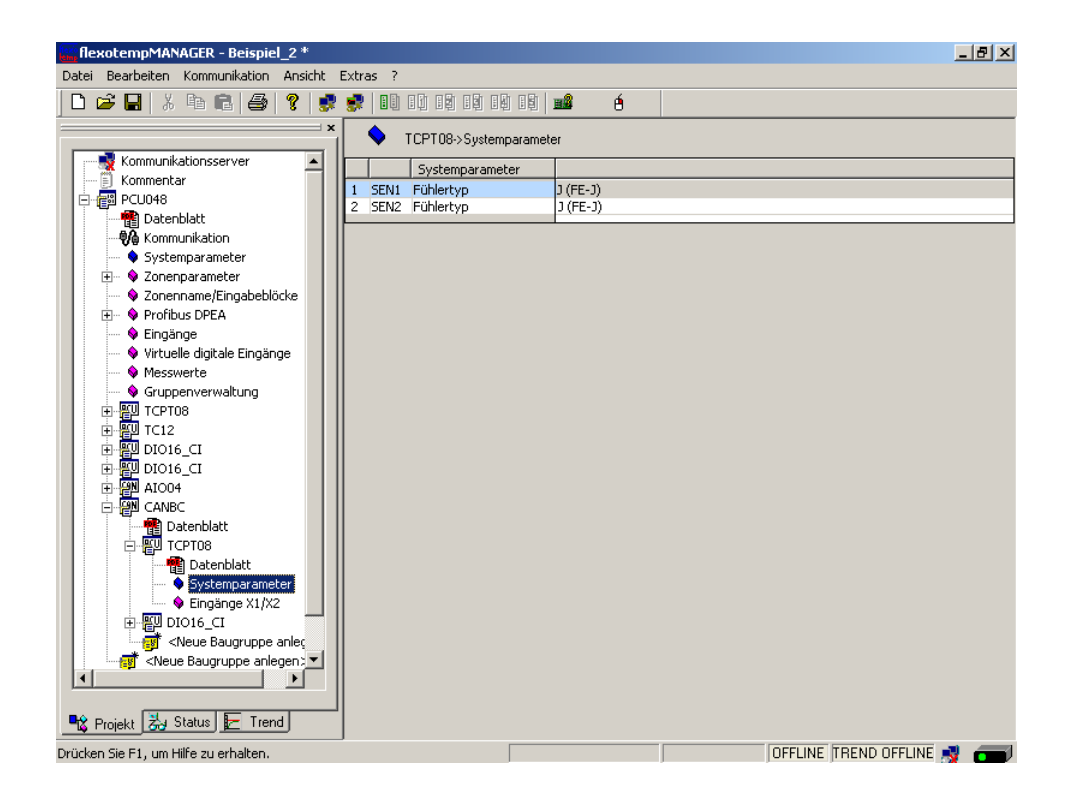

Die Fühlertypen für die Eingangskarte TCPT08 sind definiert.

# **3.3 Beispiel\_3 - MCU-System mit dezentralen CAN-Komponenten**

# **3.3.1 Bsp3-Ziel**

Projektierung eines Regelsystems mit

- 8 Regelzonen (3 Heizen, 5 Heizen/Kühlen)
- Zonen mit Messeingängen Thermoelement TC
- Regelausgänge Heizen, SSR, nullpunktschaltend
- Regelausgänge Kühlen, SSR, nullpunktschaltend Ansteuerung für Gebläse, Motor
- Heizstromüberwachung

Das zu projektierende Regelsystem ist in eine Tabelle, z.B. in der vorliegenden Art, abzubilden, um die Anzahl der Komponenten und die Projektierung daraus abzuleiten.

#### Erläuterung der Tabelleninhalte

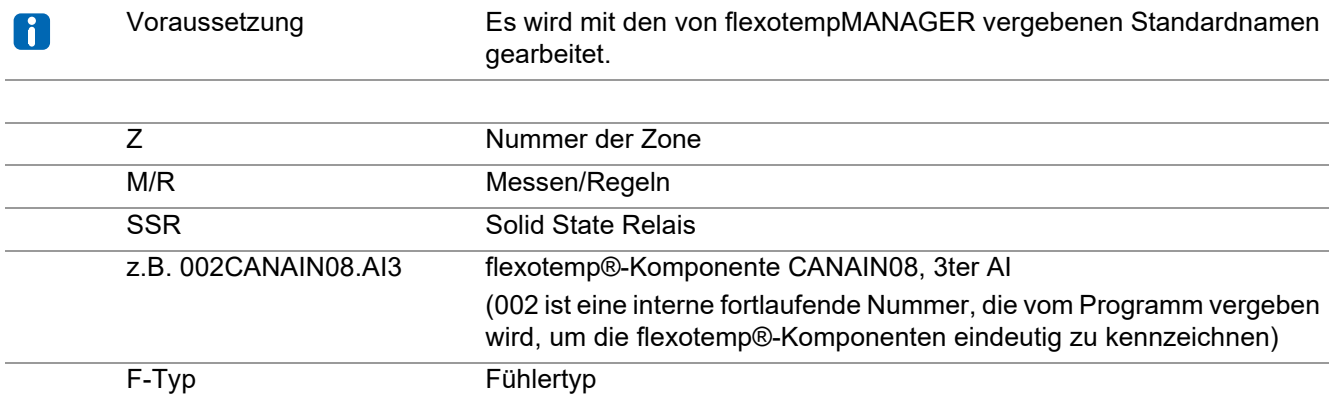

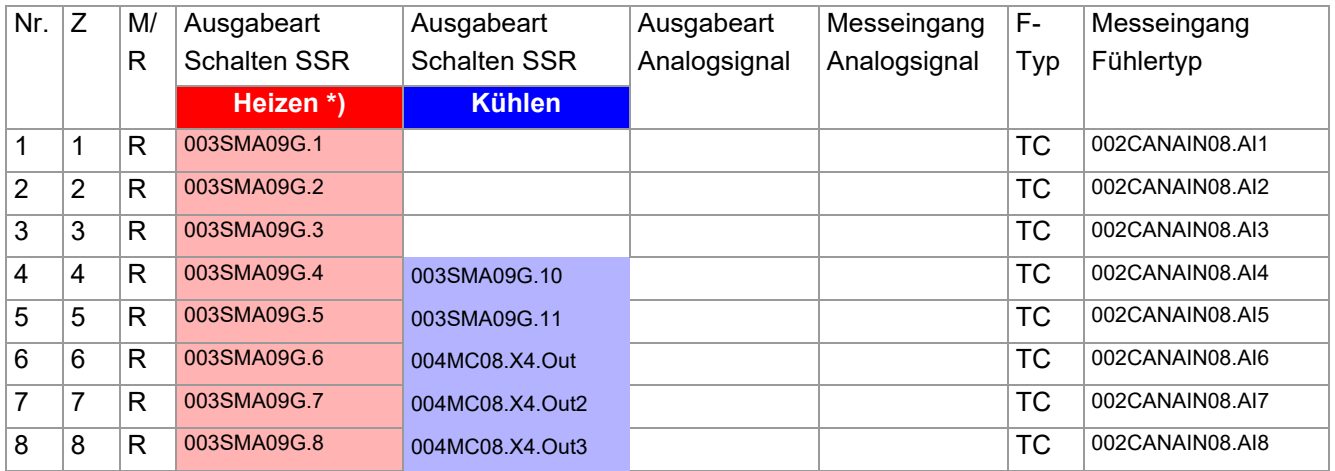

\*) Die Heizstromüberwachung im vorliegenden Beispiel soll für alle Heizausgänge durchgeführt werden. Zur Erfassung wird die flexotemp®-Komponente CANCT mit internen Stromwandlern eingesetzt. Die Regelausgänge Heizen sind vom Typ <Heizung mit Strommessung>. Weitere Details zum Thema Heizstromüberwachung sind der Bedienungsanleitung **Temperaturregelsystem flexotemp® Parameter** zu entnehmen.

# **Beispiele**

# **3.3.2 Bsp3-Erforderliche Komponenten**

Die folgenden flexotemp®-Komponenten werden benötigt:

- 1 Multi Loop Control Unit flexotemp® MCU 128
- 1 Current Transducer Interface flexotemp® CANCT
- 1 Analog Input Interface flexotemp<sup>®</sup> CANAIN 08
- 1 Digital Output Module flexotemp® SMA09G
- 1 Ausgabemodul flexotemp®/sysTemp® MC08
- 5 Ausgabemodule sysTemp® SMS01

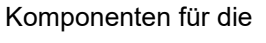

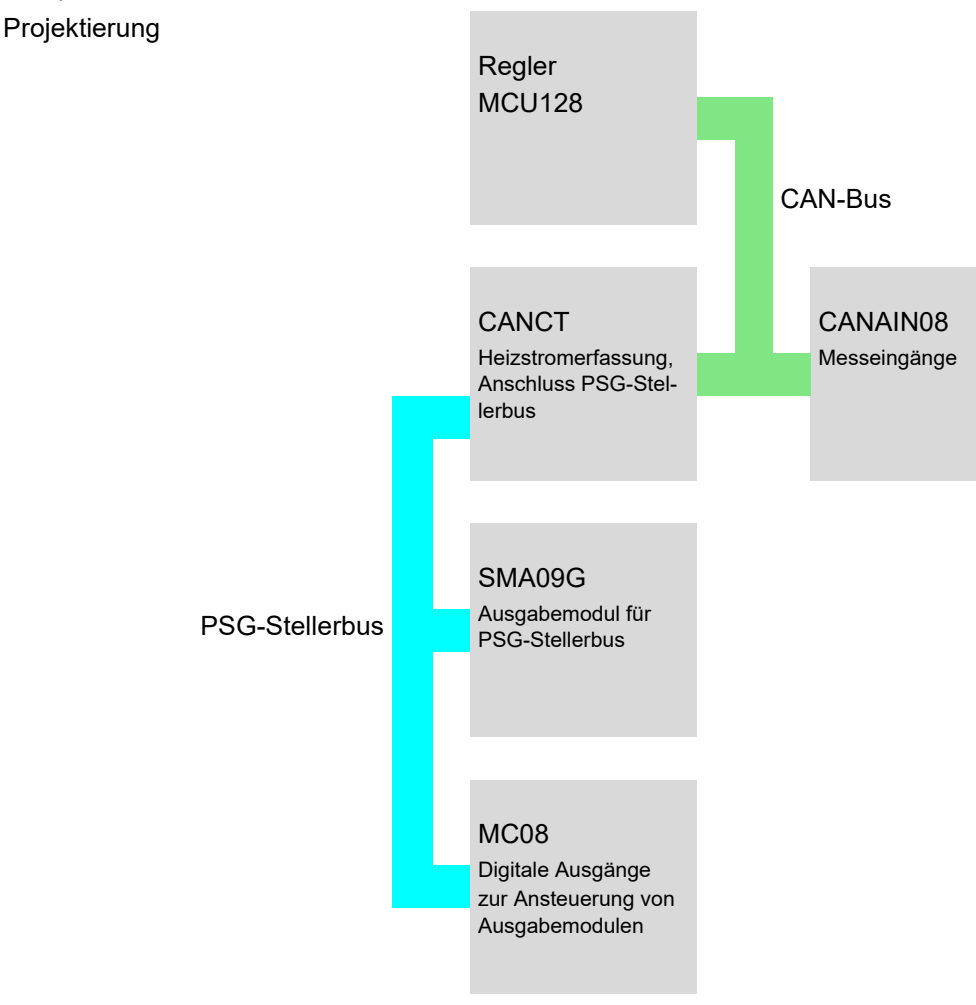

#### **3.3.3 Bsp3-Installation**

Bei allen Installationsarbeiten sind jeweils die aktuellen Datenblätter der flexotemp®-Komponenten zu beachten.

Die Datenblätter können in Internet unter www.psg-online.de abgerufen werden, bzw. stehen je nach Einstellung unter Menüleiste →<Extras> →<Optionen> →<Update> im flexotempMANAGER in der Projektansicht unterhalb jeder flexotemp®-Komponente zur Verfügung (Bedienungsanleitung **Projektierungs- und Konfigurationstool** flexotempMANAGER Bedienung, siehe **ZErgänzende und weiterführende Dokumente** (Seite 5)).

Die flexotemp®-Komponenten werden vom Regler beginnend, wie dargestellt, miteinander verbunden.

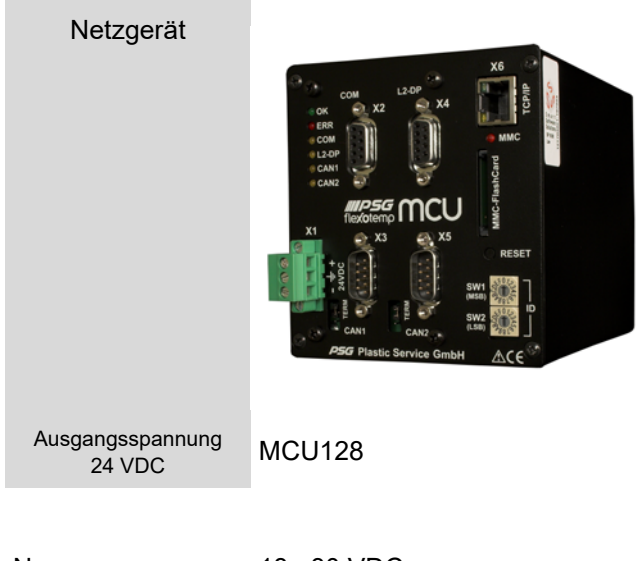

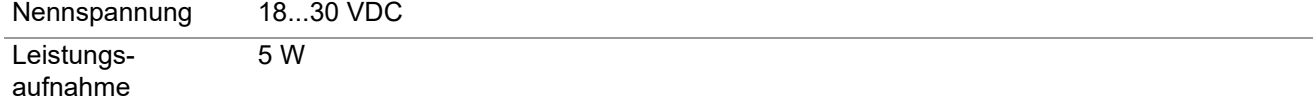

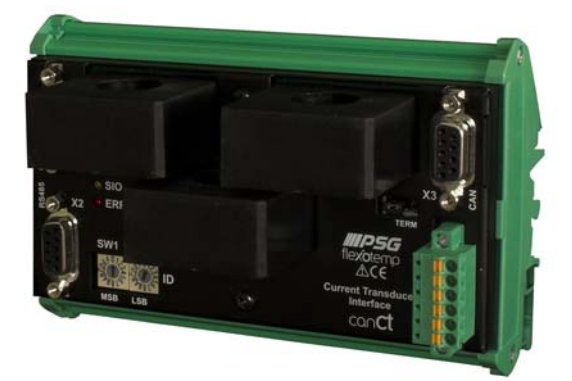

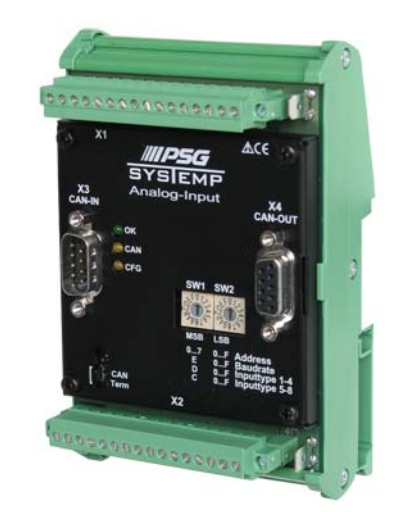

CANCT CANCT CANAIN 08

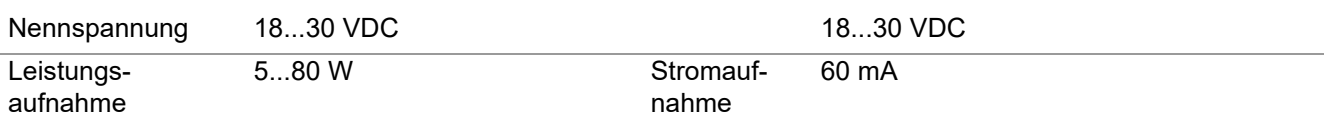

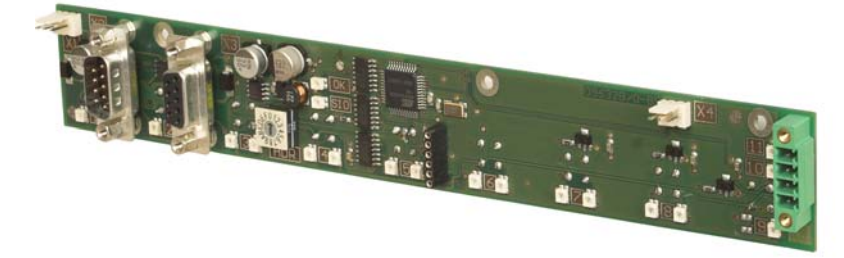

#### SMA09G

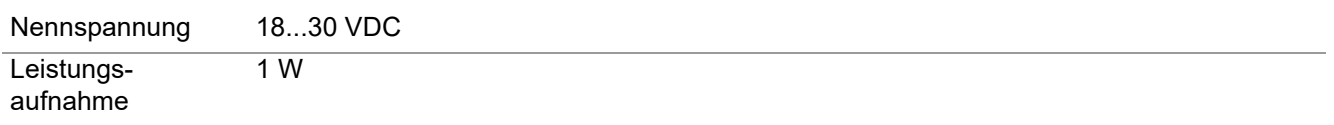

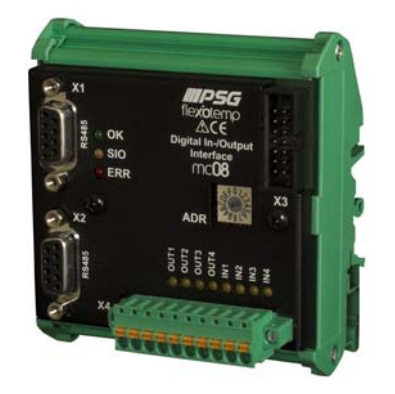

MC08

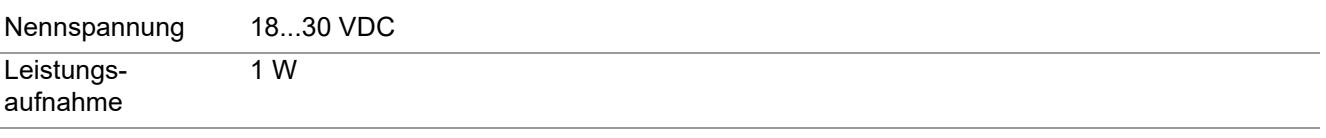

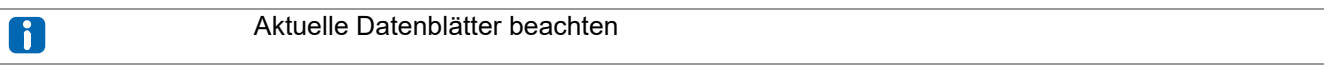

Vom Netzgerät ausgehend sind die flexotemp®-Komponenten mit der 24 VDC-Spannungsversorgung zu verbinden.

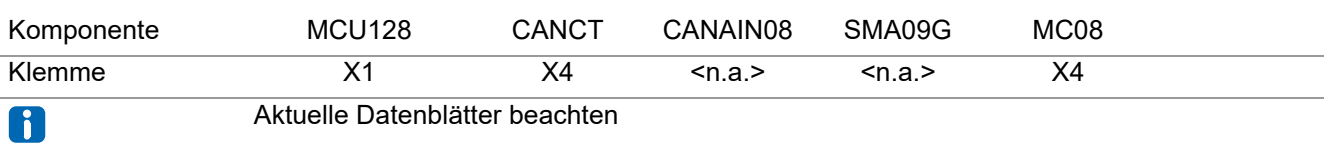

Die Ein-/Ausgänge der flexotemp®-Komponenten sind entsprechend zu verdrahten.

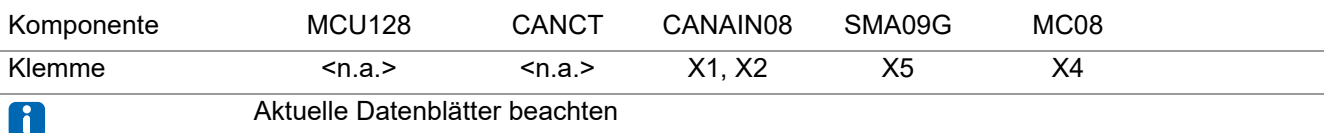

An die digitalen Ausgänge (siehe 7[Bsp3-Regelausgänge Kühlen festlegen \(Seite 54\)](#page-55-0)) ist je ein Ausgabemodul SMS01 (in Klemmenausführung) anzuschliessen.

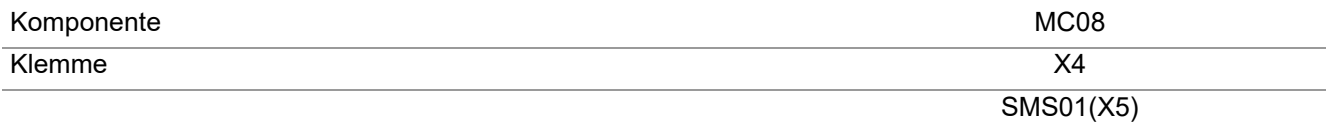

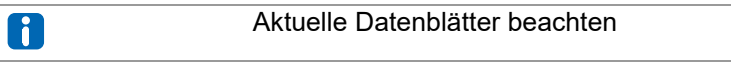

Die Schnittstellen des CAN-Feldbus zum einen und des PSG-Stellerbus zum anderen sind zu verbinden.

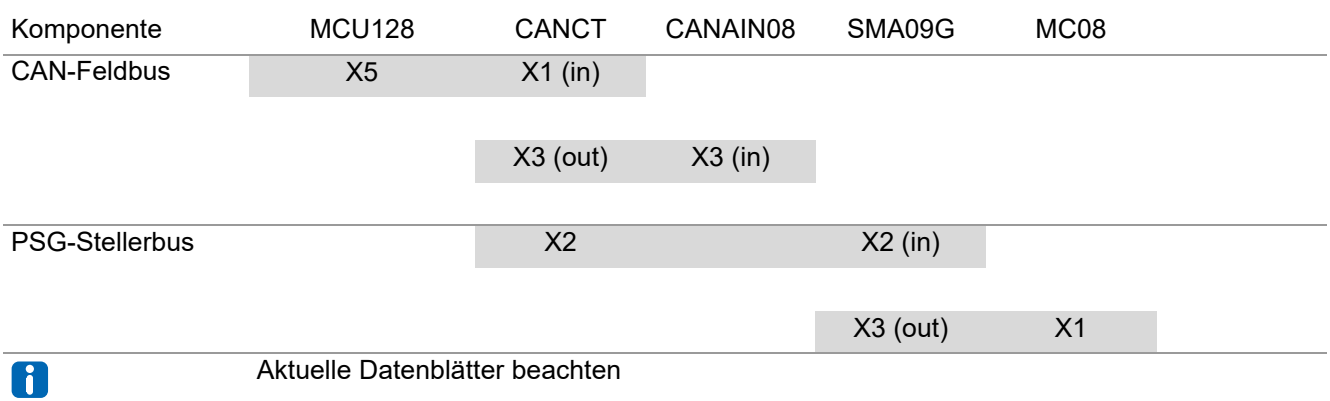

Die flexotemp®-Komponente CANCT verfügt über interne Stromwandler. Die abgehenden Steuerleitungen für die Heizstellglieder am SMA09G sind durch die Stromwandler des CANCT zu führen. Weitere Details zum Thema Heizstromüberwachung sind der Bedienungsanleitung **Temperaturregelsystem flexotemp® Parameter** zu entnehmen.

# **3.3.4 Bsp3-Serielle Schnittstellenverbindung zu Regler herstellen**

Von der flexotemp®-Komponente MCU128 wird eine serielle Verbindung zum PC, auf dem flexotempMANAGER installiert ist, hergestellt.

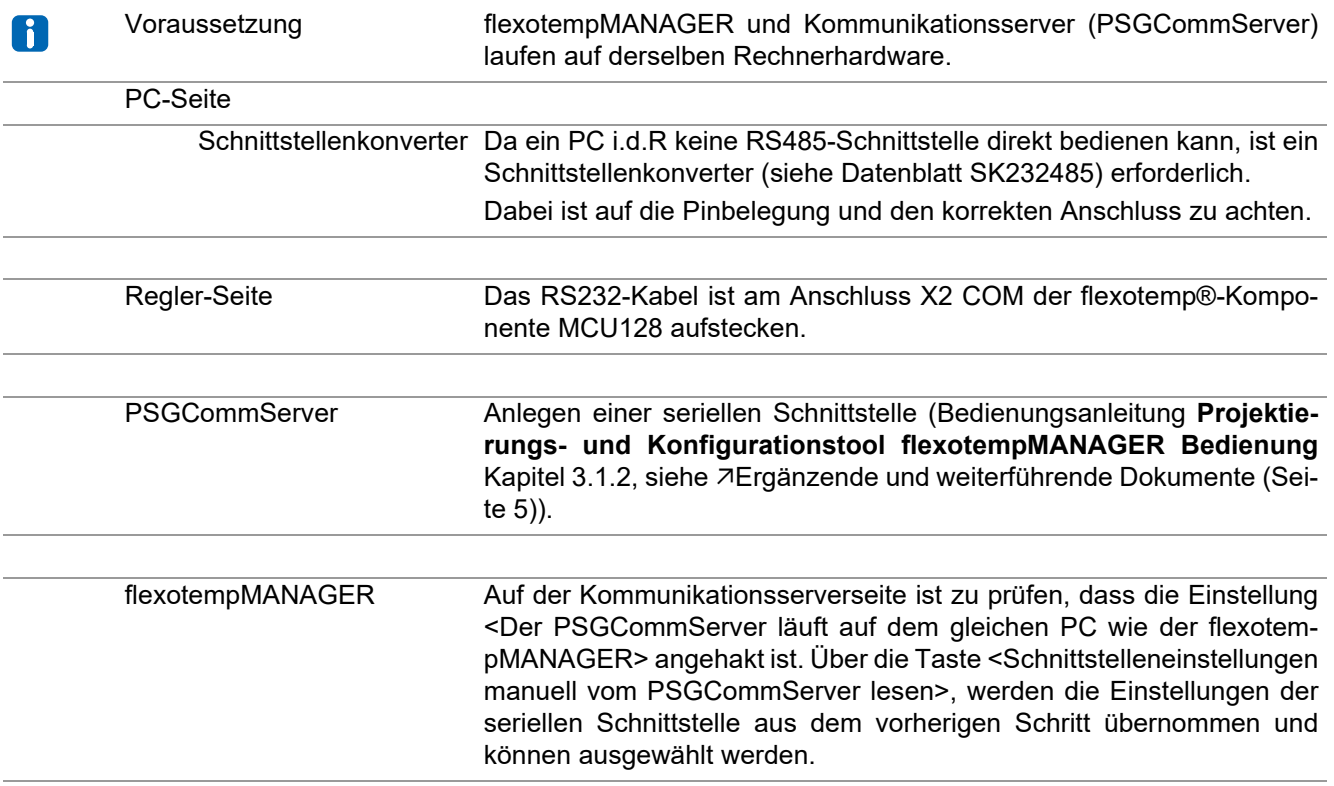

## **3.3.5 Bsp3-Schnittstellenverbindung per Ethernet zu Regler herstellen**

Von der flexotemp®-Komponente MCU128 wird eine Verbindung per Ethernet zum PC, auf dem flexotempMA-NAGER installiert ist, hergestellt.

 $\blacksquare$ 

Voraussetzung flexotempMANAGER und Kommunikationsserver (PSGCommServer) laufen auf derselben Rechnerhardware.

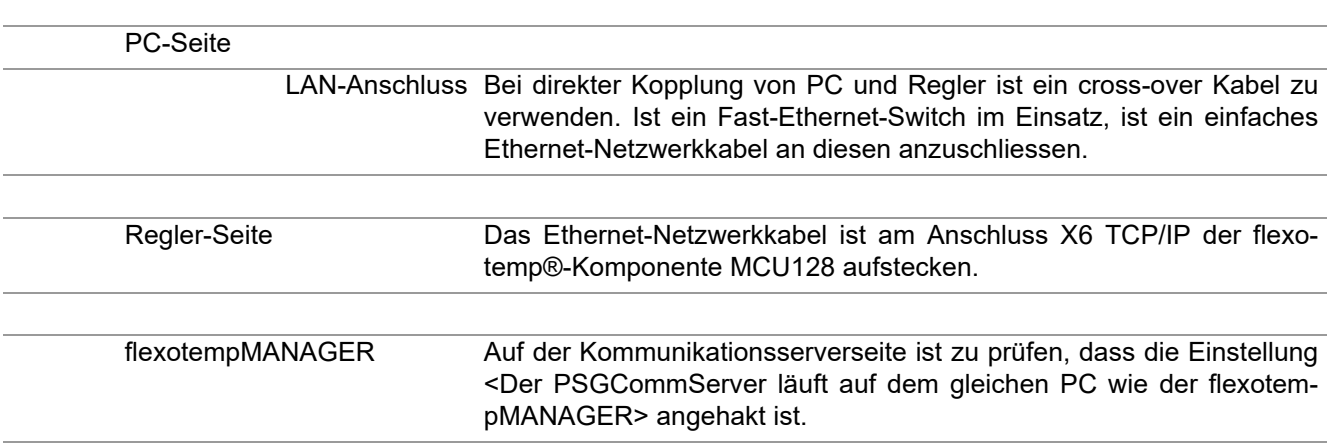

## **3.3.6 Bsp3-Projektierung und Konfiguration**

Nähere Details zum Umgang mit dem Projektierungs- und Konfigurationstool flexotempMANAGER und dessen Bedienung, sowie weitere Erklärungen zu den Parametern sind den Bedienungsanleitung (siehe Kapitel [Ergänzende und weiterführende Dokumente \(Seite 5\)\)](#page-6-0) zu entnehmen.

#### **3.3.6.1 Bsp3-Regler und Komponenten anlegen**

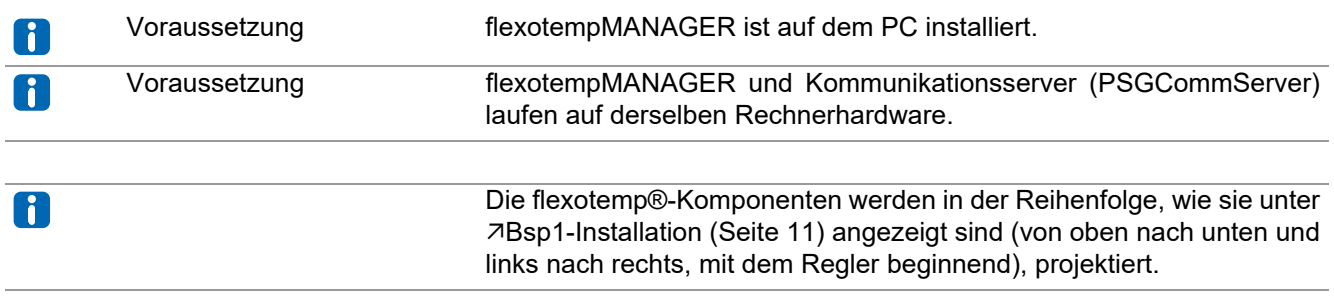

#### PC-Seite

flexotempMANAGER Symbolleiste: <Ansicht> Symbolleiste, Statusleiste, Projekt sind aktiv. aufschalten Menüleiste: <Datei> <Neu>. Es ist kein Projekt (<Unbenannt>) aufgeschaltet.

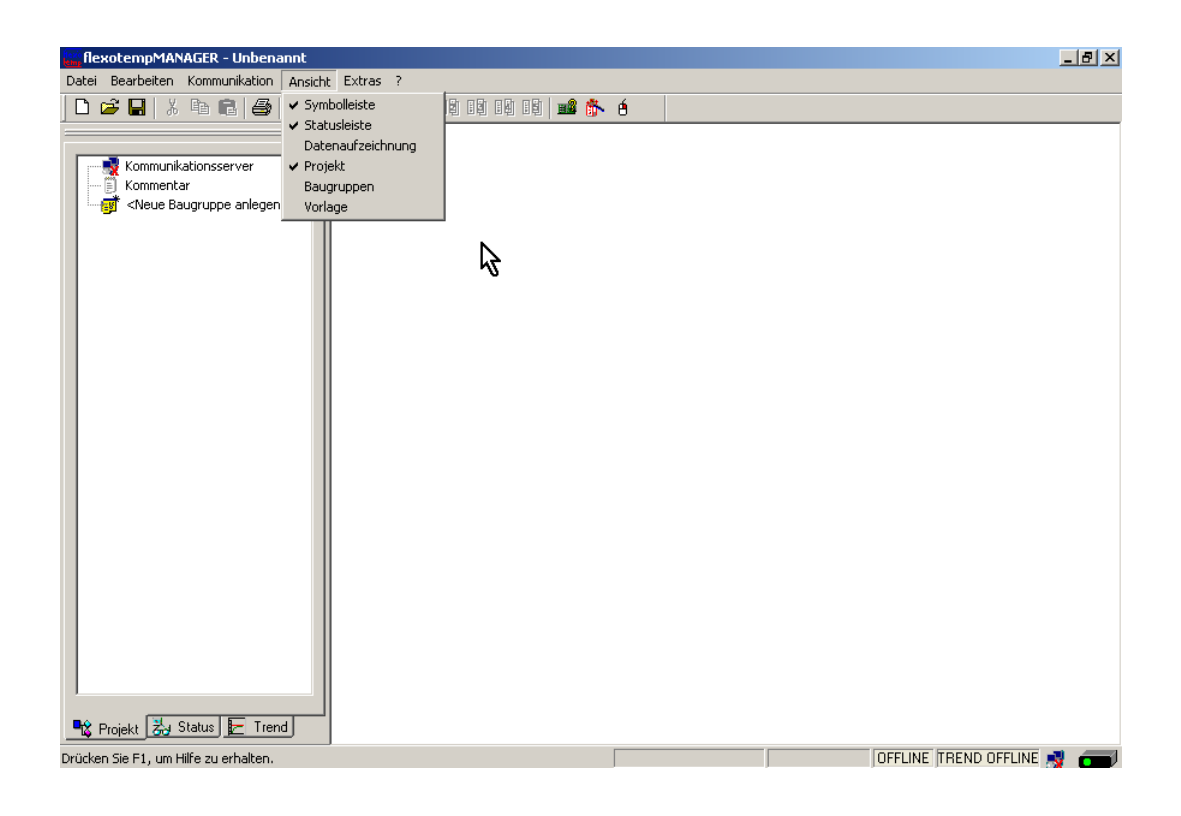

# **Regler anlegen**

Über <Neue Baugruppe anlegen> wird der Regler MCU128 angelegt.

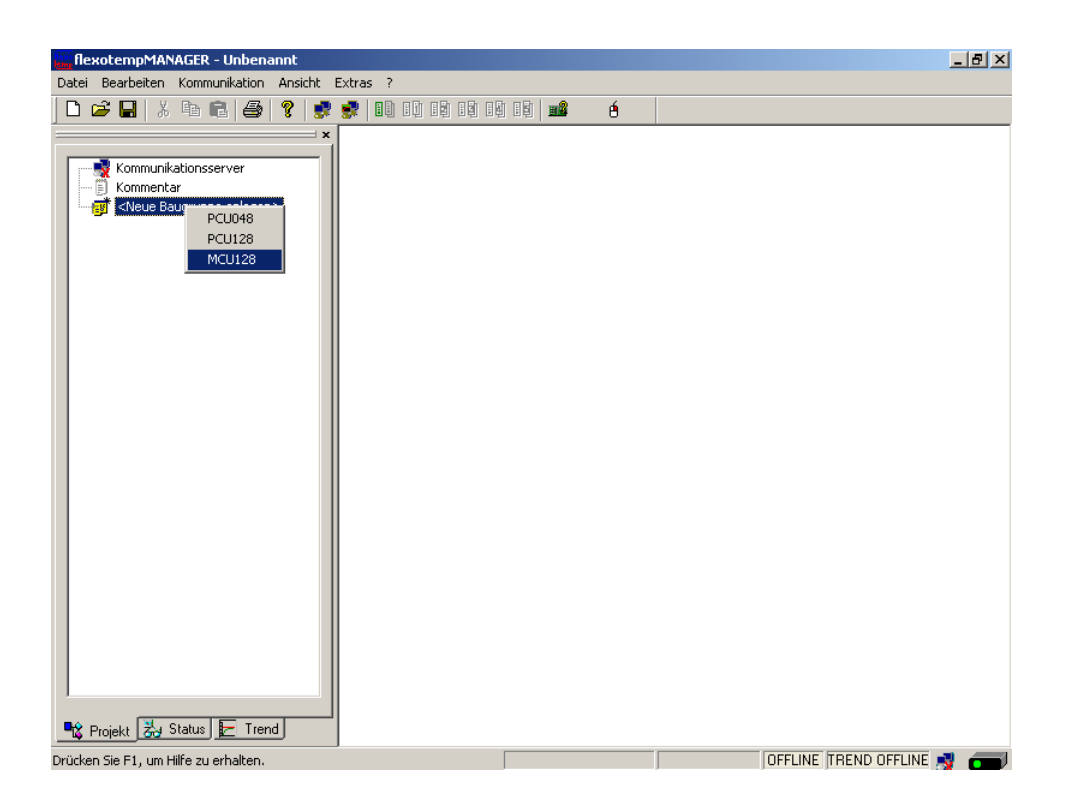

#### **Adresseinstellung**

Die Einstellungen für die Geräte-ID am Codierschalter hier und an den Drehschaltern des Reglers müssen übereinstimmen.

Bei Kommunikation über Ethernet muss der PC im gleichen Subnet liegen, wie der Regler (Subnetmaske: 255.255.255.0).

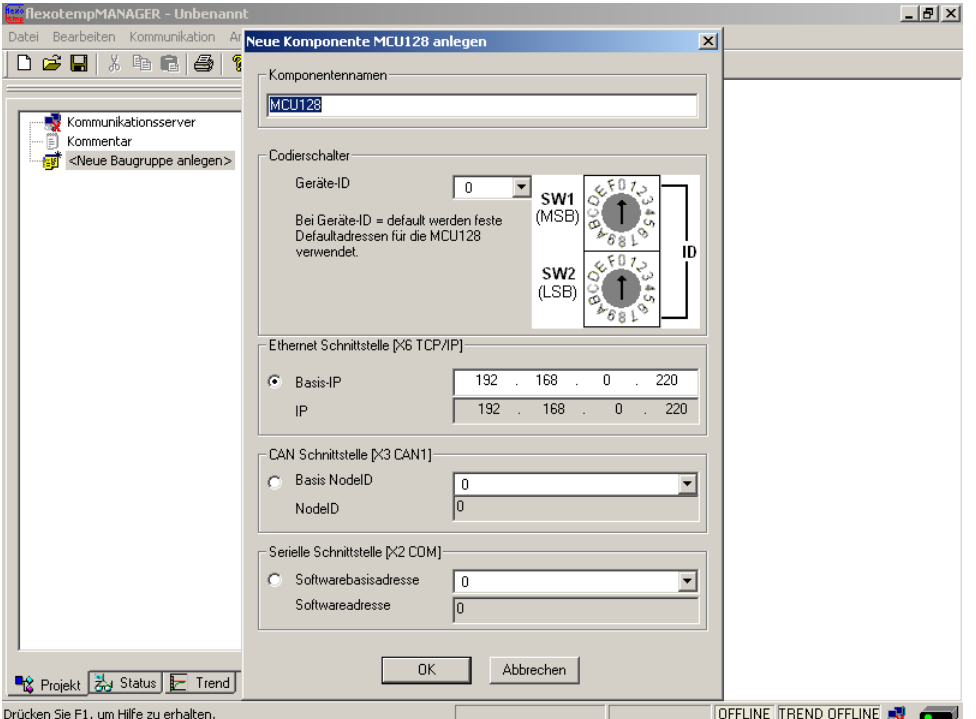

Regler MCU128 ist angelegt.

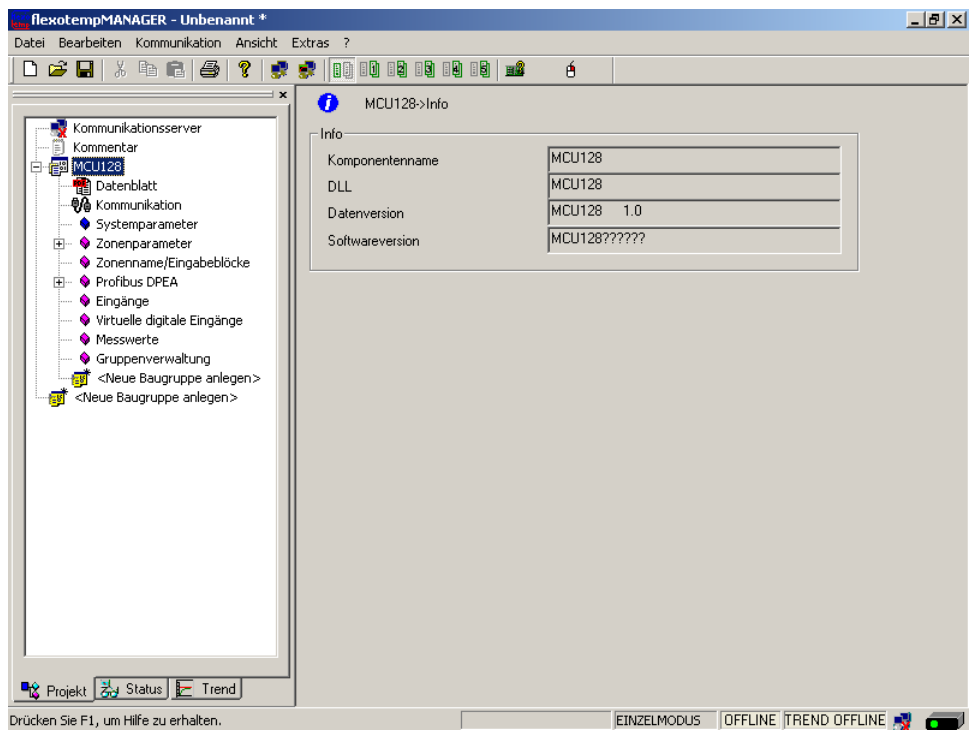

#### **Weitere Baugruppen anlegen**

Unterhalb des Reglers werden die CAN-Komponenten (CANCT [Bus-Kopplungsmodul], CANAIN08 [E/A-Modul]) jeweils aus der Werteliste ausgewählt und angelegt.

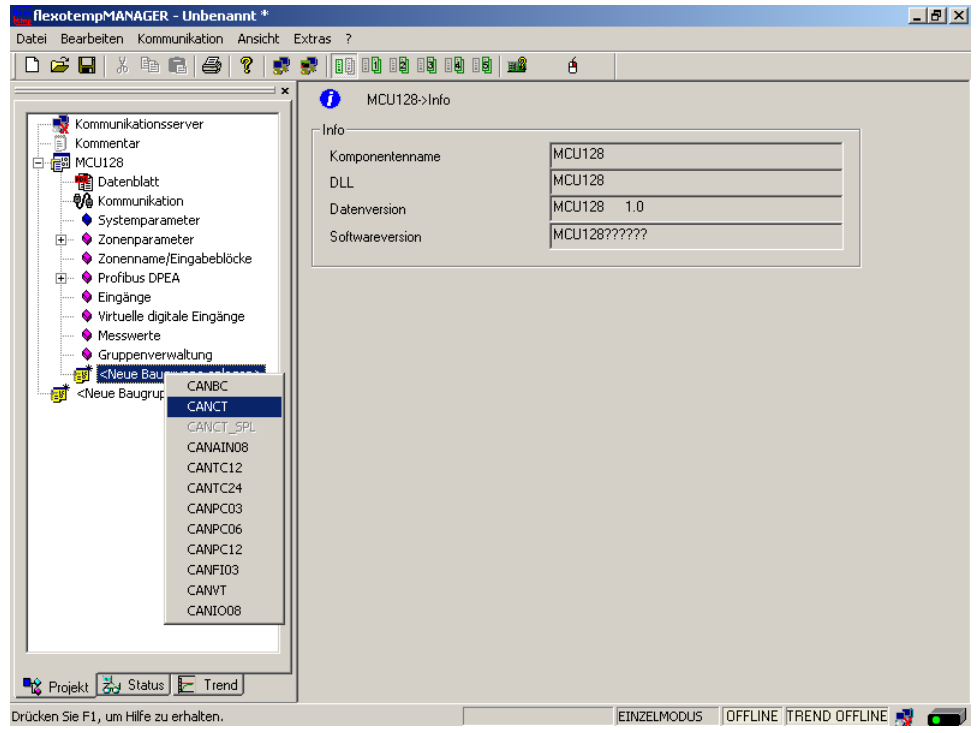

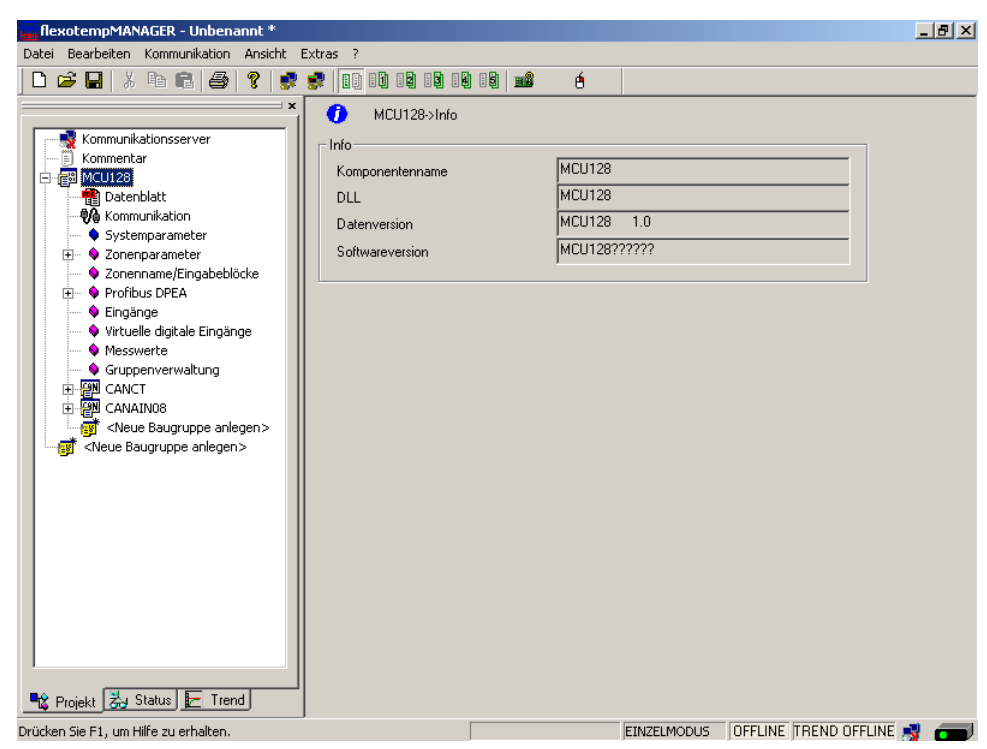

Die CAN-Komponenten sind als Baugruppen im Projekt angelegt.

Unterhalb des CANCT werden die RS485-Komponenten (SMA09G, MC08 [E/A-Module PSG-Stellerbus]) jeweils aus der Werteliste ausgewählt und angelegt.

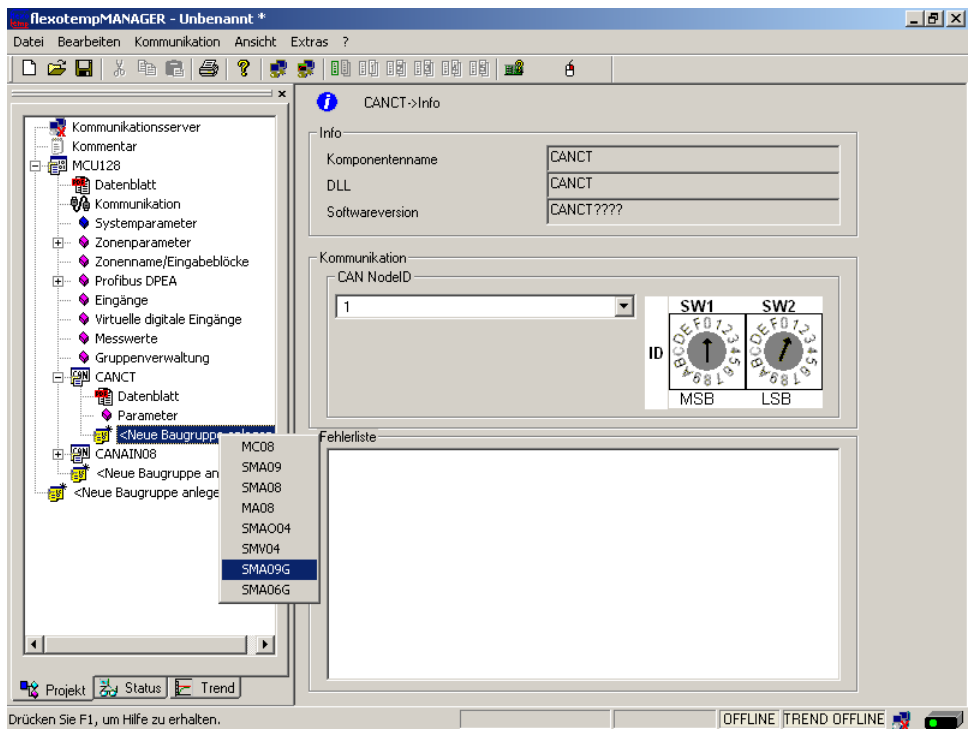

**find** flexotempMANAGER - Unbenannt \*  $-10x$ Datei Bearbeiten Kommunikation Ansicht Extras ? 0 2 2 3 4 6 2 3 1 2 2 2 1 4 5 6 7 8 8 8 8 8 8 Ó  $\overline{\mathbf{o}}$ CANCT->Info - Info k<br>Kommentar CANCT Komponentenname  $\frac{1}{2}$  MCU128 Ė  $DLL$ CANCT CANCT???? Softwareversion - Kommunikation<br>CAN NodelD –  $\blacklozenge$  Zonenname/Eingabeblöcke - O Profibus DPEA m Ŀ  $\frac{\text{SW1}}{\epsilon}$ SW<sub>2</sub> Ŀ Messwerte → Messwerte<br>
→ Gruppenverwaltung<br>
→ GIM Datenblatt<br>
→ Parameter<br>
→ Parameter ID 7 ă I  $\overline{\text{MSR}}$ ।<br>। ਵਸ E FEDERATION Fehlerliste Extraction Baugruppe anlegen><br>Extraction CANAIN08<br>Extraction Baugruppe anlegen> <Neue Baugruppe anlegen> **B**<sub>C</sub> Projekt 3 Status F Trend OFFLINE TREND OFFLINE Drücken Sie F1, um Hilfe zu erhalten

Die RS485-Komponenten sind als Baugruppen im Projekt angelegt.

Das Projekt wird unter dem Namen Beispiel\_3 abgespeichert.

# **3.3.6.2 Bsp3-Regelausgänge Heizen festlegen**

# **8 Regelausgänge Heizen festlegen**

Am (003)SMA09G am CANCT für DO1...DO8 den Typ <Heizung mit Strommessung> auswählen und einstellen. \*)

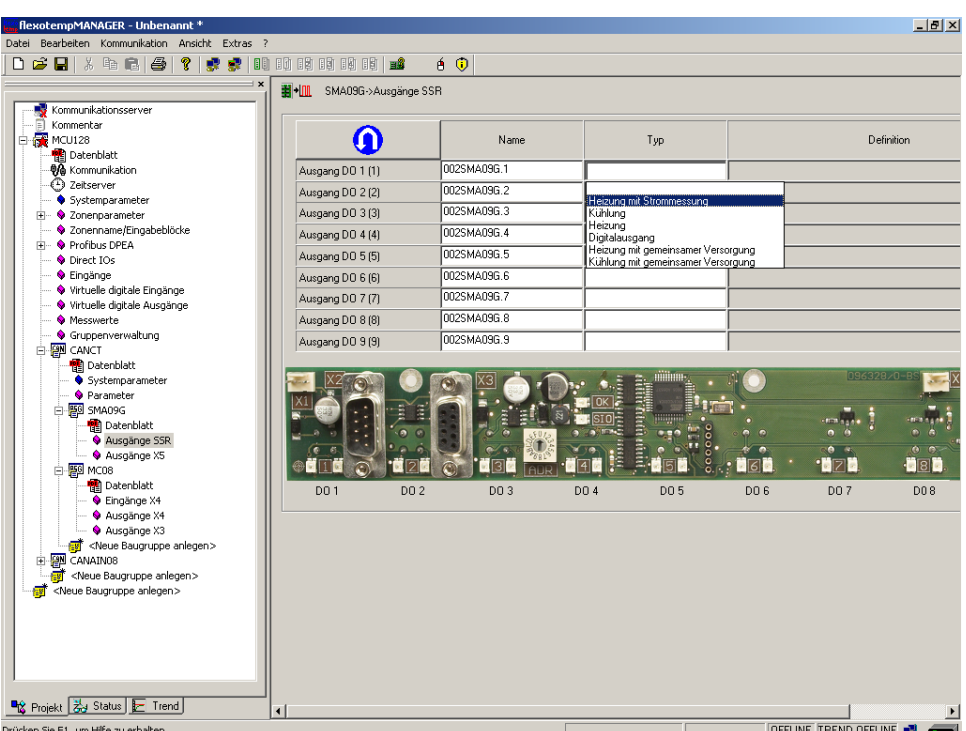

Am (003)SMA09G am CANCT für DO1...DO8 vom Typ <Heizung mit Strommessung> Zone 1...8 zuordnen. \*)

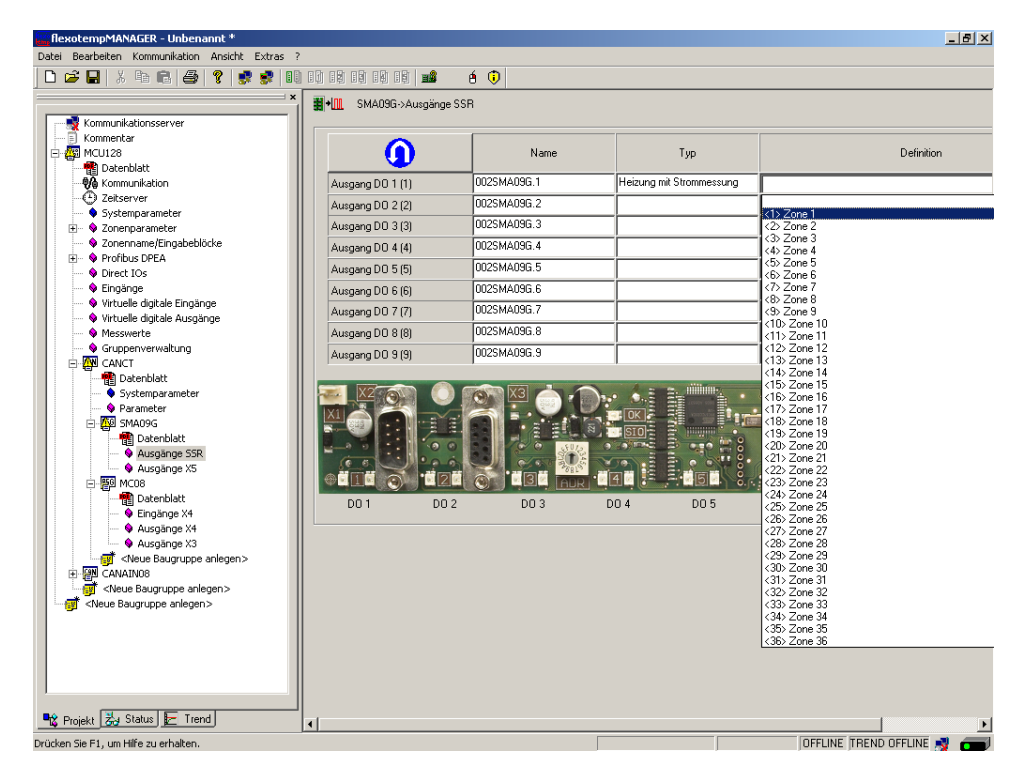

\*) Über die Taste kann die Zuordnung der logischen (DO1-9) zu den physikalischen Ausgängen (1-9) umgekehrt werden.

8 Regelausgänge Heizen sind für Zone 1...8 definiert.

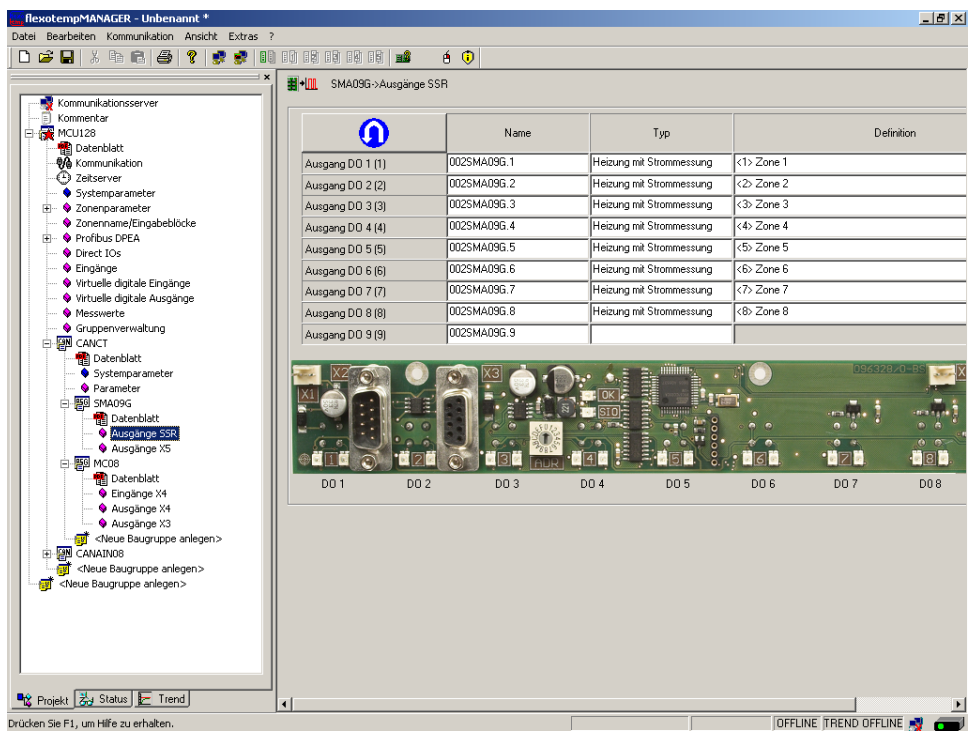

# <span id="page-55-0"></span>**3.3.6.3 Bsp3-Regelausgänge Kühlen festlegen**

#### **5 Regelausgänge Kühlen festlegen**

Am (003)SMA09G am CANCT für DO10...DO11 den Typ <Kühlung> auswählen und einstellen.

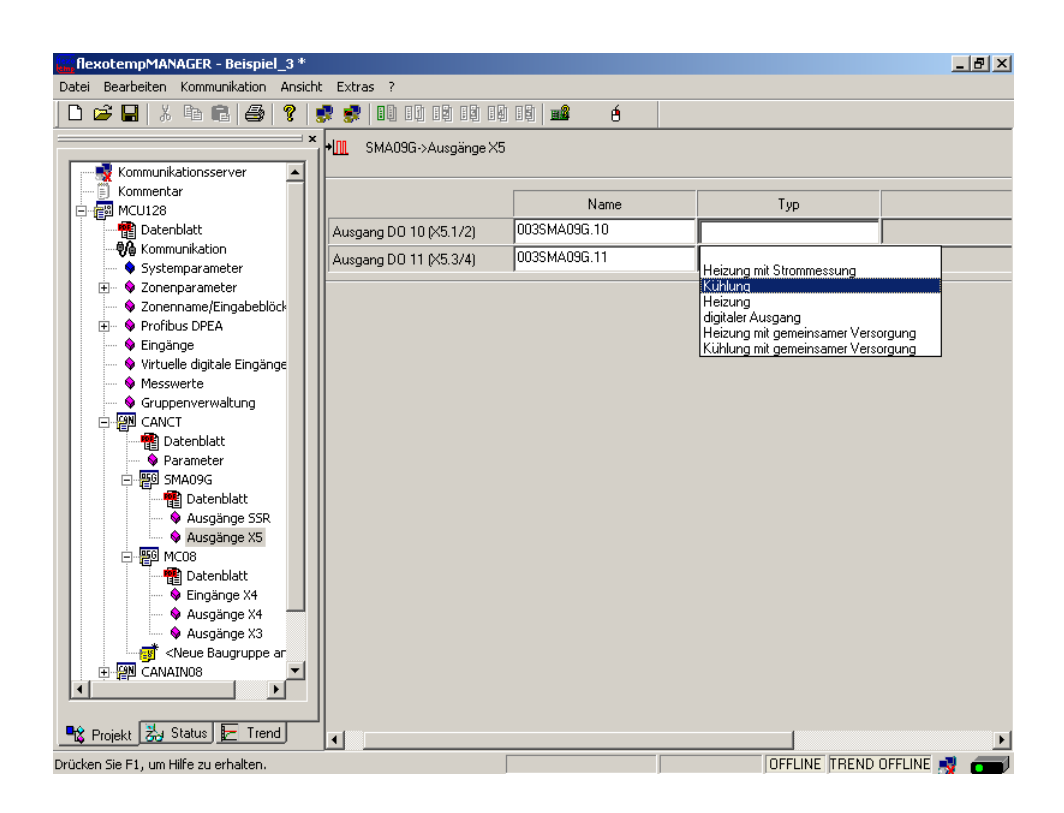

Am (003)SMA09G am CANCT für DO10...DO11 vom Typ <Kühlung> Zone 4...5 zuordnen.

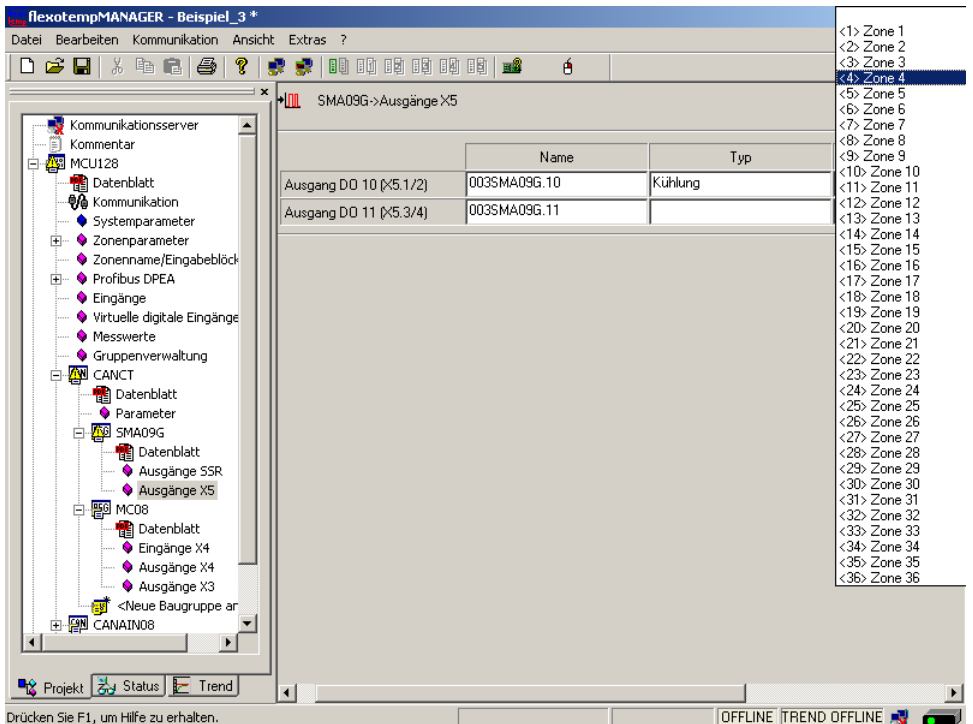

2 Regelausgänge Kühlen sind für Zone 4...5 definiert.

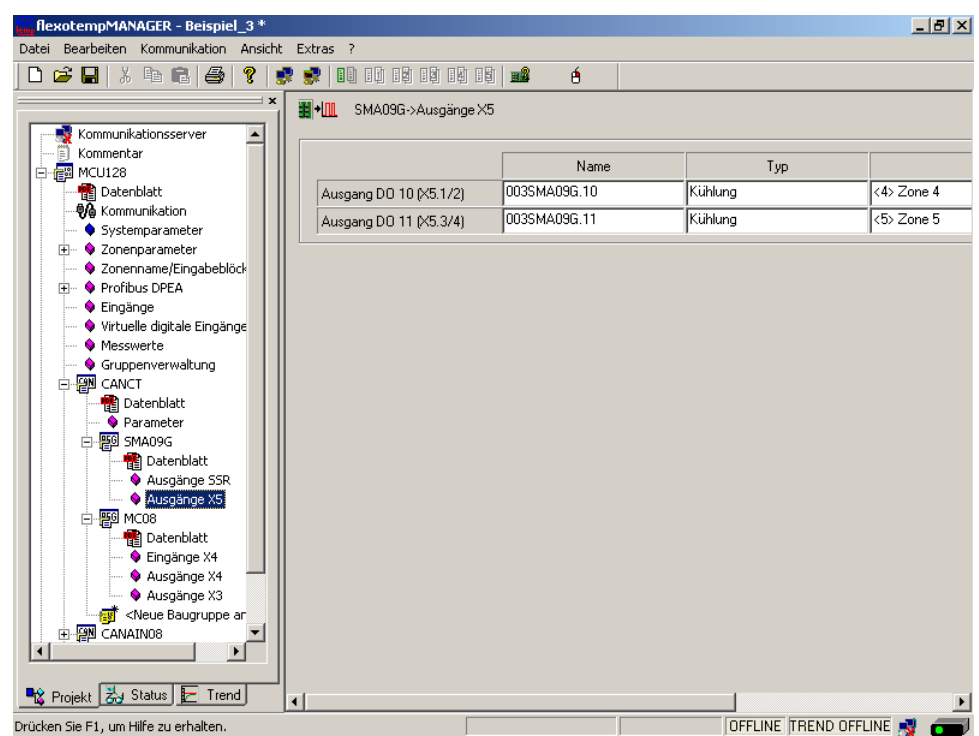

Am (004)MC08.X4 am CANCT für DO1...DO3 den Typ <Kühlung> auswählen und einstellen.

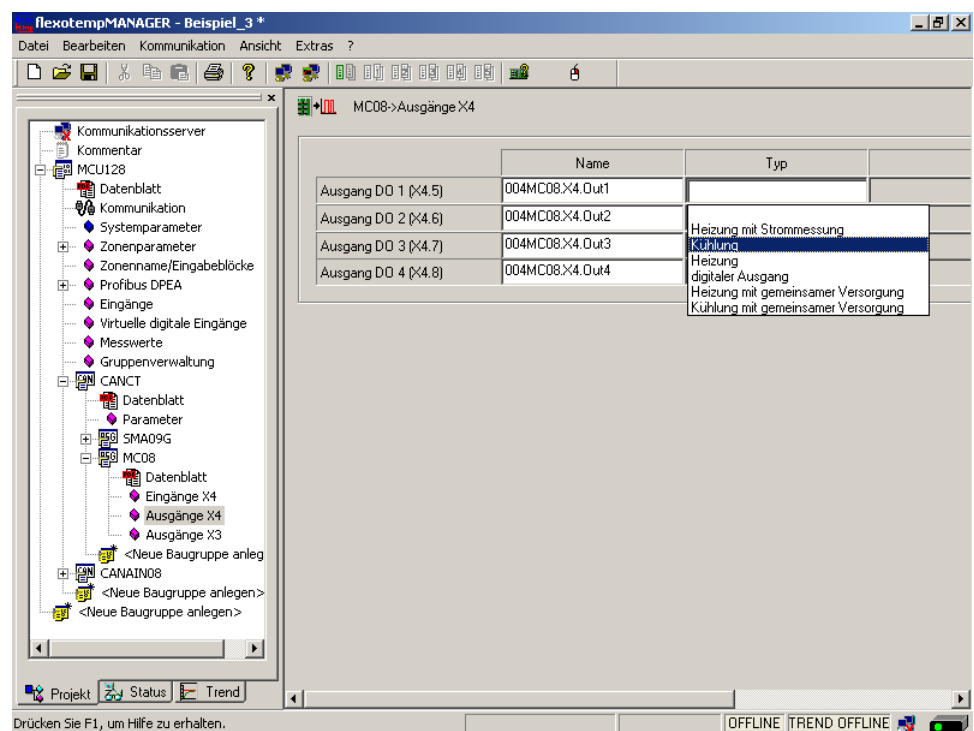

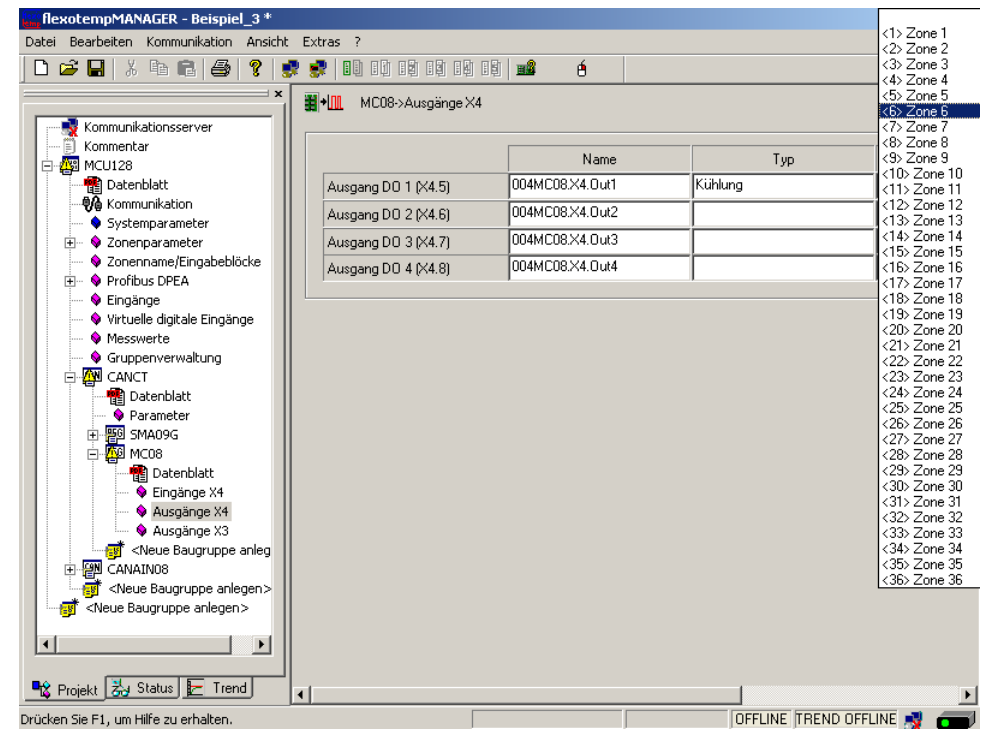

Am (004)MC08.X4 am CANCT für DO1...DO3 vom Typ <Kühlung> Zone 6...8 zuordnen.

3 Regelausgänge Kühlen sind für Zone 6...8 definiert.

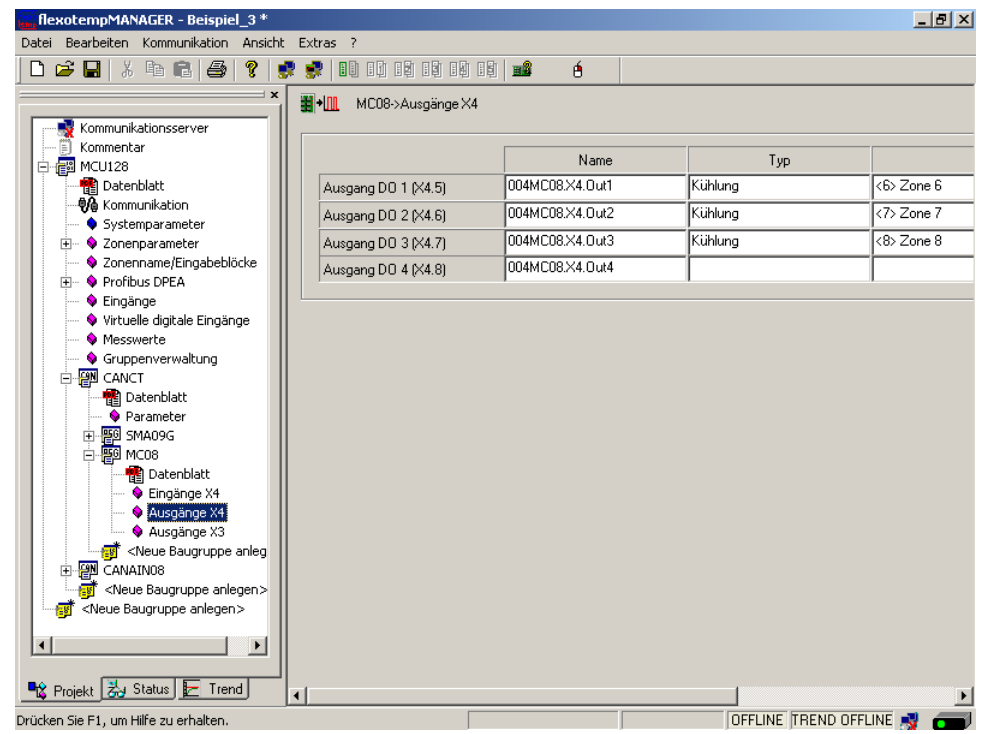

#### **3.3.6.4 Bsp3-Regelausgänge Heizen/Kühlen parametrieren**

#### **Ausgabeart Schalten SSR (nullpunktschaltend)**

Für Zone 1...8 müssen die Parameter wie folgt stehen:  $[PO26 RELH] =$  $[PO27 RELC] =$ 

#### **Zone nur Heizen**

Für Zone 1...3 müssen die Parameter wie folgt stehen: [P023 OUTH] = 100  $[PO24 OUTC] = 0$ 

#### **Zone Heizen/Kühlen**

Für Zone 4...8 müssen die Parameter wie folgt stehen: [P023 OUTH] = 100 [P024 OUTC] = -100

#### **3.3.6.5 Bsp3-Analogeingänge vom Typ TC zu Messwerteingängen zuordnen**

#### **8 Analogeingänge vom Typ TC werden zu Messwerteingängen zugeordnet.**

Am Regler unter <Messwerte> wird der Zone 1 der Analogeingang 002CANAIN08.AI1 zugeordnet.

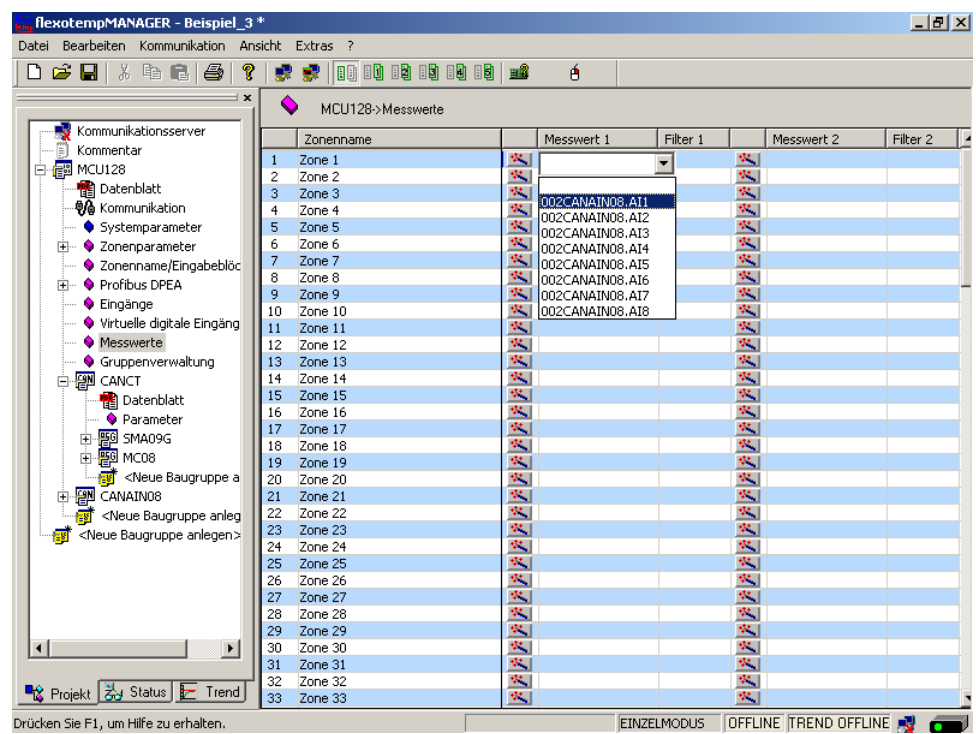

**UPFLINE THEND UFFLINE** 

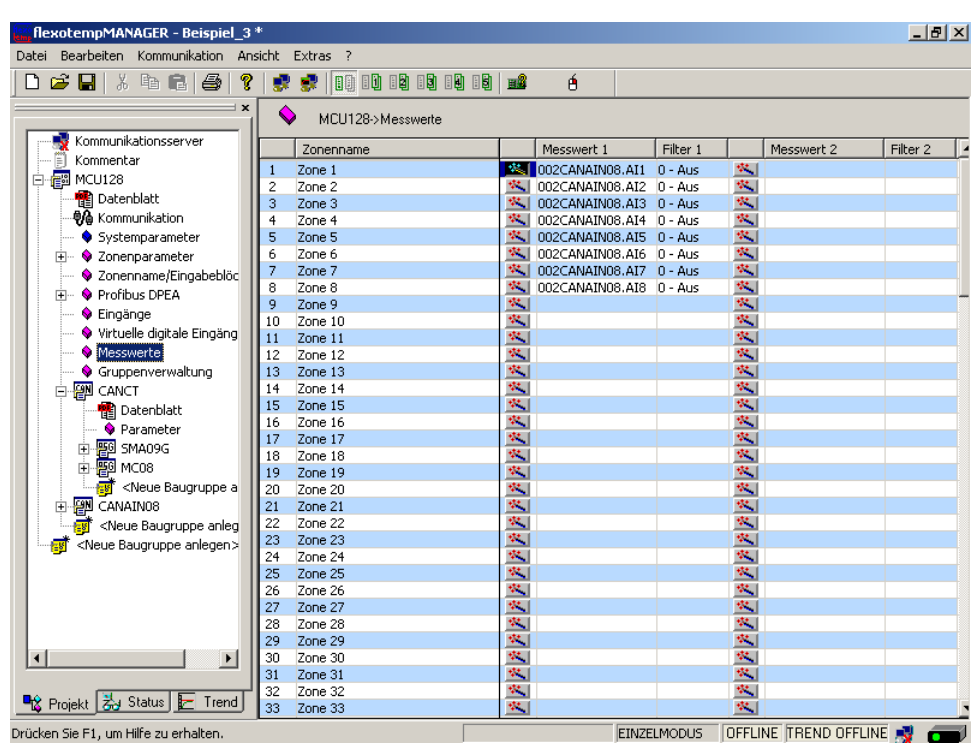

Den Zonen 1...8 sind 8 Analogeingänge TC als Messwerteingänge zugeordnet worden.

# **3.4 Beispiel\_4 - MCU-System erweitert um einem dezentralen I/O-Knoten**

# **3.4.1 Bsp4-Ziel**

Das unter Beispiel\_3 beschriebene und projektierte Regelsystem soll um weitere 9 Regelzonen in einem neuen Anlagenteil ergänzt werden.

Im Detail sind dies:

- 9 Regelzonen (3 Heizen, 6 Heizen/Kühlen)
- Zonen mit Messeingängen Thermoelement TC
- Regelausgänge Heizen, SSR, nullpunktschaltend
- Regelausgänge Kühlen, SSR, nullpunktschaltend Ansteuerung für Gebläse, Motor
- Heizstromüberwachung

Durch die Verteilung auf zwei Anlagenteile wird ein dezentraler I/O-Knoten benötigt. Vom Regelsystem des Beispiel 3 wird eine Verbindung vom CANAIN08.X4 zum dezentralen I/O-Knoten, der flexotemp®-Komponente CANBC, hergestellt. Das CANBC stellt als Basismodul sowohl die Kommunikation mit dem Regler, als auch die Querkommunikation und die Spannungsversorgung zu weiteren angereihten flexotemp®-Komponenten sicher.

Der zu projektierende I/O-Knoten ist in eine Tabelle, z.B. in der vorliegenden Art, abzubilden, um die Anzahl der Komponenten und die Projektierung daraus abzuleiten.

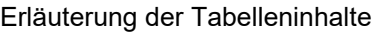

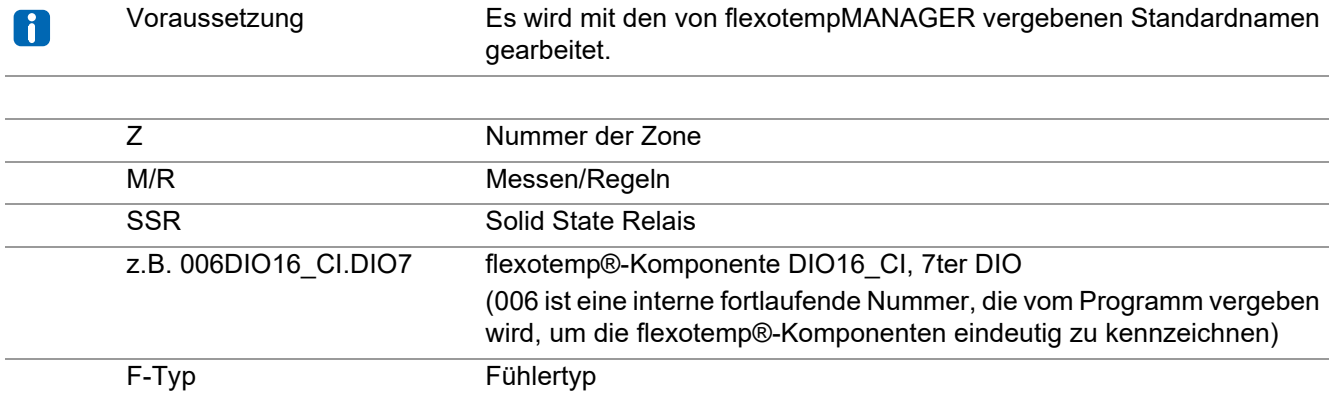

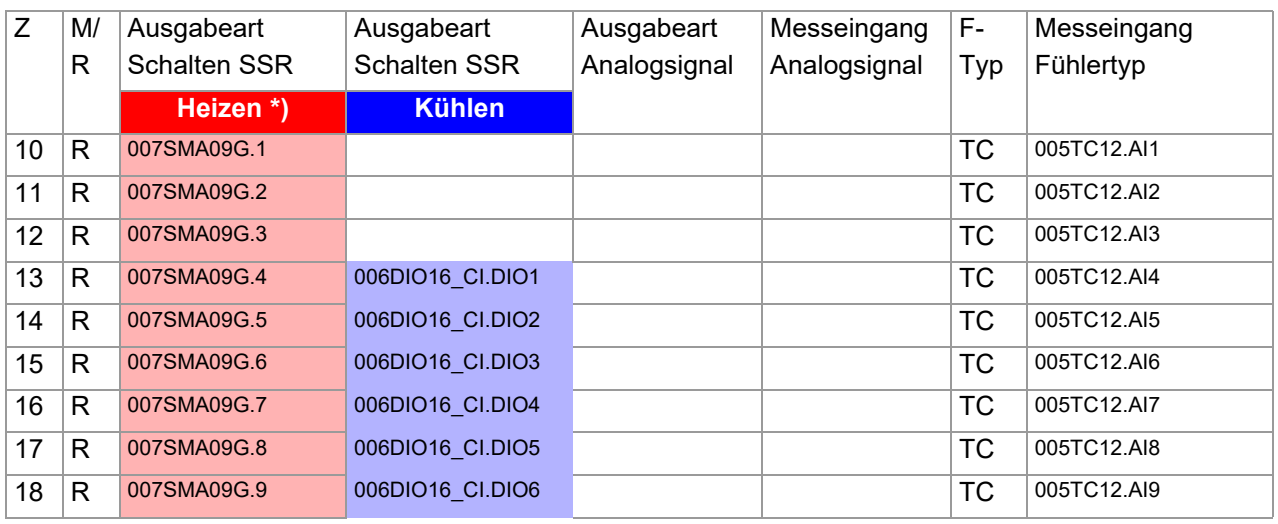

\*) Da die Heizstromüberwachung im vorliegenden Beispiel für alle Heizausgänge durchgeführt werden soll und diese auf das Modul SMA09G verteilt sind, werden an die flexotemp®-Komponente BACI 3 externe Stromwandler angeschlossen. Als Stromwandler wird das PSG Stromwandlermodul ESW75 eingesetzt. Die Regelausgänge

Heizen sind vom Typ <Heizung mit Strommessung>. Weitere Details zum Thema Heizstromüberwachung sind der Bedienungsanleitung **Temperaturregelsystem flexotemp® Parameter** zu entnehmen.

# **3.4.2 Bsp4-Erforderliche Komponenten**

Die folgenden flexotemp®-Komponenten werden zusätzlich zu den Komponenten aus Beispiel\_3 benötigt:

- 1 Bus Coupler flexotemp® CANBC
- 1 Bus Actuator Interface, Current Input flexotemp® BACI
- 1 Thermocouple Interface flexotemp® TC12
- 1 Digital In-/Output Interface, Current Input flexotemp® DIO16CI
- 1 Digital Output Module flexotemp® SMA09G

Komponenten für die

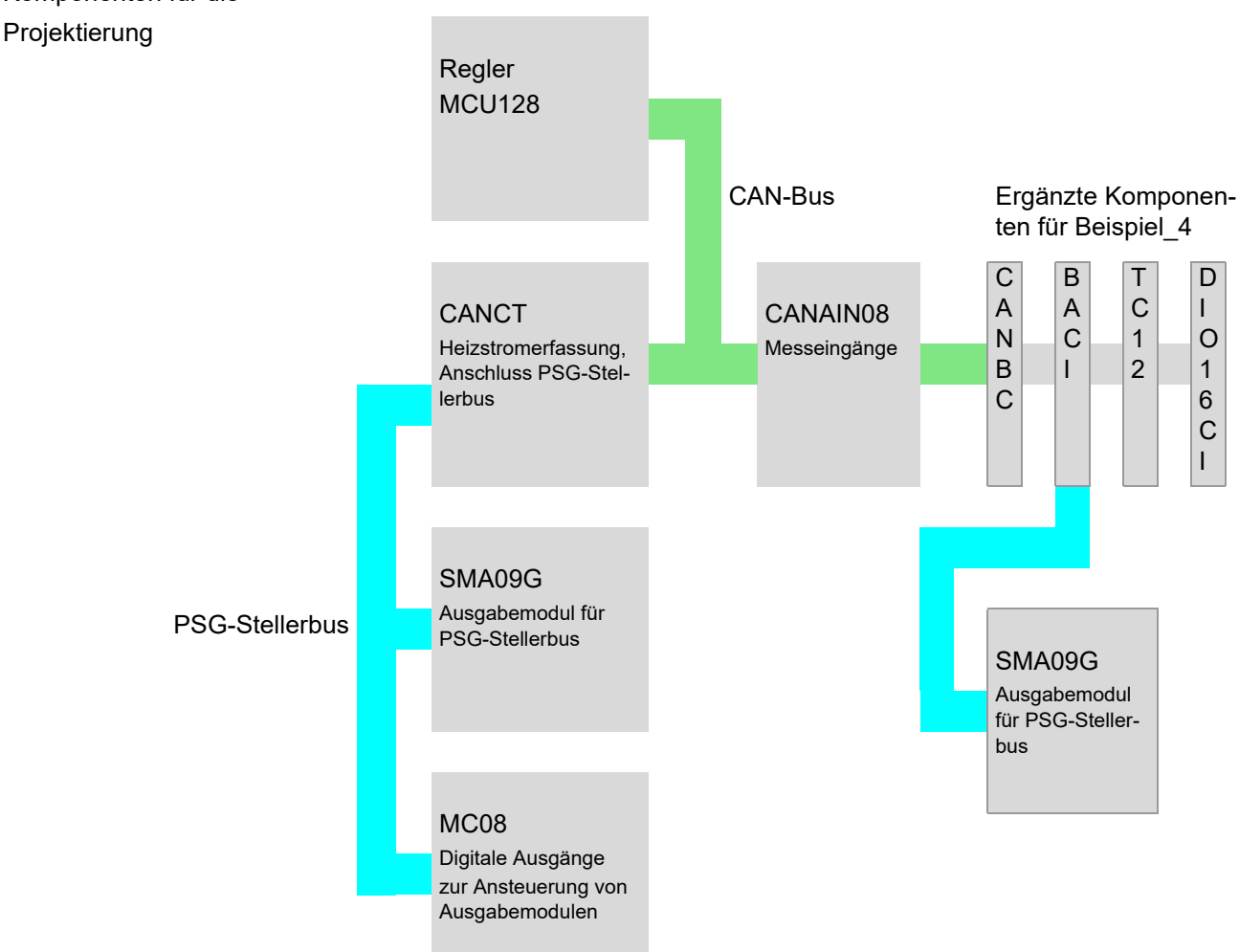

## **3.4.3 Bsp4-Installation**

Vom CANAIN08.X4 (CAN-OUT) aus Beispiel\_3 wird eine Verbindung zum dezentralen I/O-Knoten hergestellt. Für den dezentralen I/O-Knoten werden die flexotemp®-Komponenten vom CANBC beginnend, wie dargestellt, nach rechts angereiht. Der Querverbinder im Gehäuse für die automatische parallele Buskontaktierung rastet ineinander ein, wodurch die flexotemp®-Komponenten zu einem Block zusammengebaut werden können.

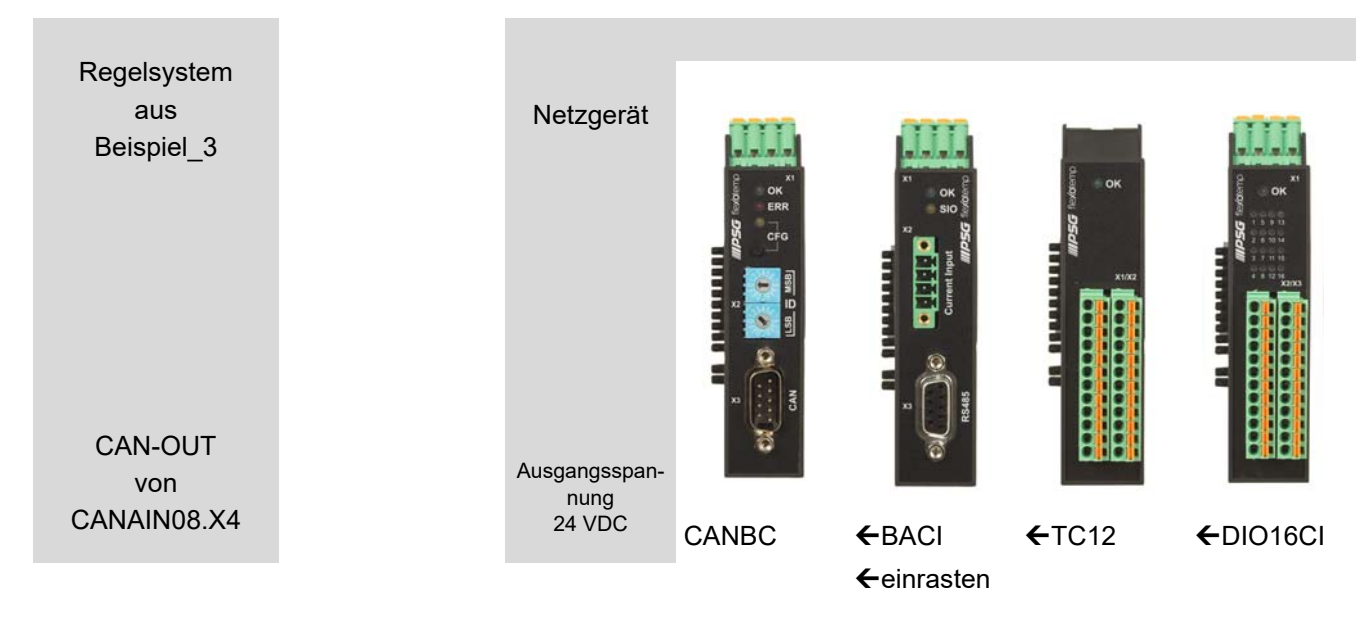

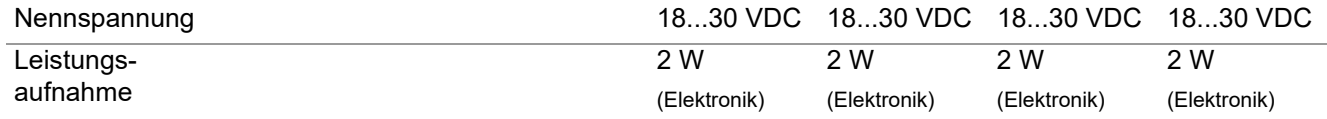

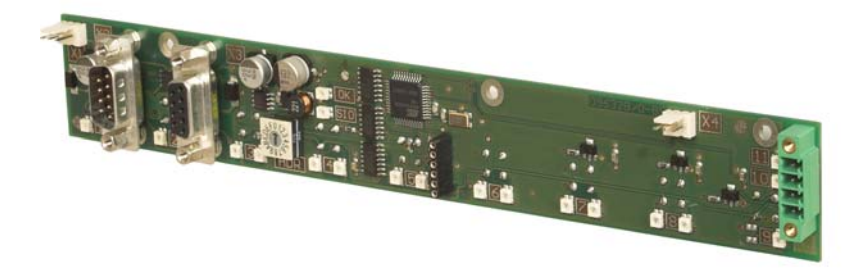

SMA09G

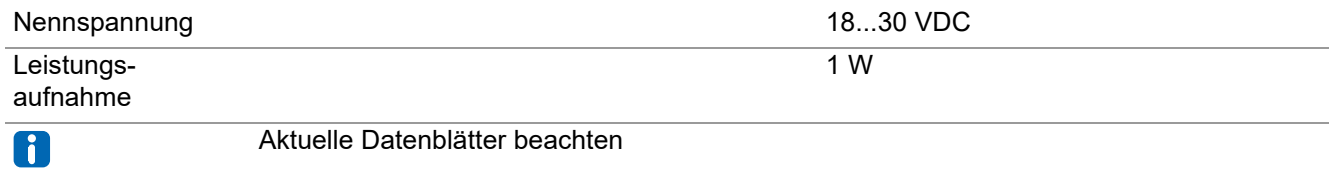

# 62 Kapitel 3 **Beispiele**

Vom CANBC ausgehend sind die flexotemp®-Komponenten mit der 24 VDC-Spannungsversorgung zu verbinden.

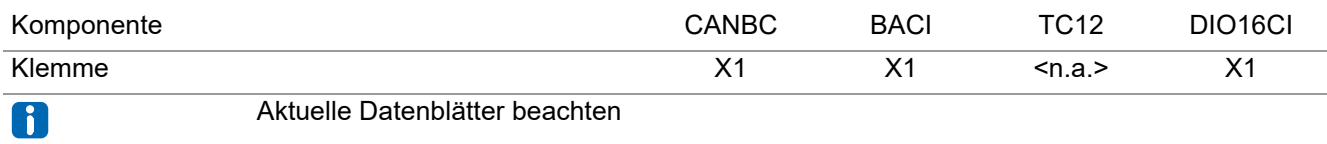

Die Ein-/Ausgänge der flexotemp®-Komponenten sind entsprechend zu verdrahten.

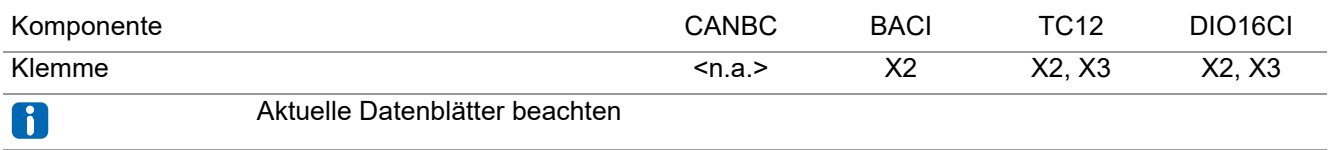

Die Schnittstellen des CAN-Feldbus zum einen und des PSG-Stellerbus zum anderen sind zu verbinden.

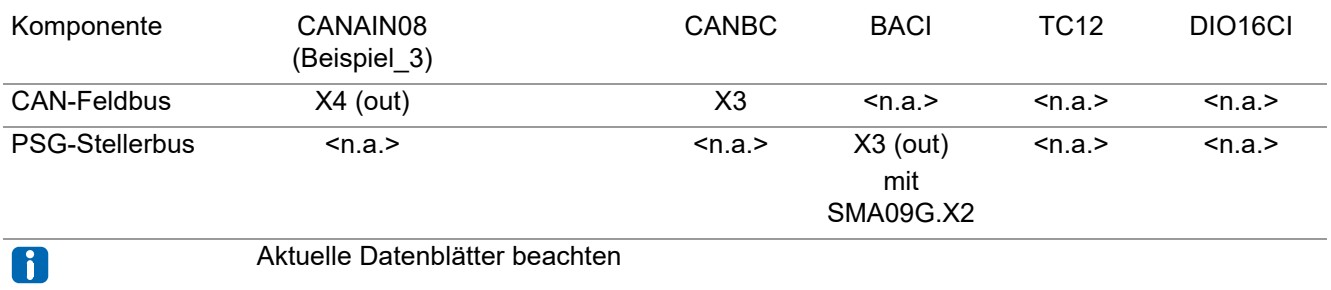

Die drei Stromwandler ESW75 für die Heizstromüberwachung sind entsprechend an die flexotemp®-Komponenten BACI anzuschliessen.

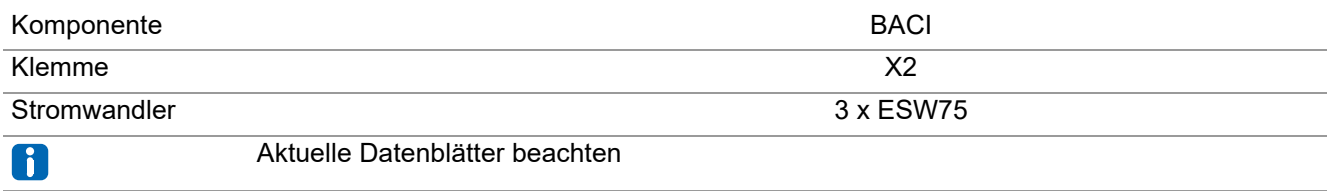

Die abgehenden Steuerleitungen für die Heizstellglieder am SMA09G sind durch die Stromwandler zu führen.

# **3.4.4 Bsp4-Projektierung und Konfiguration**

Nähere Details zum Umgang mit dem Projektierungs- und Konfigurationstool flexotempMANAGER und dessen Bedienung, sowie weitere Erklärungen zu den Parametern sind den Bedienungsanleitung (siehe Kapitel [Ergänzende und weiterführende Dokumente \(Seite 5\)\)](#page-6-0) zu entnehmen.

#### **3.4.4.1 Bsp4-Komponenten für dezentralen I/O-Knoten anlegen**

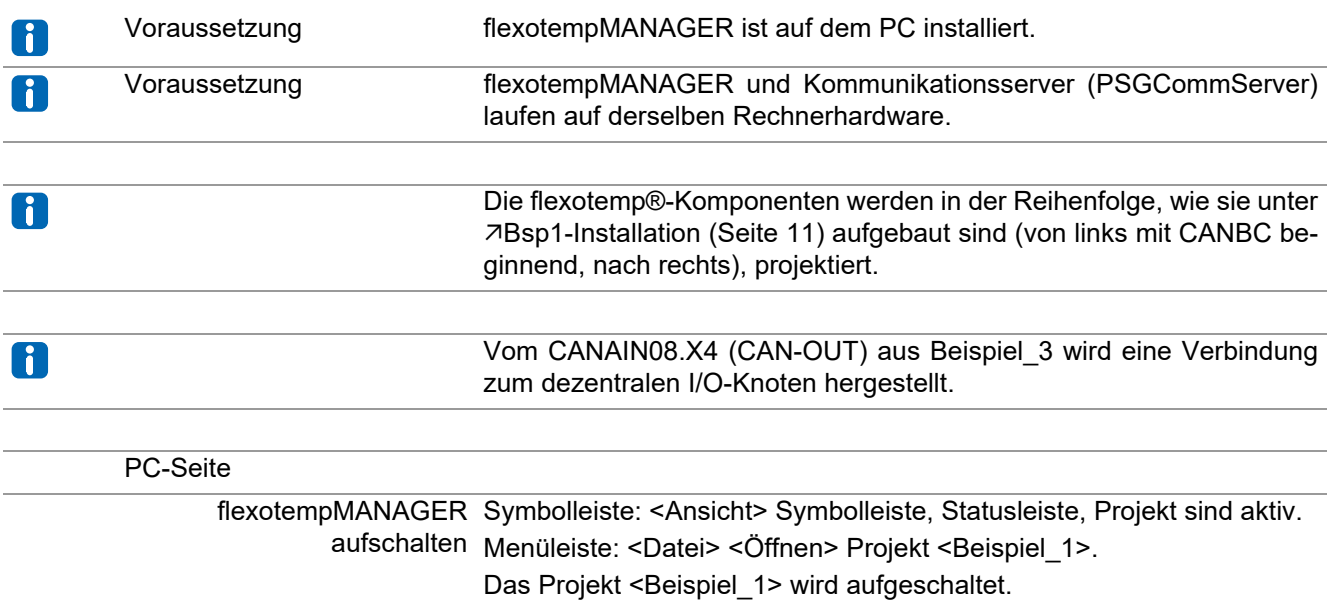

#### **Dezentralen I/O-Knoten anlegen**

Zu dem bestehenden Projekt Beispiel\_3 wird die flexotemp®-Komponente CANBC als dezentraler I/ O-Knoten hinzugefügt.

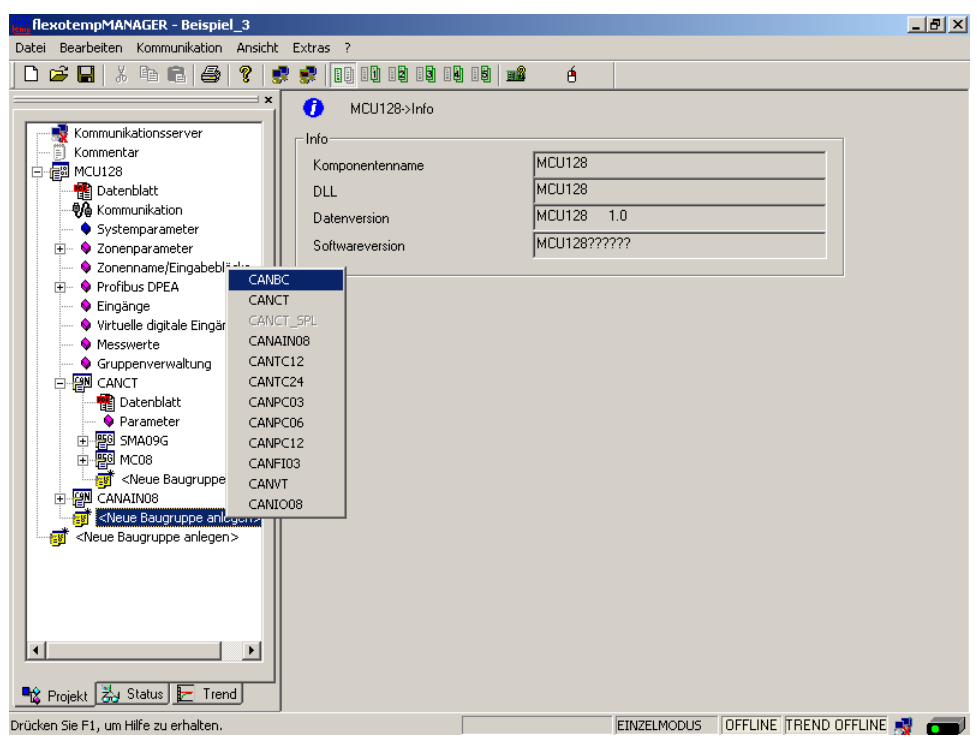

#### **Adresseinstellung**

Die Einstellungen für die Geräte-ID am Codierschalter hier und an den Drehschaltern des CANBC müssen übereinstimmen.

Da für den Regler 15 Steckplätze reserviert wurden, erhält das CANBC die CAN-NodeID 16.

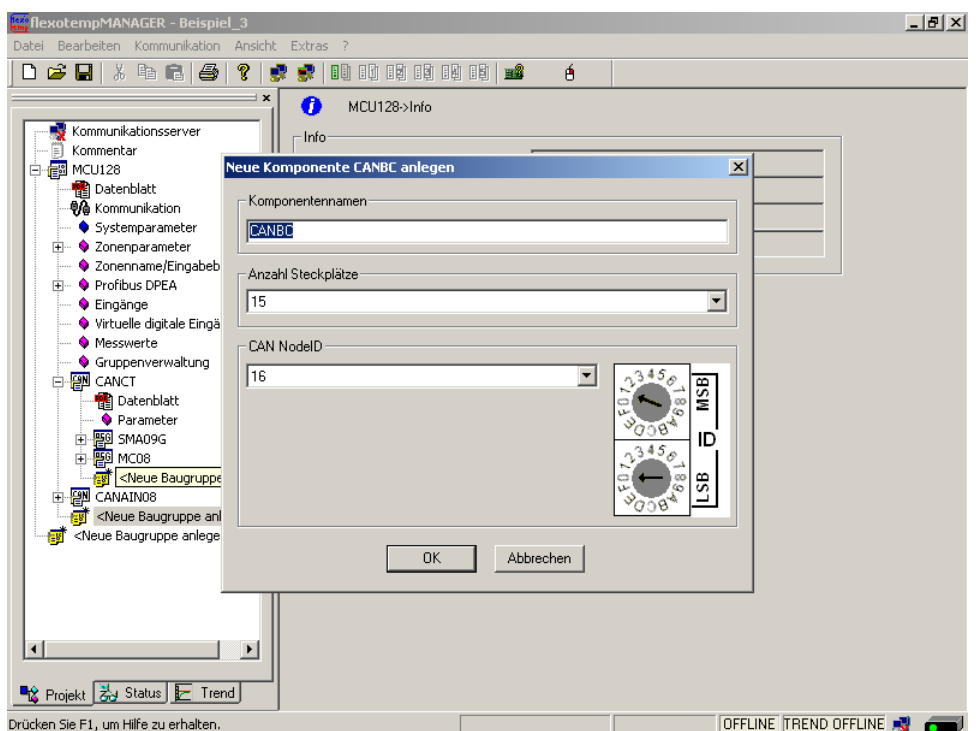

# **Weitere Baugruppen anlegen**

Unterhalb des CANBC werden die weiteren Komponenten (BACI (darunter SMA09G), TC12, DIO16\_- CI) jeweils aus der Werteliste ausgewählt und angelegt.

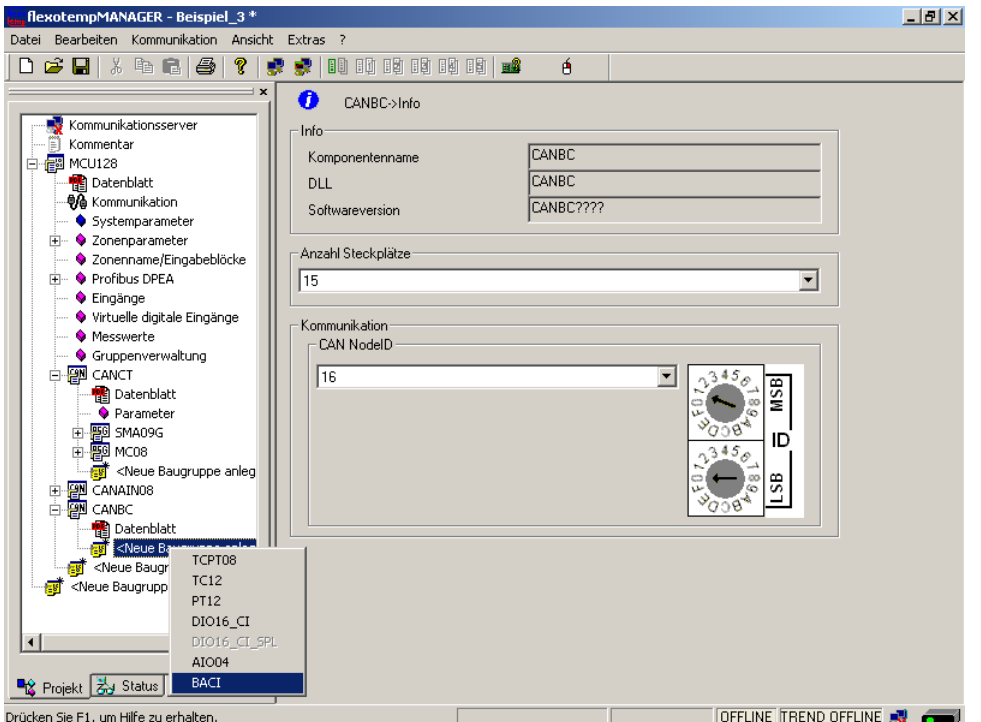

Rev. 1.01.05 Technische Änderungen vorbehalten Der I/O-Knoten und die Komponenten sind als Baugruppen im Projekt angelegt.

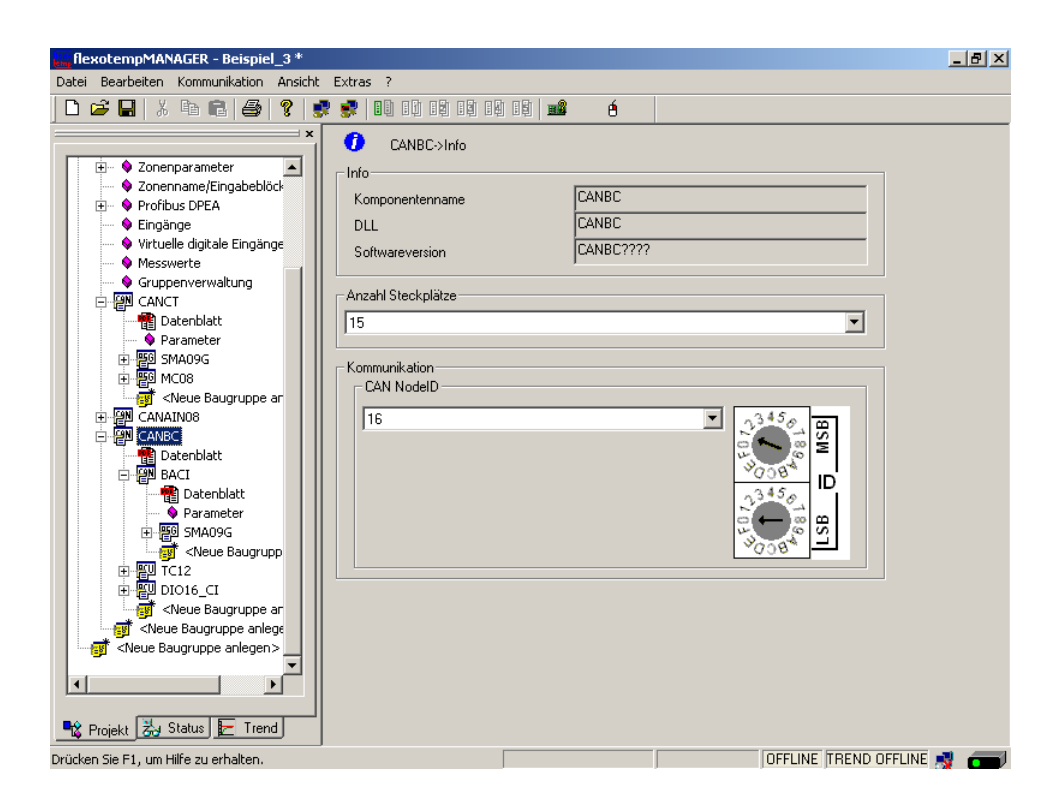

Das Projekt wird unter dem Namen Beispiel\_4 abgespeichert.

# **3.4.4.2 Bsp4-Regelausgänge Heizen festlegen**

# **9 Regelausgänge Heizen festlegen**

Am (007)SMA09G am BACI für DO1...DO9 den Typ <Heizung mit Strommessung> auswählen und einstellen. \*)

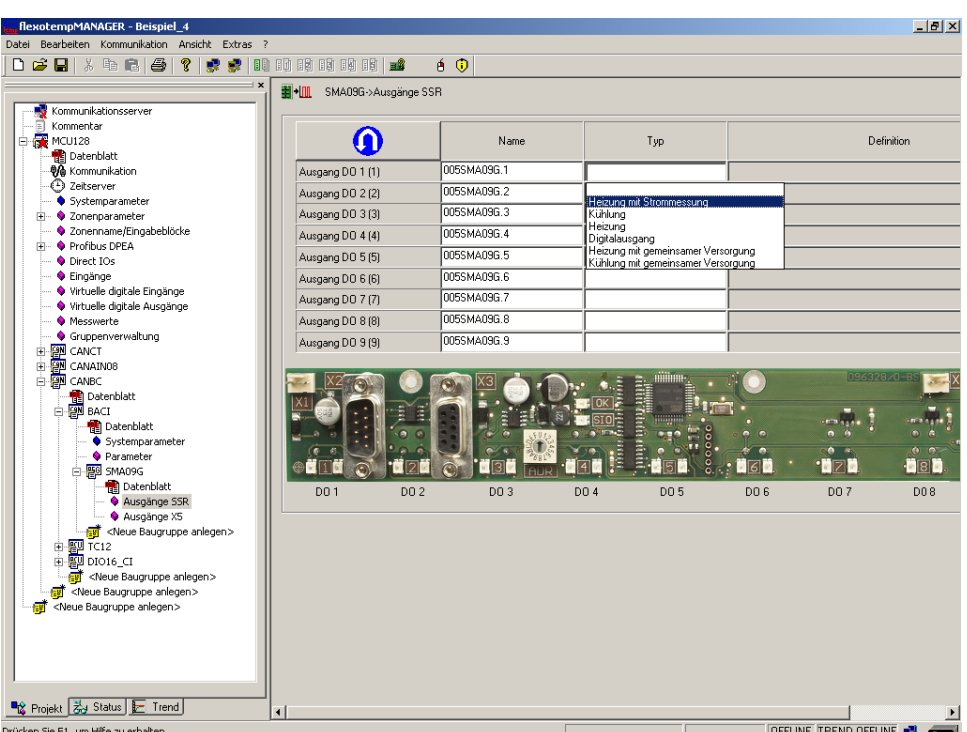

Am (007)SMA09G am BACI für DO1...DO9 vom Typ <Heizung mit Strommessung> Zone 10...18 zuordnen. \*)

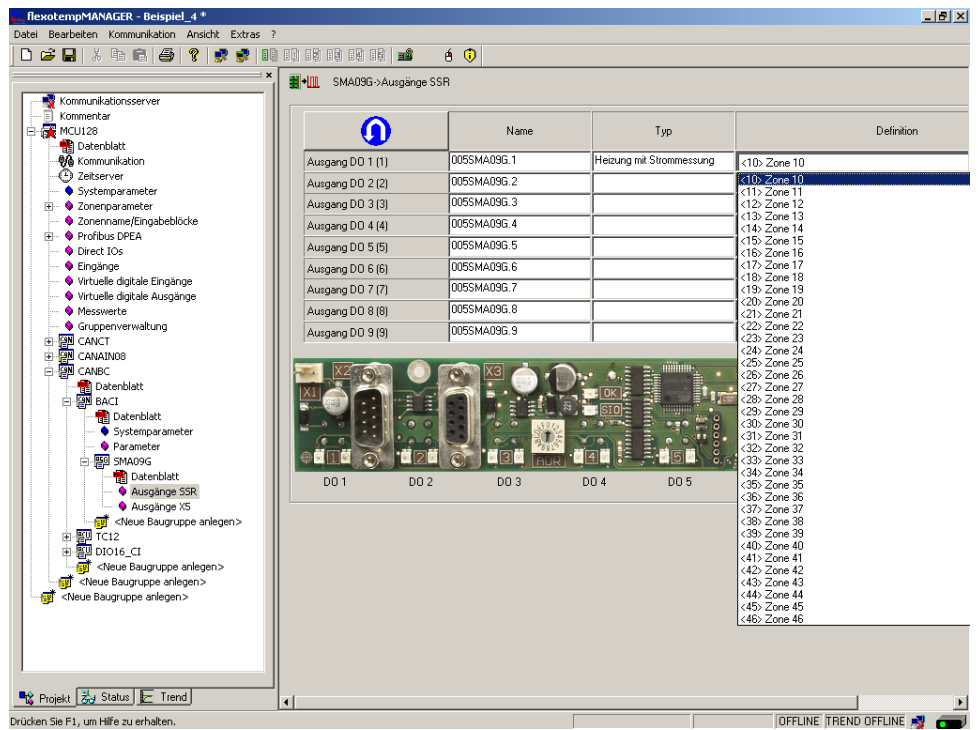

\*) Über die Taste kann die Zuordnung der logischen (DO1-9) zu den physikalischen Ausgängen (1-9) umgekehrt werden.

9 Regelausgänge Heizen sind für Zone 10...18 definiert.

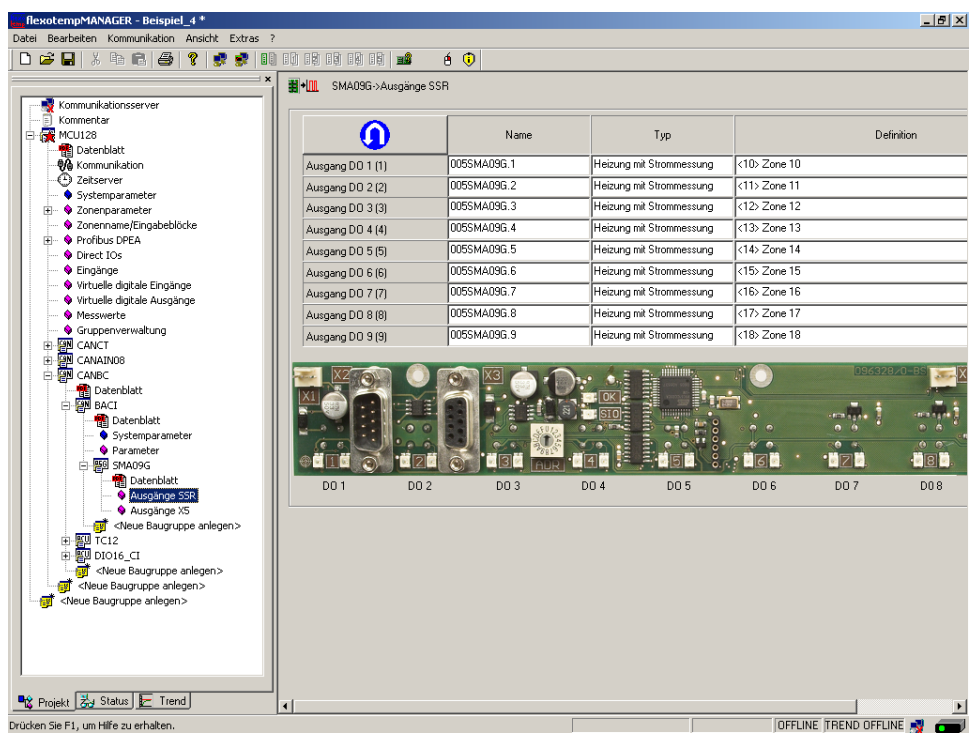

# **3.4.4.3 Bsp4-Regelausgänge Kühlen festlegen**

#### **6 Regelausgänge Kühlen festlegen**

Am (006)DIO16\_CI am CANBC für DIO1...DIO6 den Typ <Kühlung> auswählen und einstellen.

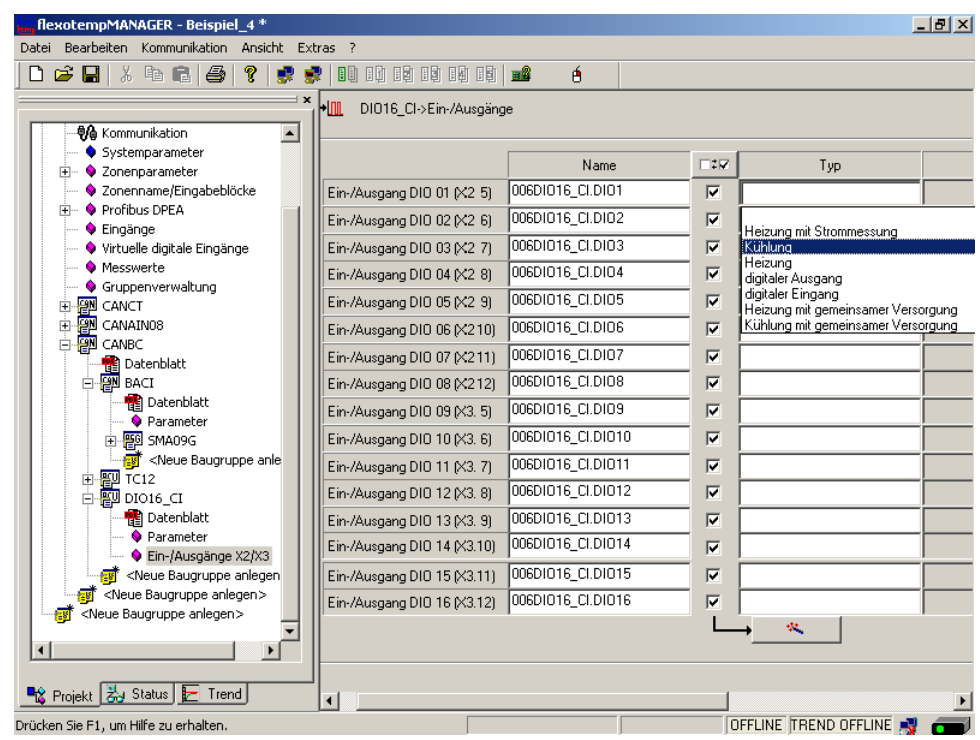

Am (006)DIO16\_CI am CANBC für DIO1...DIO6 vom Typ <Kühlung> Zone 13...18 zuordnen.

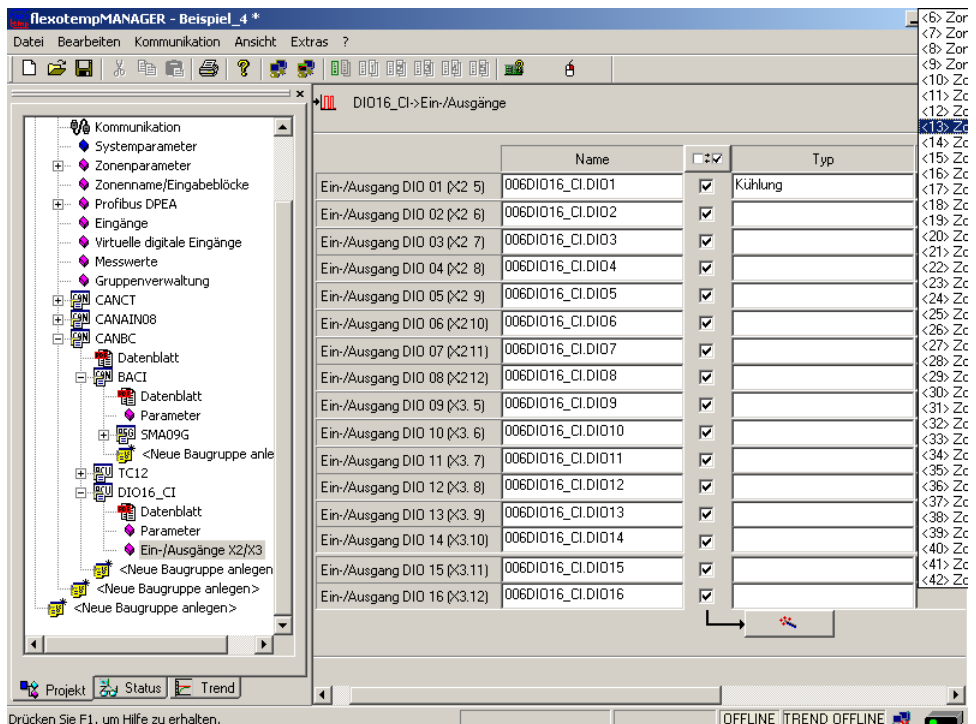

6 Regelausgänge Kühlen sind für Zone 13...18 definiert.

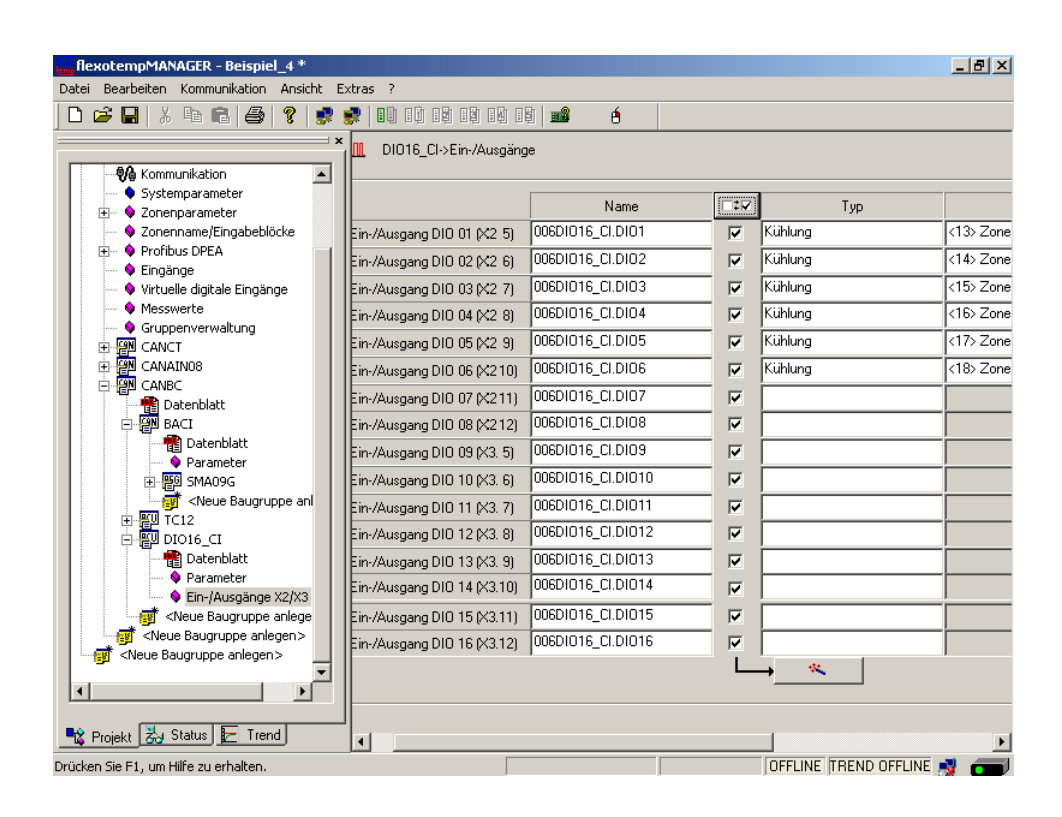

#### **3.4.4.4 Bsp4-Regelausgänge Heizen/Kühlen parametrieren**

#### **Ausgabeart Schalten SSR (nullpunktschaltend)**

Für Zone 10...18 müssen die Parameter wie folgt stehen: [P026 RELH] = <Aus>  $[PO27 RELC] =$ 

#### **Zone nur Heizen**

Für Zone 10...12 müssen die Parameter wie folgt stehen: [P023 OUTH] = 100  $[PO24 OUTC] = 0$ 

#### **Zone Heizen/Kühlen**

Für Zone 13...18 müssen die Parameter wie folgt stehen: [P023 OUTH] = 100  $[PO24 OUTC] = -100$ 

#### **3.4.4.5 Bsp4-Analogeingänge vom Typ TC zu Messwerteingängen zuordnen**

#### **9 Analogeingänge vom Typ TC werden zu Messwerteingängen zugeordnet.**

Am Regler unter <Messwerte> wird der Zone 10 der Analogeingang 005TC12.AI1 zugeordnet.

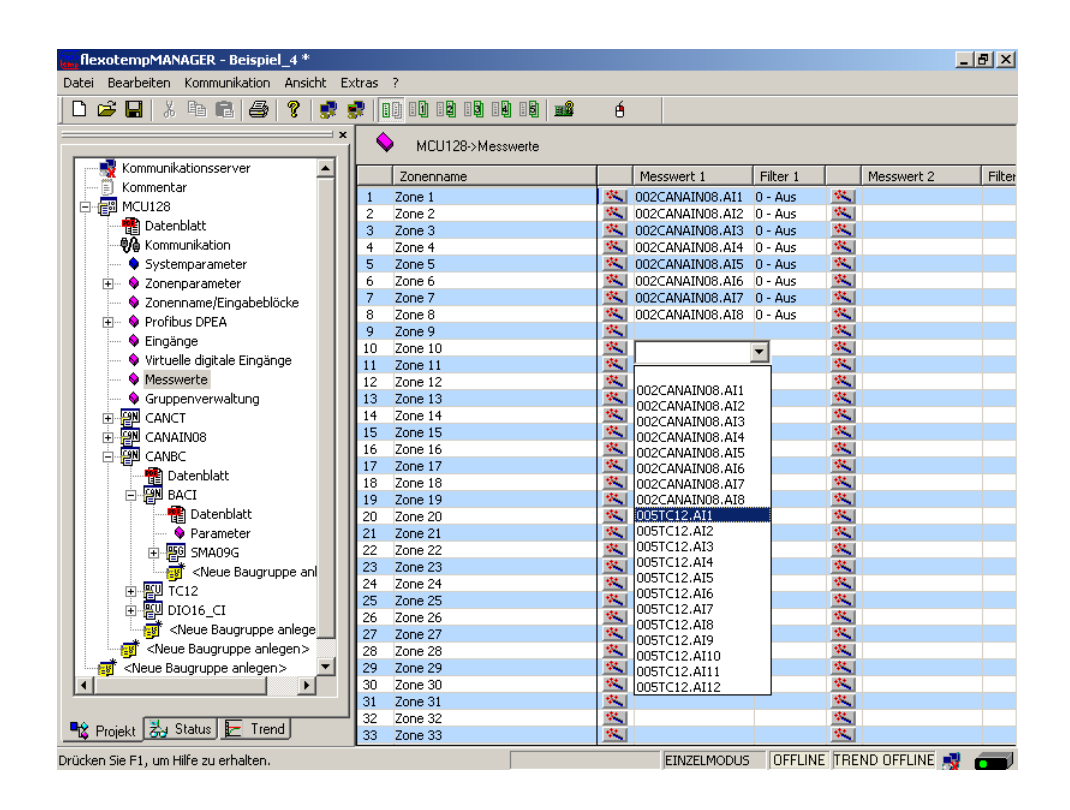

Den Zonen 10...18 sind 9 Analogeingänge TC als Messwerteingänge zugeordnet worden.

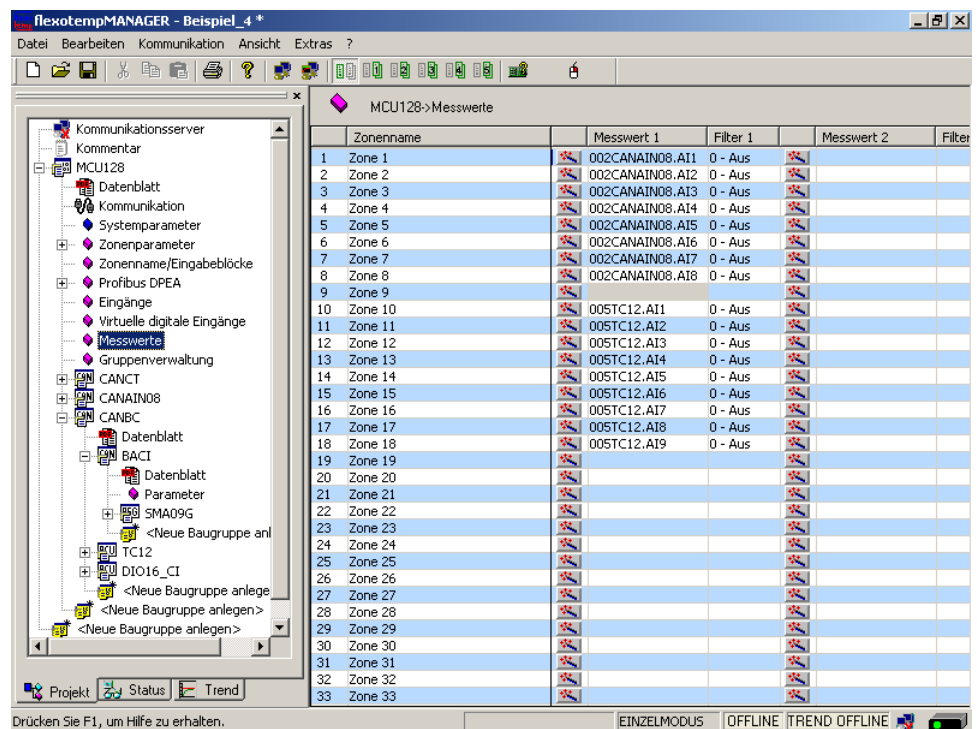
## **3.4.4.6 Bsp4-Analogeingänge - Fühlertypen festlegen**

Die Fühlertypen werden gruppenweise auf der Eingangskarte TC12 am CANBC festgelegt. Beim TC12 wird über <SEN1>...<SEN3> der Fühlertyp für jeweils vier Analogeingänge festgelegt. Die Standardeinstellung für den Fühlertyp ist <J(Fe-J)>.

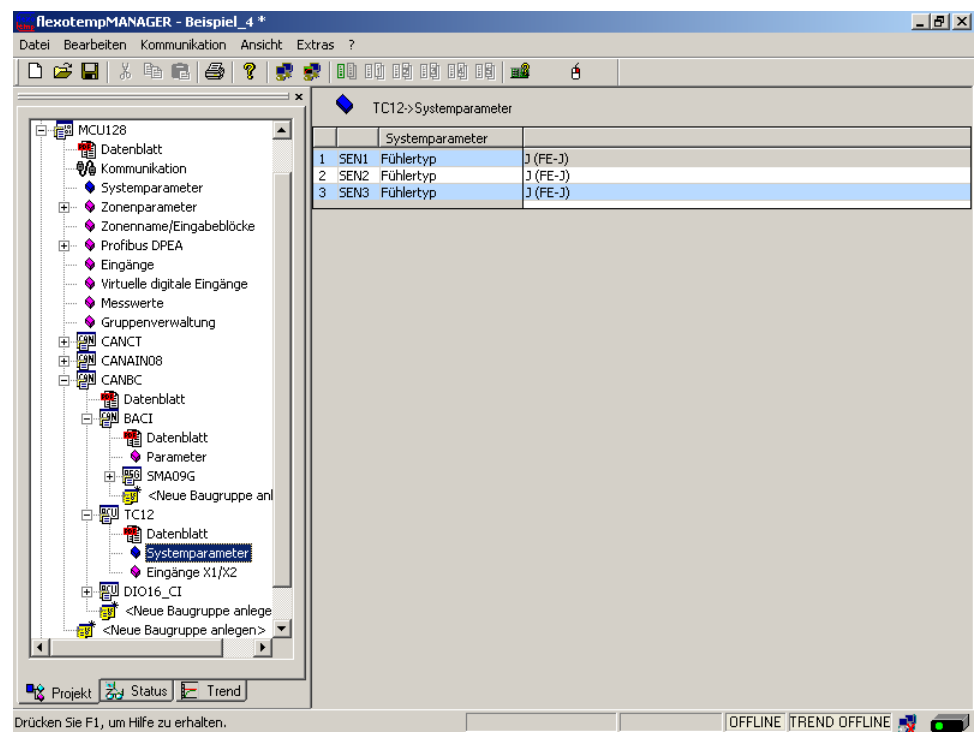

Die Fühlertypen für die Eingangskarte TC12 sind definiert.

# **4 Konfiguration und Projektierung von Alarmen**

Basierend auf Beispiel 4 werden die Konfiguration und die Projektierung eines Systemalarms und eines zonenspezifischen Alarms beschrieben.

Weitere Informationen zu Alarmen sind nachzulesen in den Bedienungsanleitungen

- **Temperaturregelsystem flexotemp® Parameter** Kapitel Alarmmanagement
- **Projektierungs- und Konfigurationstool flexotempMANAGER Bedienung** Kapitel Ein-/Ausgänge

(siehe  $\pi$ [Ergänzende und weiterführende Dokumente \(Seite 5\)\)](#page-6-0).

#### **4.1 Systemalarm**

Im flexotempMANAGER stehen Systemalarme zur Verfügung. Über sogenannte Alarmdefinitionsbytes wird festgelegt, welches auslösende Ereignis/Status den Alarm setzt. Durch Zuordnung zu einem digitalen Ausgang auf einer E/A-Komponente kann der Systemalarm auf eine Klemme herausgeführt werden.

Im Beispiel sollen die angeschlossenen Thermoelemente TC auf Fühlerbruch überwacht werden. Liegt ein Fühlerbruch vor, soll dies durch den Systemalarm 1 signalisiert werden. Der Systemalarm 1 ist auf einen digitalen Ausgang zu legen.

#### **Systemalarm 1 konfigurieren**

Für [SP12] S1D2 - Definitionsbyte 2 - Systemalarm 1 =  $2_{\text{dez}}$  einstellen (entspricht: Fühlerbruch (FB)/ Fühlerverpolung (FP) Fühler 1 (nicht speichernd))

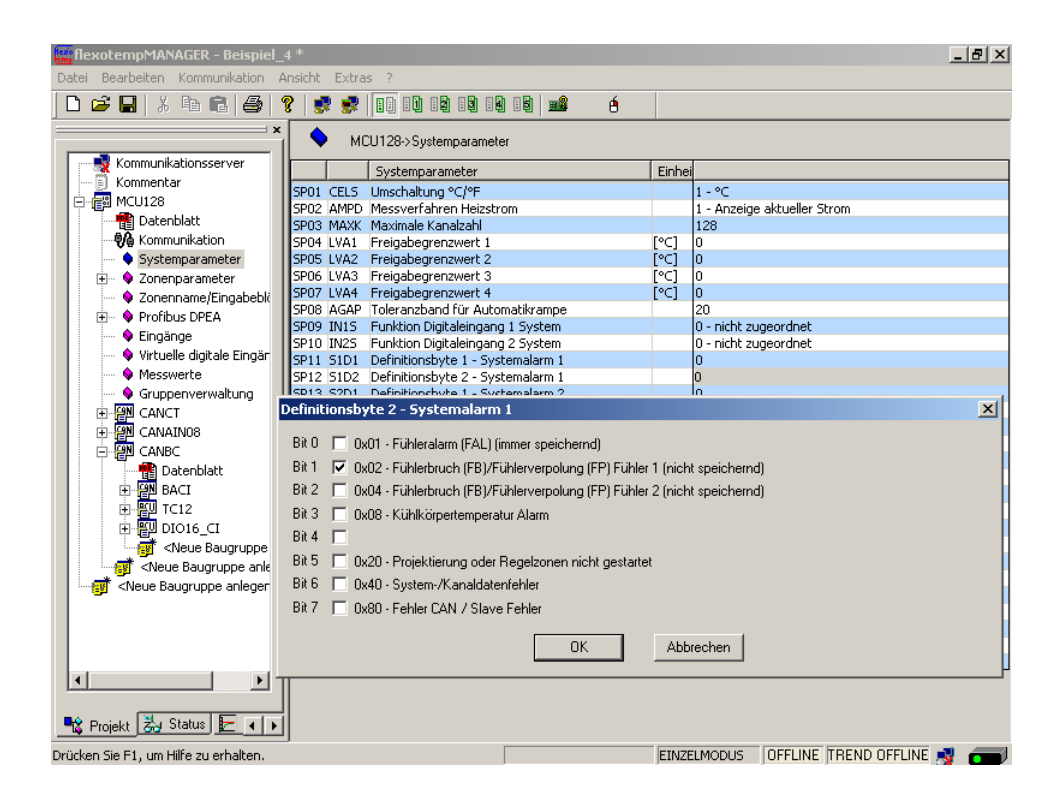

## **Projektierung des digitalen Ausgangs für Systemalarm 1**

Am (006)DIO16\_CI am CANBC für DIO9 den Typ <digitaler Ausgang> auswählen und einstellen.

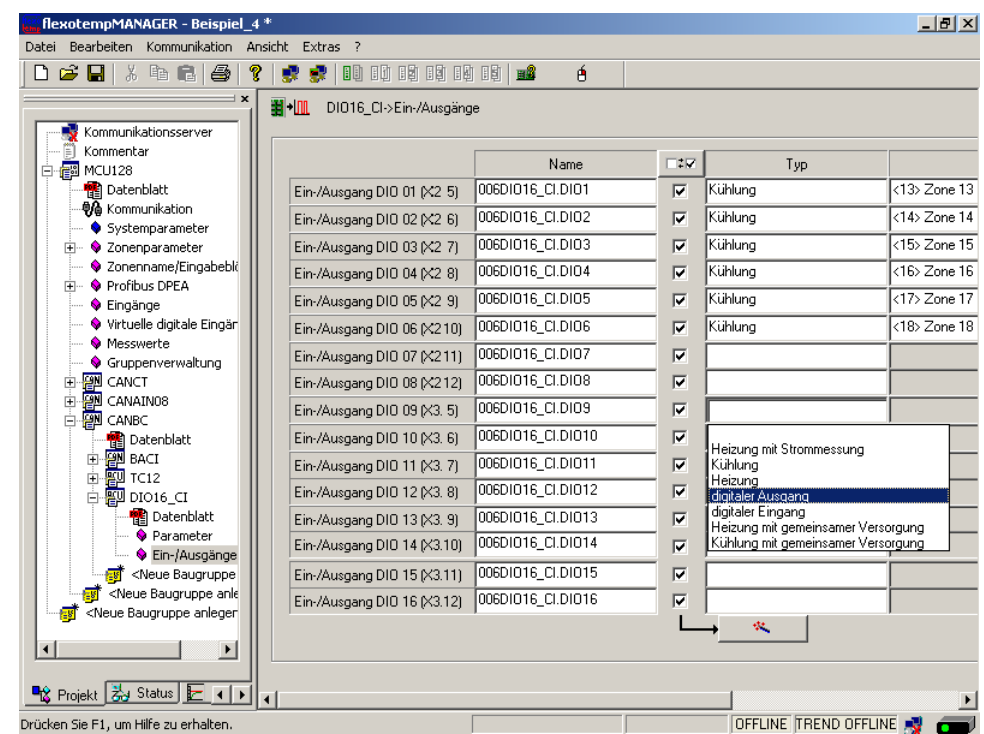

Am (006)DIO16\_CI am CANBC für DIO9 vom Typ <digitaler Ausgang> <Systemalarm 1> zuordnen.

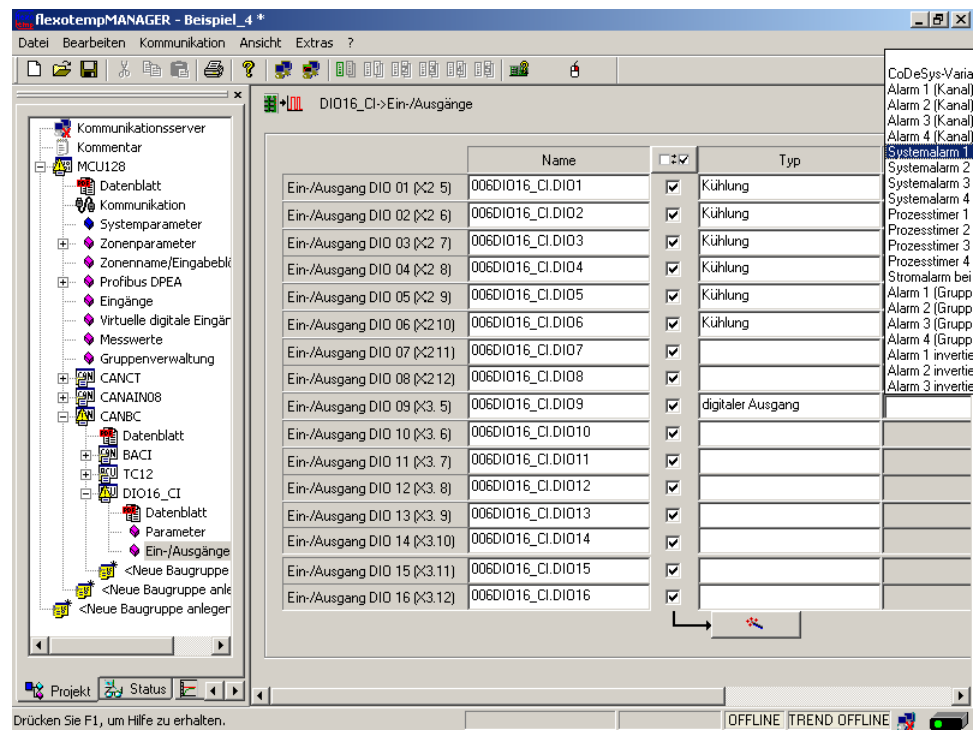

### **4.2 Zonenspezifischer Alarm**

Im flexotempMANAGER stehen Zonenalarme zur Verfügung. Über sogenannte Alarmdefinitionsbytes wird festgelegt, welches auslösende Ereignis/Status den Alarm setzt. Durch Zuordnung zu einem digitalen Ausgang auf einer E/A-Komponente kann der Zonenalarm auf Klemme herausgeführt werden.

Im Beispiel soll für Zone 1 ein Temperaturalarm ausgegeben werden, wenn der Istwert der Zone 5 C° weniger als der Sollwert aufweist. Der Zonenalarm ist auf einen digitalen Ausgang zu legen.

#### **Zonenalarm 1 konfigurieren**

Für [P073] A1D2 - Definitionsbyte 2 - Alarm 1 =  $4_{\text{dez}}$  einstellen (entspricht: LI1 (speichernd über LI1D))

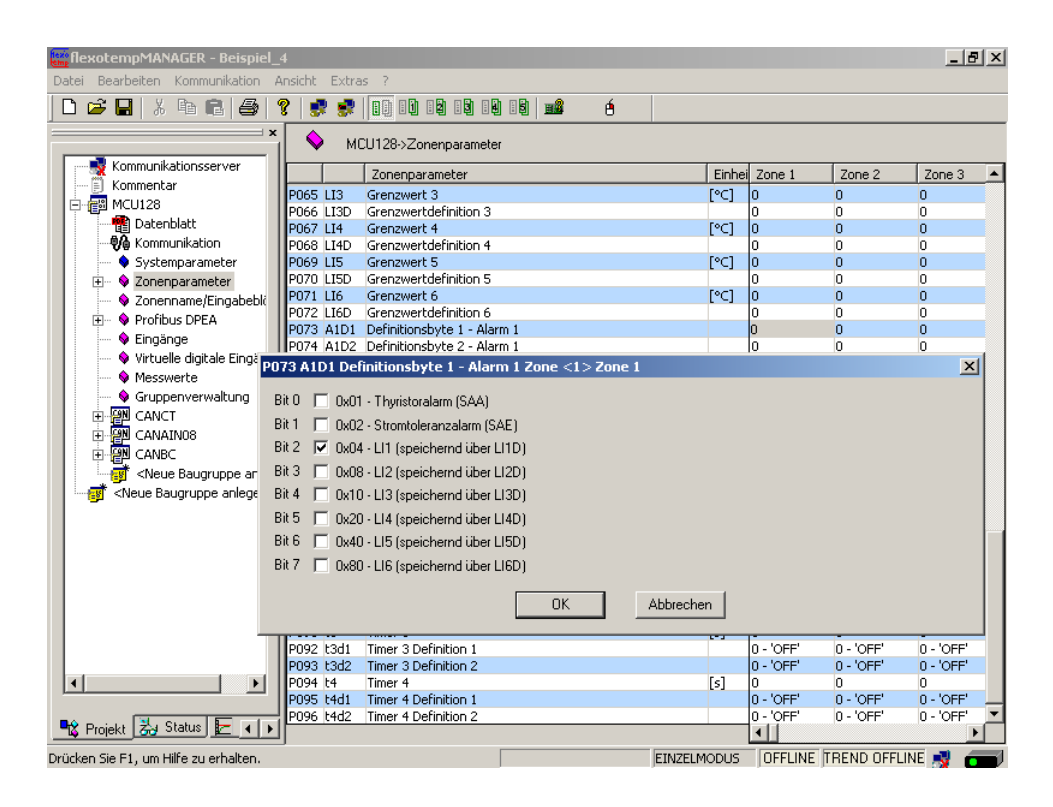

## **Projektierung des digitalen Ausgangs für Zonenalarm 1**

Am (006)DIO16\_CI am CANBC für DIO10 den Typ <digitaler Ausgang> auswählen und einstellen.

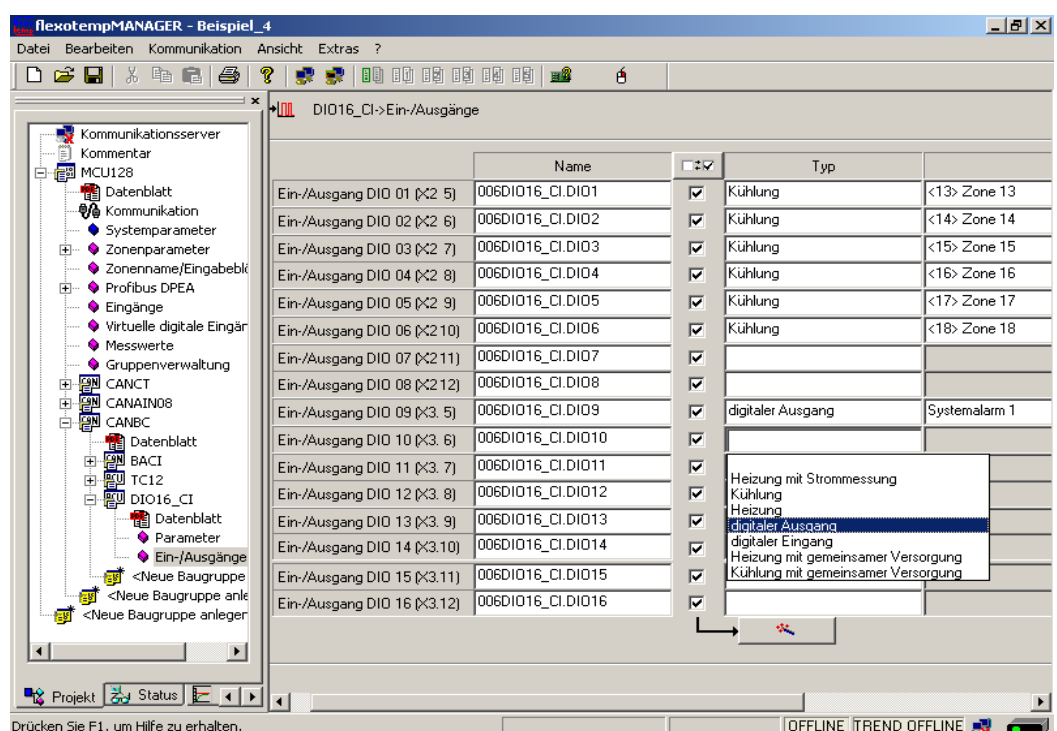

Am (006)DIO16\_CI am CANBC für DIO10 vom Typ <digitaler Ausgang> <Alarm 1 (Kanal)> zuordnen.

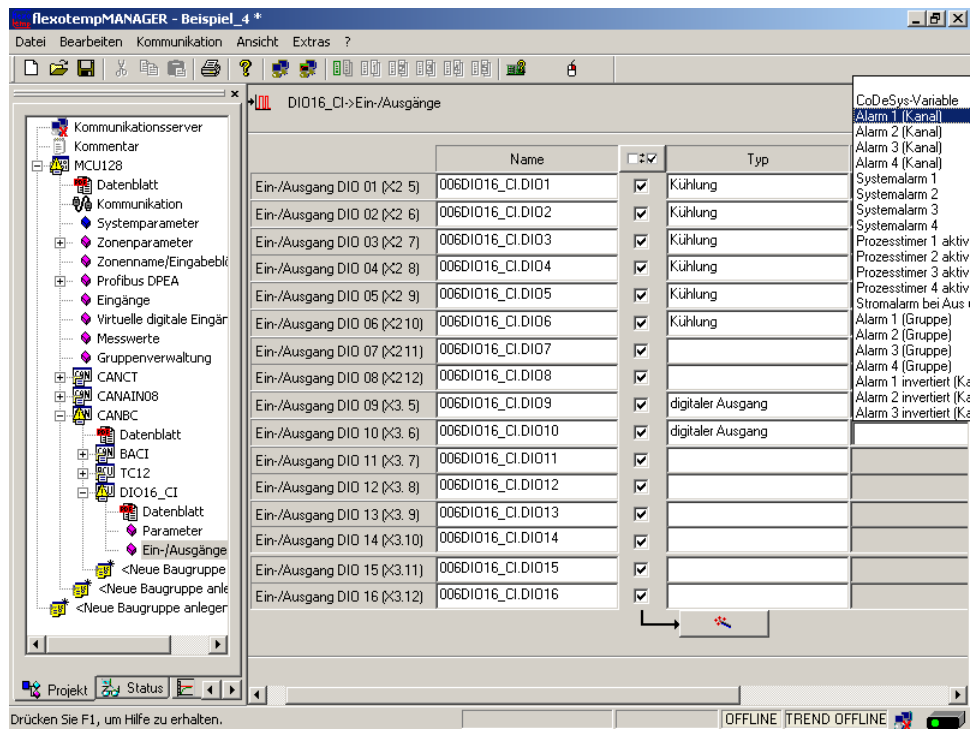

Am (006)DIO16 CI am CANBC für DIO10 Zone 1 zuordnen.

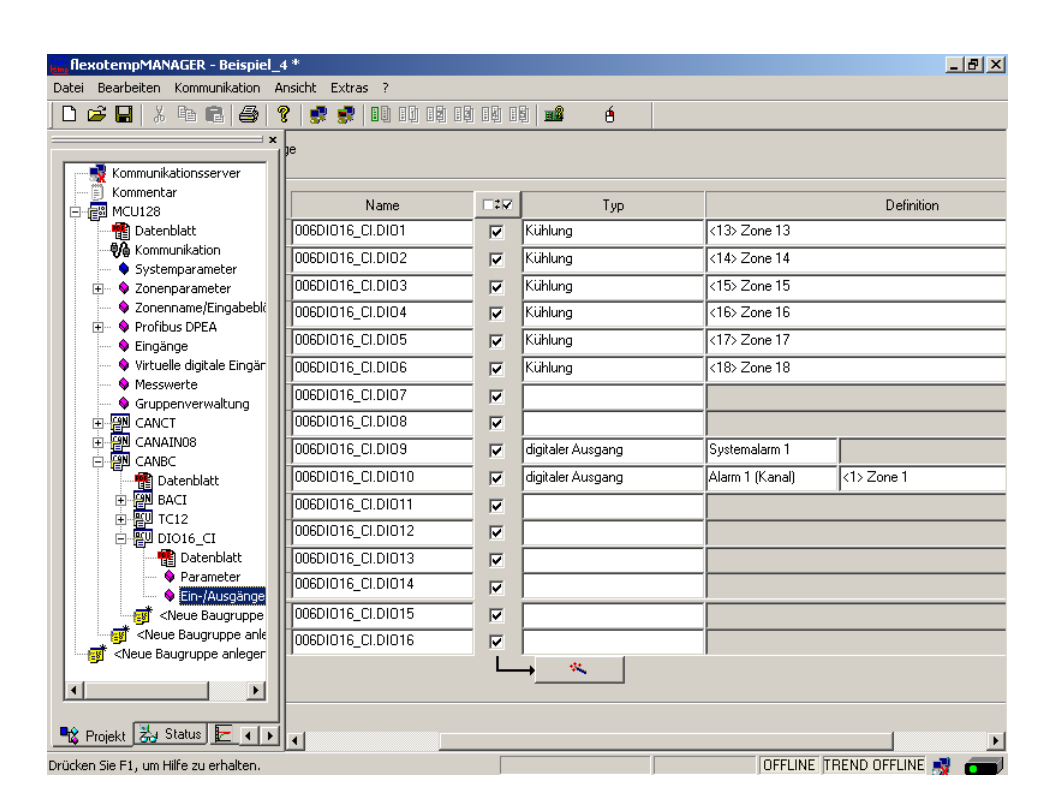

# **5 Konfiguration und Projektierung einer Eingabe-/Ausgabefunktion**

Weitere Informationen zu Alarmen sind nachzulesen in den Bedienungsanleitungen

- **Temperaturregelsystem flexotemp® Parameter** Kapitel Systemparameter
- **Projektierungs- und Konfigurationstool flexotempMANAGER Bedienung** Kapitel Ein-/Ausgänge

(siehe [Ergänzende und weiterführende Dokumente \(Seite 5\)\)](#page-6-0).

## **5.1 Eingabefunktion - Alle Steller abschalten**

Über ein Eingangssignal gesteuert, sollen alle Steller abgeschaltet werden (auf Beispiel\_4 basierende Konfiguration und die Projektierung der Eingabefunktion).

Im flexotempMANAGER stehen Systemeingänge zur Verfügung. Durch Konfiguration eines Systemeingangs wird festgelegt, welche Funktion das System bei aktiviertem Digitaleingang für alle Zonen ausführt. Durch Zuordnung eines digitalen Eingangs auf einer E/A-Komponente wird dieser Systemeingang angesteuert.

Im Beispiel soll der Regler bei gesetztem Digitaleingang für alle Zonen die Steller abschalten.

#### **Projektierung des digitalen Eingangs**

Am (006)DIO16 CI am CANBC für DIO11 den Typ <digitaler Eingang> auswählen und einstellen.

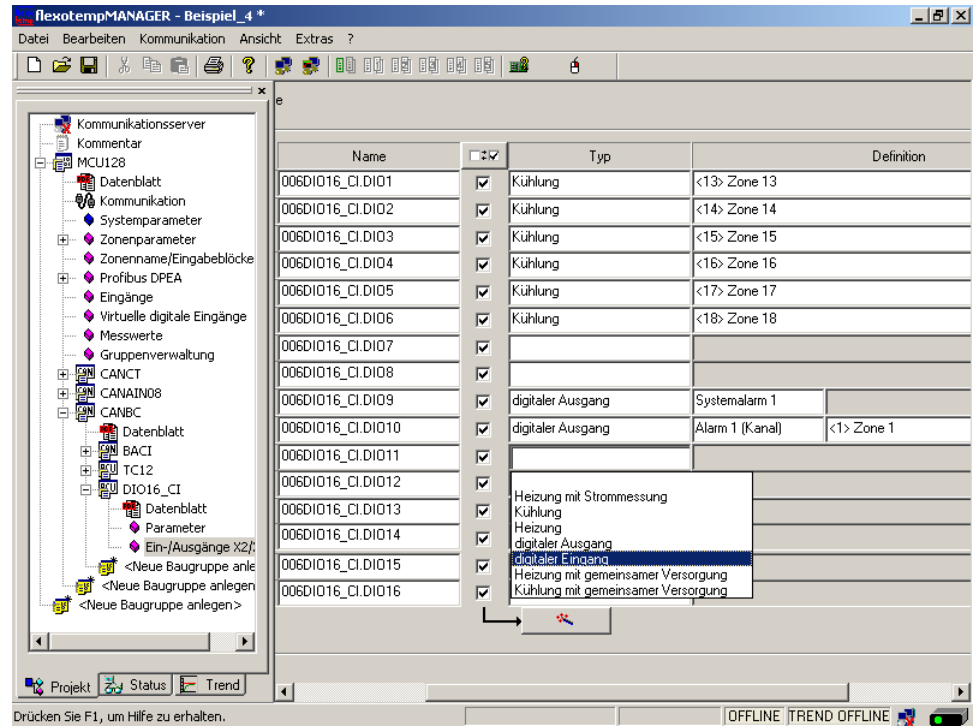

Am Regler unter <Eingänge> wird der zuvor projektierte digitale Eingang (006)DIO16\_CI.DIO11 dem <System Eingang 1> zugeordnet.

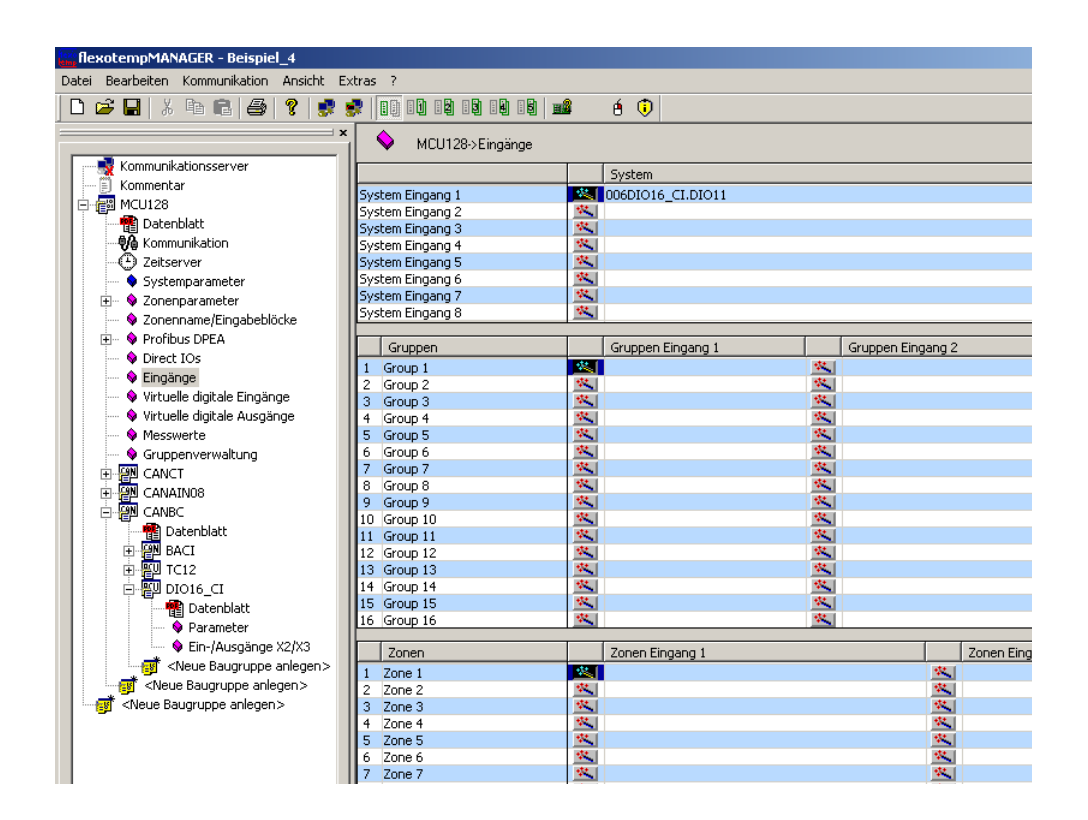

#### **Systemeingang 1 konfigurieren**

Für [SP09] IN1S - Funktion System Eingang 1 =  $16_{\text{dez}}$  einstellen (entspricht: Steller wegschalten)

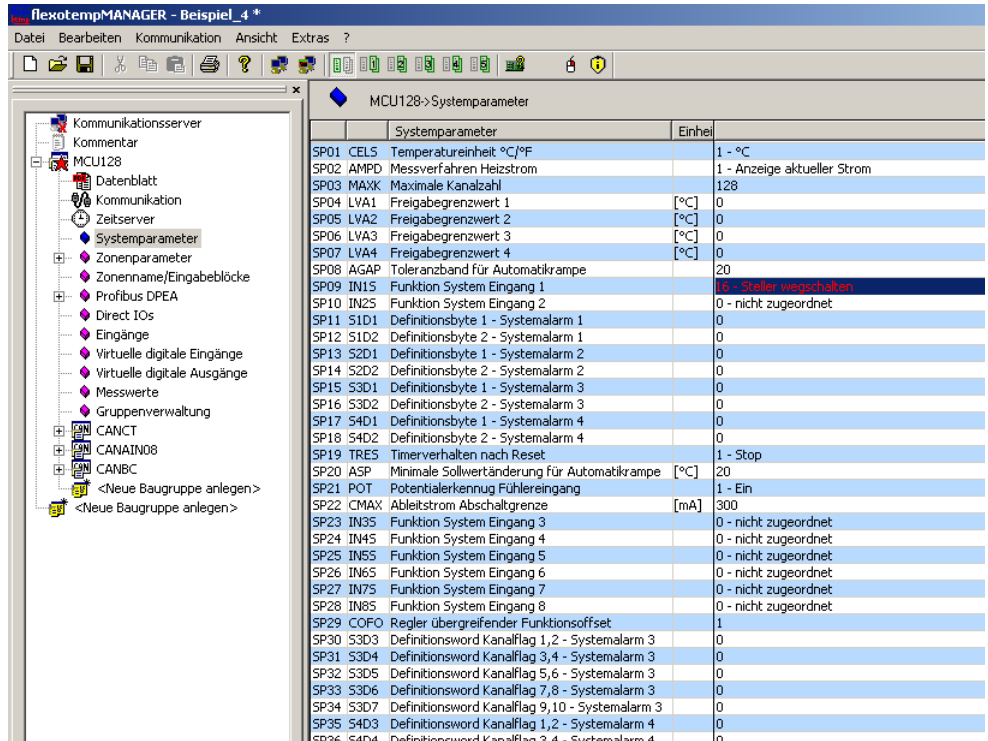

## **5.2 Eingabefunktion - Zone X auf 2.Sollwert absenken**

Über ein Eingangssignal gesteuert, wird die Zone X (hier Zone 7) auf den unter 2.Sollwert eingestellten Wert abgesenkt.

Im flexotempMANAGER stehen Zoneneingänge zur Verfügung. Durch Konfiguration eines Zoneneingangs wird festgelegt, welche Funktion die Zone bei aktiviertem Digitaleingang ausführt. Durch Zuordnung eines digitalen Eingangs auf einer E/A-Komponente wird dieser Zoneneingang angesteuert.

Im Beispiel soll der Regler bei gesetztem Digitaleingang die Zone 7 auf den 2.Sollwert absenken.

#### **Projektierung des digitalen Eingangs**

Am (003)DIO16\_CI für DIO01 den Typ <Digitaleingang> auswählen und einstellen.

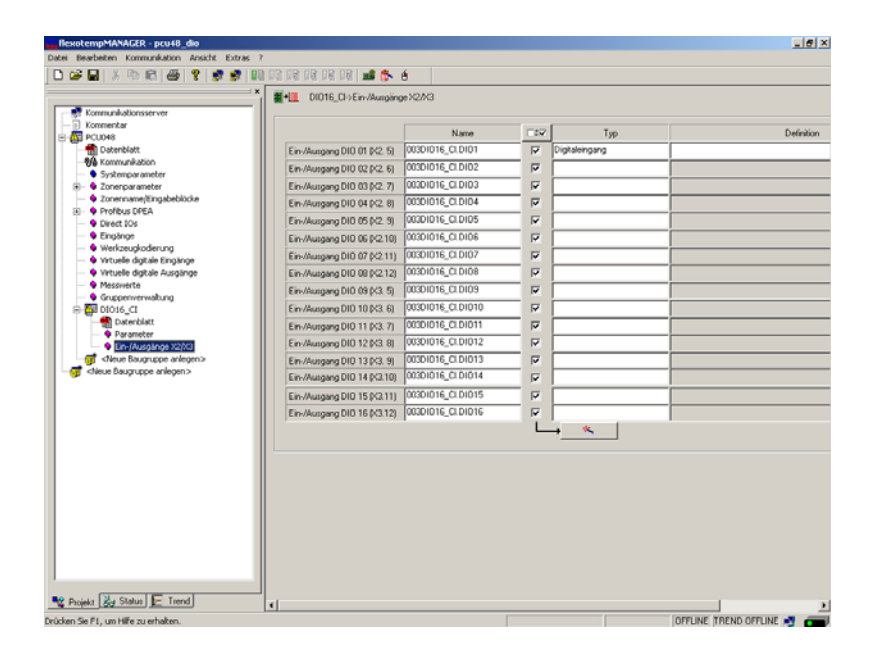

Am Regler unter <Eingänge> wird der zuvor projektierte digitale Eingang (003)DIO16\_CI.DIO01 dem <Zonen Eingang 1> der Zone 7 zugeordnet.

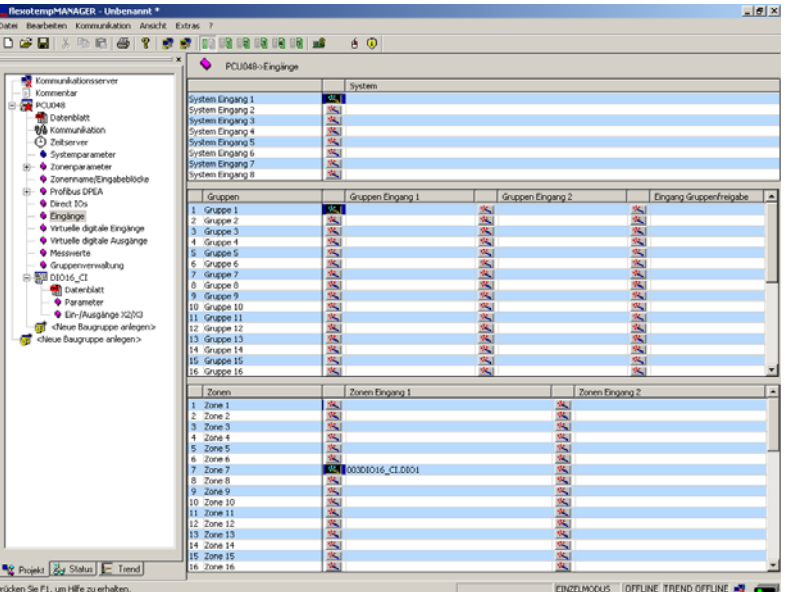

#### **Funktion Zonen Eingang 1 konfigurieren**

Für Zone 7 [P082] IN1C - Funktion Zonen Eingang 1 =  $1_{\text{dex}}$  einstellen (entspricht: Absenkung absolut auf 2.Sollwert)

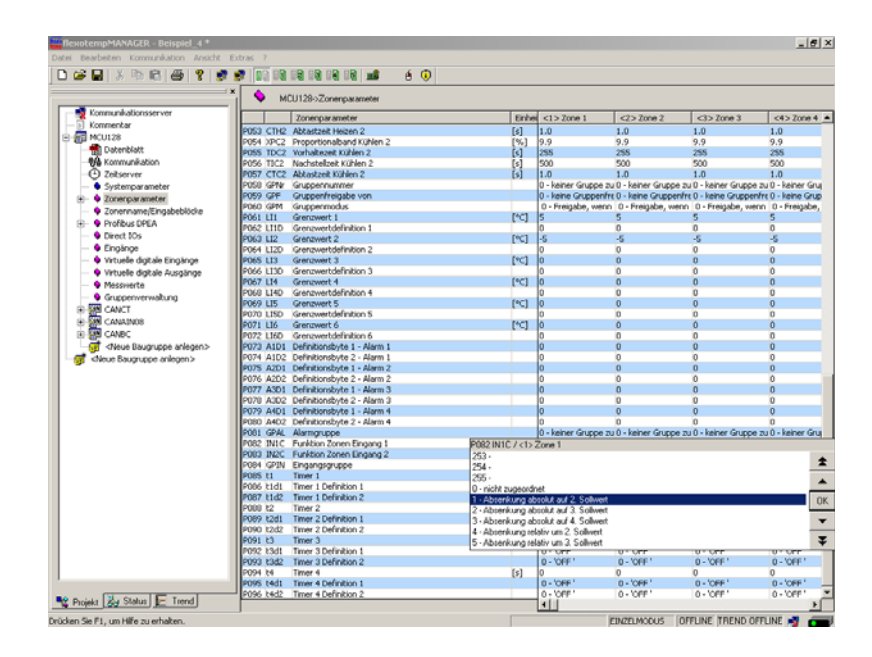

2.Sollwert [P009] SP2 - 2.Sollwert/2.Absenkwert auf 150 [°C] einstellen (Es wird auf diesen Wert abgesenkt)

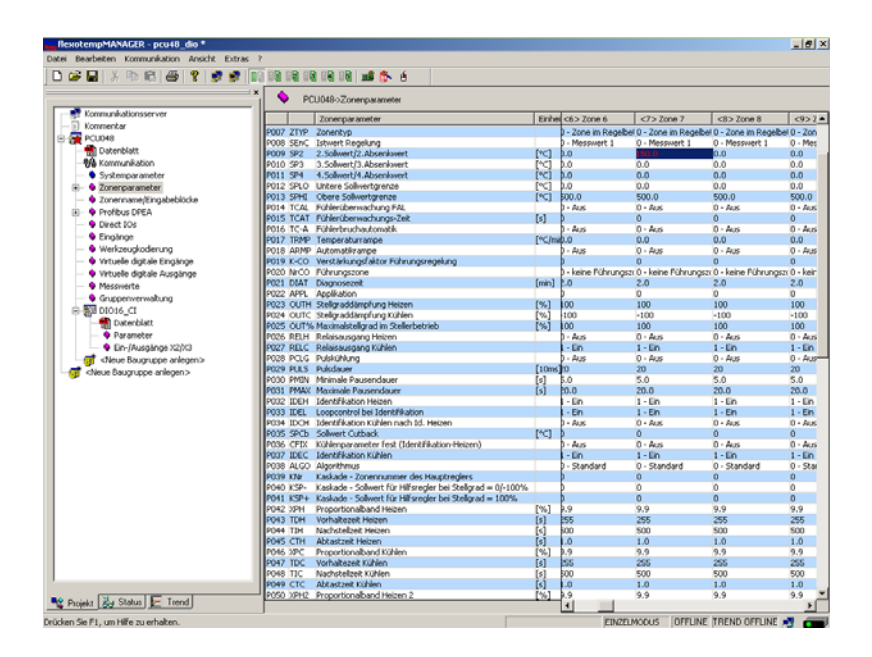

## **5.3 Ausgabefunktion - Galvanische Trennung vom Versorgungsnetz**

Sollen die Heizer sicher von der Netzversorgung getrennt werden, z.B. im Falle eines Fehlers (durchlegiertes Solid-State-Relais), empfiehlt es sich, den Heizern ein Hauptschütz vorzuschalten. Dieses Schütz sollte dann durch einen digitalen Ausgang über den invertierten Systemalarm angesteuert werden (siehe Kapitel Alarmmangement, Dokument ⊼[Temperaturregelsystem flexotemp® Parameter \(Seite 5\)](#page-6-1)).

# **6 Speicherkarten & USB**

Die Regler der Baureihen flexotemp® PCU, MCU und PCU PNIO besitzen einen Steckplatz für eine

- SD-Karte/MMC-Karte bei MCU
- Micro-SD Card bei PCU

Dieser wird nachfolgend Speicherkarte genannt.

Regler der Baureihe flexotemp® PCU NEXT besitzen einen

■ USB-Anschluss

Damit sind folgende Funktionen nutzbar:

- Firmwareupdate (Dauer ca. 2 Minuten)
- Direktes Laden und Speichern von 10 Reglereinstellungen (Dauer ca. je 40 Sekunden)
- Direktes Laden und Speichern von 10 Drehschalter abhängigen Reglereinstellungen (Dauer ca. je 40 Sekunden)
- Übertragen von Projektierungssoftware-Projekten von der Speicherkarte in den Regler
- Projektbezogenes Einlesen von Reglerkonfigurationen auf Speicherkarte in einem von der Projektierungssoftware lesbaren und schreibbaren Format
- Darstellung von auf der Speicherkarte gespeicherten HTML-Seiten, mit denen ein direkter Zugriff auf Prozessund Konfigurationsdaten des Reglers möglich ist

Vorraussetzungen für die Nutzung der Speicherkarte sind:

- Kartentyp SD-/MMC-Karte bei MCU, Micro-SD-Karte bei PCU / PCU PNIO
- Formatierung des Speichermediums mit Filesystem FAT16
	- Größere Karten können auch mit FAT16 formatiert werden. Der Regler kann dann aber nur auf einen Speicherbereich von 1 GB zugreifen

Es werden nur Filenamen im 8.3-Format unterstützt.

- Vorraussetzungen für die Nutzung eines USB-Sticks sind:
- Formatierung des Speichermediums mit Filesystem FAT32

## **6.1 Handling Speicherkarte**

Die Speicherkarte ist so in den Slot einzuführen, dass der Pfeil auf der Speicherkarte nach unten bzw. die beschnittene Ecke nach oben zeigt. Nach Einstecken leuchtet die Speicherkarten-LED kurz auf.

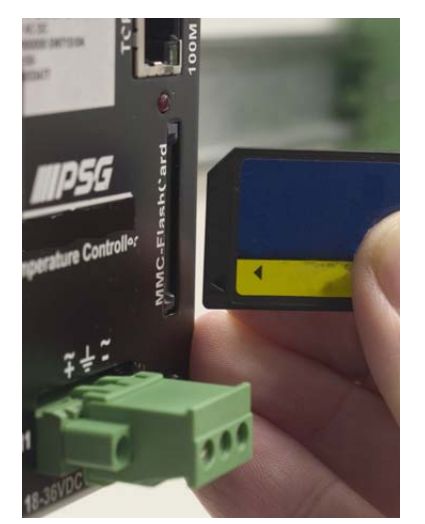

*Bild 6-1 Speicherkarte in Slot am Regler einstecken*

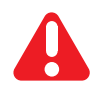

Einige der Funktionen werden sofort nach Einstecken der Karte gestartet. Deshalb unbedingt bitte zuerst die nachfolgenden Hinweise beachten.

#### **6.2 Formatierung**

Die **Speicherkarte** muß mit dem Filesystem FAT formatiert werden. In einem anderen Filesystem formatierte Speicherkarten werden vom Regler nicht erkannt. Die Formatierung kann z.B. mit Hilfe eines Kartenlesers an einem PC mit MSWindows vorgenommen werden.

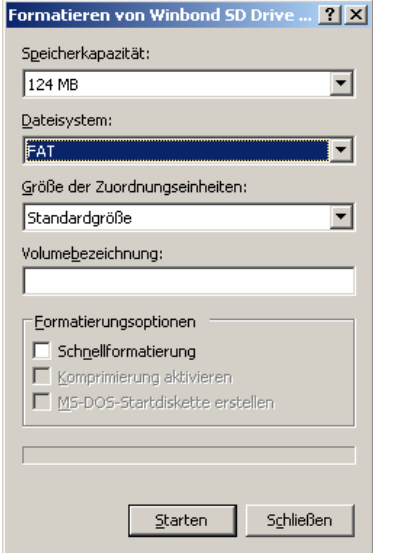

*Bild 6-2 Formatierung der Speicherkarte mit Filesystem FAT*

Alternativ dazu kann die Formatierung der Speicherkarte auch direkt über den Regler nach Eingabe der Codenummer 90 und 93 durchgeführt werden. Codenummern können direkt über eine angeschlossene Bedien-und Anzeigeeinheit BA, über die Projektierungssoftware oder über Schnittstelle eingegeben werden. Der Befehl zur Eingabe einer Codenummer steht aber auch in jedem Schnittstellenprotokoll zur Verfügung. Bei Formatierung über Codenummer 93 wird zusätzlich die Default-Filestruktur auf der Speicherkarte angelegt.

Eine Formatierung eines am Regler eingesteckten **USB** Sticks ist nicht möglich. Die Formatierung muss mit Hilfe eines PCs vorgenommen werden (Format FAT32). Nach Eingabe der Codenummern 90 und 93 wird auf dem USB Stick lediglich die Default-Filestruktur angelegt.

## <span id="page-83-0"></span>**6.3 Default-Filestruktur und Default-Filenamen**

Auf dem Speichermedium muß die folgende Minimal-Filestruktur angelegt sein.

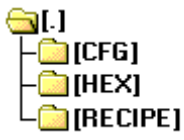

*Bild 6-3 Filestruktur*

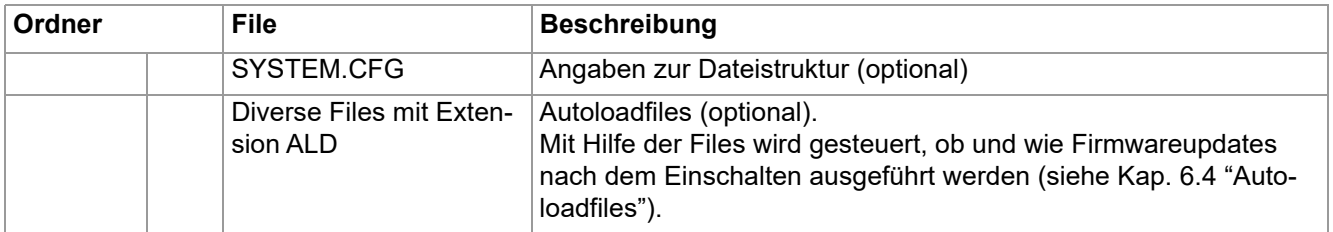

#### **Bedienungsanleitung flexotemp® Systemaufbau & Projektierung**

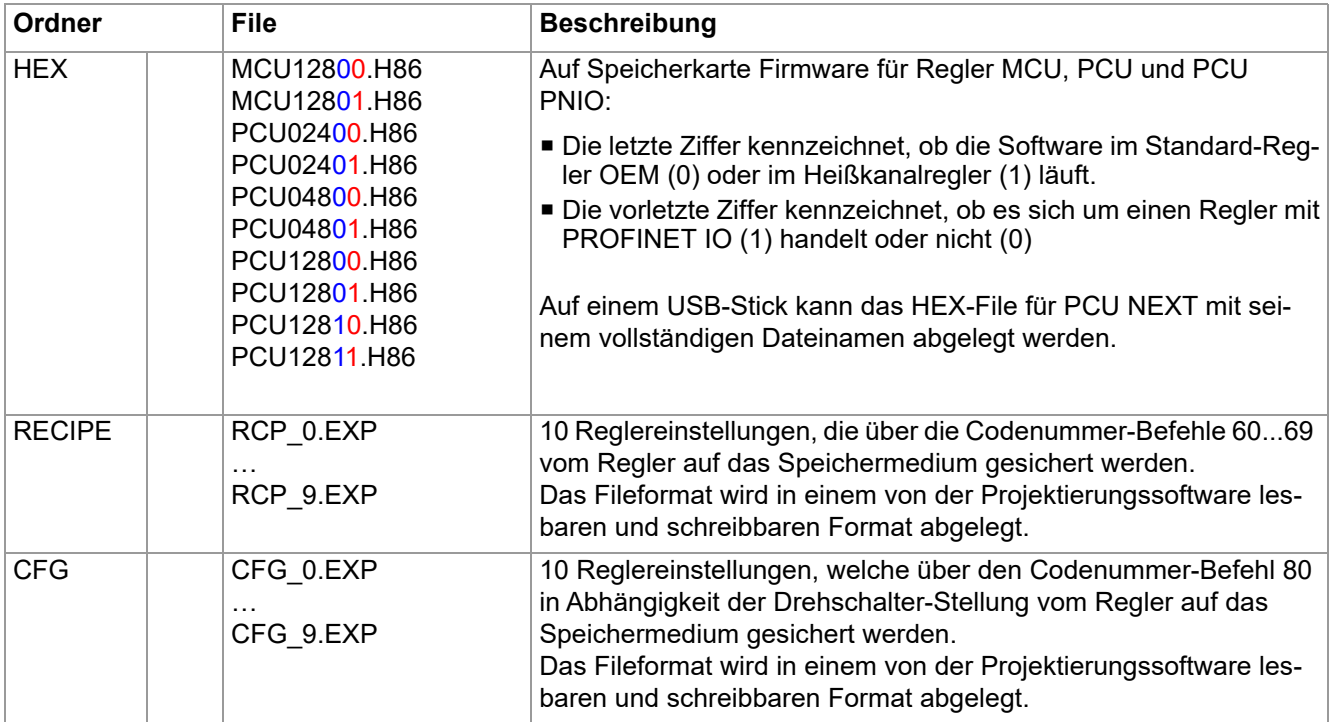

Die Konfiguration der Default-Filestruktur und der Default-Filenamen erfolgt in der Datei SYSTEM.CFG Bei diesem File handelt es sich um ein Textfile mit folgender Syntax:

```
#PATH_RCP="Pfad/Ordner für das Speichern bzw. Laden der Rezepte"
#PATH_CFG=" Pfad/Ordner für das Speichern bzw. Laden der Konfigurationen"
#FILE_MCU12800="Pfad zu Firmware für die MCU128"
#FILE_MCU12801="Pfad zu Firmware für die MCU128"
#FILE_PCU02400="Pfad zu Firmware für die PCU024"
#FILE_PCU02401="Pfad zu Firmware für die PCU024"
#FILE_PCU04800="Pfad zu Firmware für die PCU048"
#FILE_PCU04801="Pfad zu Firmware für die PCU048"
#FILE_PCU12800="Pfad zu Firmware für die PCU128"
#FILE_PCU12801="Pfad zu Firmware für die PCU128"
#FILE_PCU12810="Pfad zu Firmware für die PCU128 PNIO"
#FILE_PCU12811="Pfad zu Firmware für die PCU128 PNIO"
```

```
#FILE_PCUxxxN0="Pfad zu Firmware für die PCUNEXT"
#FILE_PCUxxxN1="HEX\PCUxxxN15020A.hex"
#FILE_PCUxxxNR="HEX\PCUxxxNR5020A.hex"
```
Die letzte Ziffer kennzeichnet, ob die Software im Standard-Regler OEM (0) oder im Regelschrank (1) läuft. Die vorletzte Ziffer kennzeichnet, ob es sich um einen Regler mit PROFINET IO (1) handelt oder nicht (0).

Ist das File SYSTEM.CFG nicht auf dem Speichermedium vorhanden oder fehlen darin Einträge oder beinhaltet es fehlerhafte Einträge, so werden die Defaulteinstellungen verwendet.

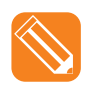

```
(entspricht den Defaulteinstellungen)
#PATH_RCP="RCP"
#PATH_CFG="CFG"
#FILE_MCU12800="HEX\MCU12800.H86"
#FILE_MCU12801="HEX\MCU12801.H86"
#FILE_PCU02400="HEX\PCU02400.H86"
#FILE_PCU02401="HEX\PCU02401.H86"
#FILE_PCU04800="HEX\PCU04800.H86"
#FILE_PCU04801="HEX\PCU04801.H86"
#FILE_PCU12800="HEX\PCU12800.H86"
#FILE_PCU12801="HEX\PCU12801.H86"
#FILE_PCU12810="HEX\PCU12810.H86"
#FILE_PCU12811="HEX\PCU12811.H86"
#FILE_PCUxxxN0="HEX\PCUxxxN05020A.hex"
#FILE_PCUxxxN1="HEX\PCUxxxN15020A.hex"
#FILE_PCUxxxNR="HEX\PCUxxxNR5020A.hex"
```
## <span id="page-85-0"></span>**6.4 Autoloadfiles**

Die im Root-Directory abgelegten Autoloadfiles (.ALD) dienen zur automatischen Steuerung der Firmwareupdates der Regler von Speicherkarte. ALD-Files können u.a. manuell mit einem Texteditor erstellt oder durch Eingabe bestimmter Codenummern (7[Codenummern zur Steuerung der Speichermedium-Funktionen \(Seite 86\)](#page-87-0)) auf der Speicherkarte angelegt werden. Dabei ist der Inhalt der Autoloadfiles ohne Bedeutung.

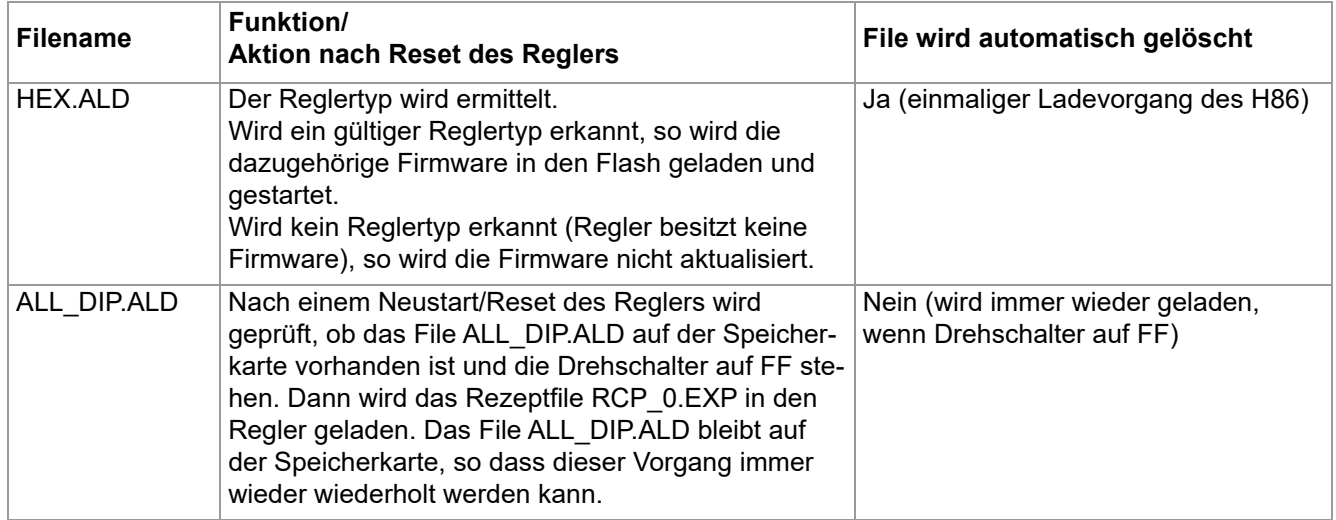

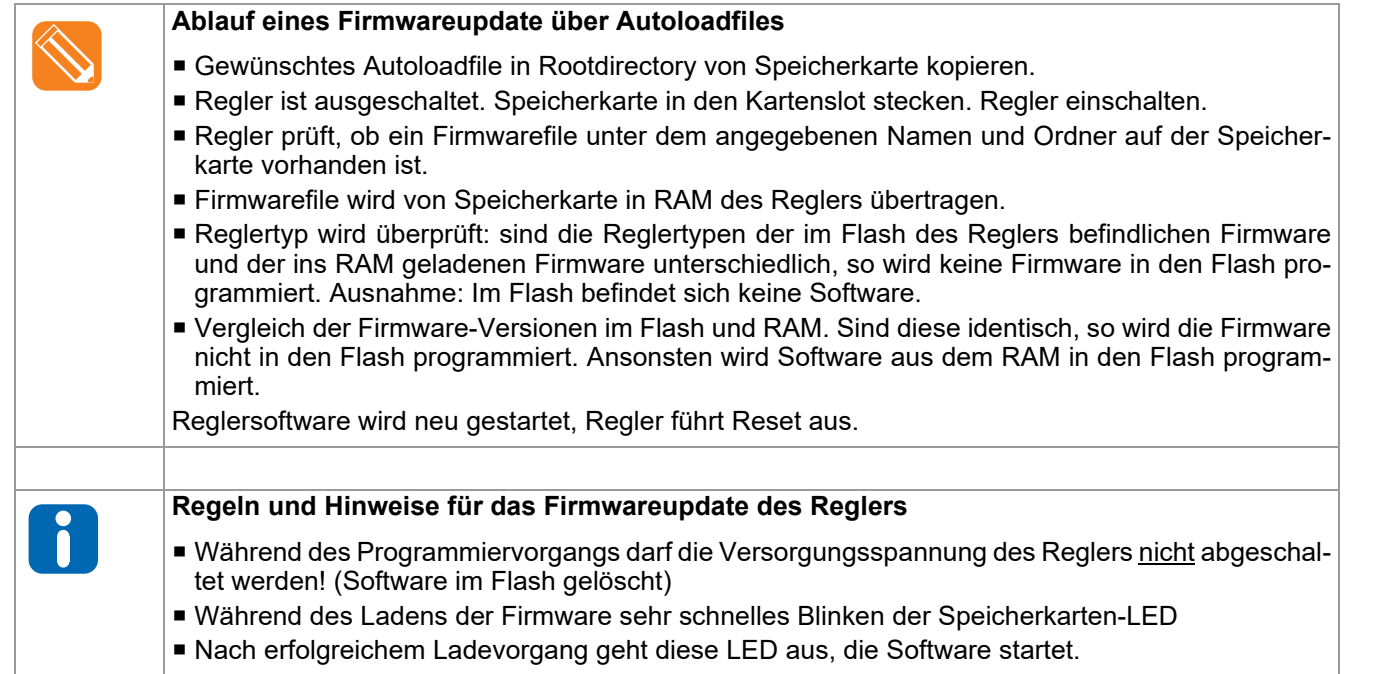

#### **6.4.1 Firmwareupdate über Autoloadfiles**

## **6.4.2 Fehlermeldungen beim Firmwareupdate über Autoloadfiles**

Tritt während des Firmwareupdates über Speicherkarte ein Fehler auf, so wird am Ende des Ladevorgangs mit Hilfe der LEDs für ca.15 Sekunden der Fehler signalisiert.

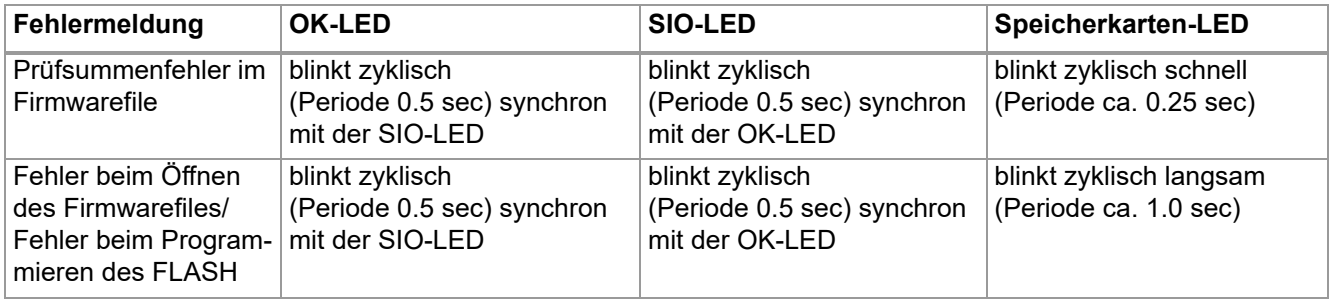

#### **6.4.3 Firmwareupdate (USB-Stick)**

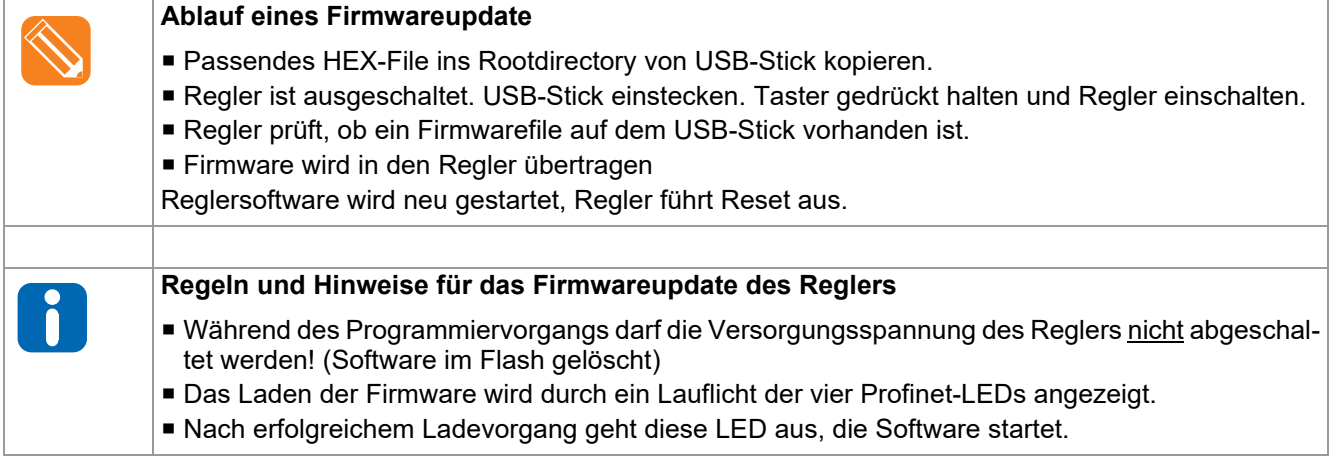

Test

## <span id="page-87-0"></span>**6.5 Codenummern zur Steuerung der Speichermedium-Funktionen**

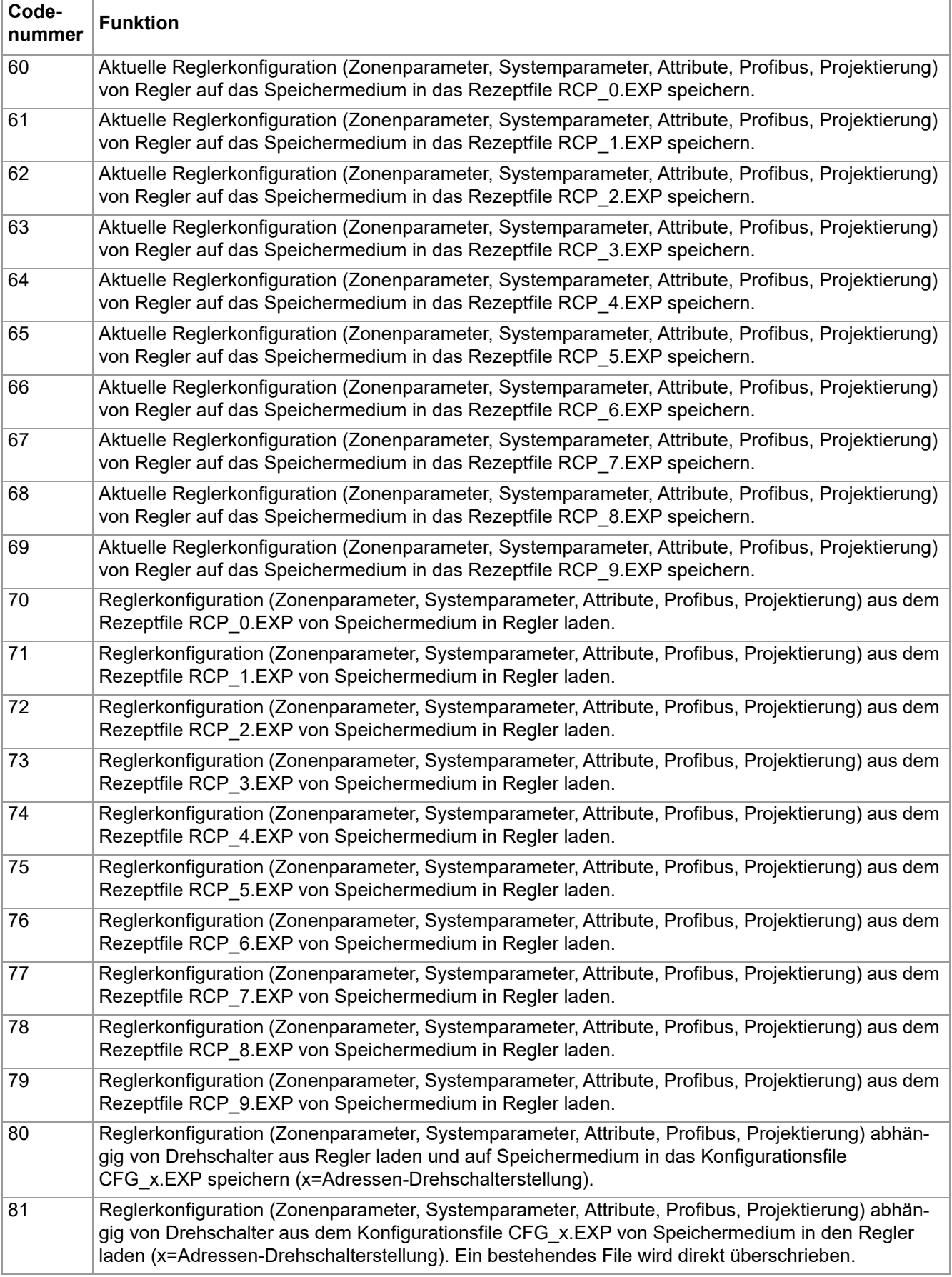

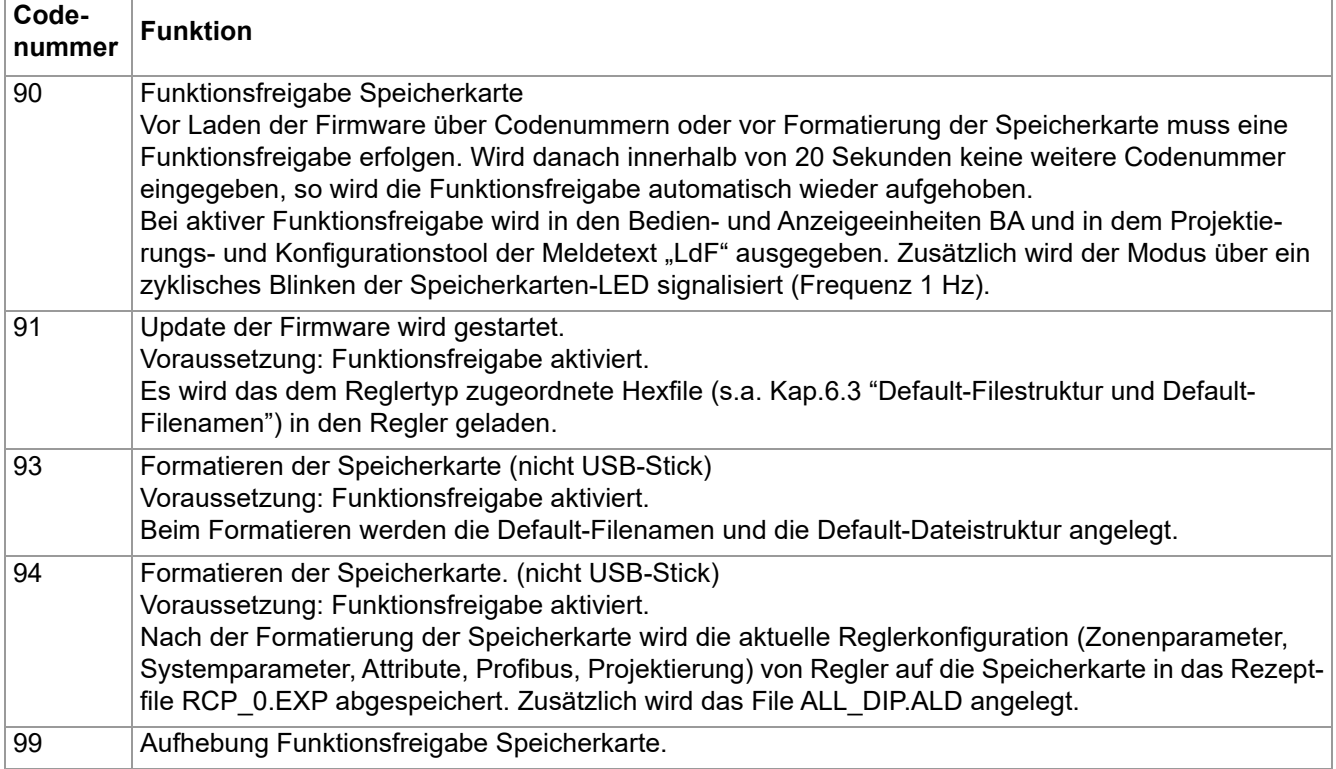

## **6.6 Projekt für Speichermedium aus Projektierungssoftware erzeugen**

Mit Hilfe der Exportfunktion können mit der Projektierungssoftware erstellte Projekte direkt in Speichermeiumkompatible Projekte umgewandelt werden. Das exportierte Projekt kann dann auf das Speichermedium kopiert werden. Anhand eines beispielhaften Projektes mit einer PCU048 und einer PCU128 wird die Vorgehensweise nachfolgend schrittweise erläutert.

## **Mit Projektierungssoftware Projekt anlegen und editieren**

Mit der Projektierungssoftware wird ein Projekt bestehend aus den o.g. zwei Reglern angelegt und im Standard-Verzeichnis C:\Programme\PSG\flexotempMANAGER\ROJEKTE unter dem Projektnamen TEST\_2 abgespeichert.

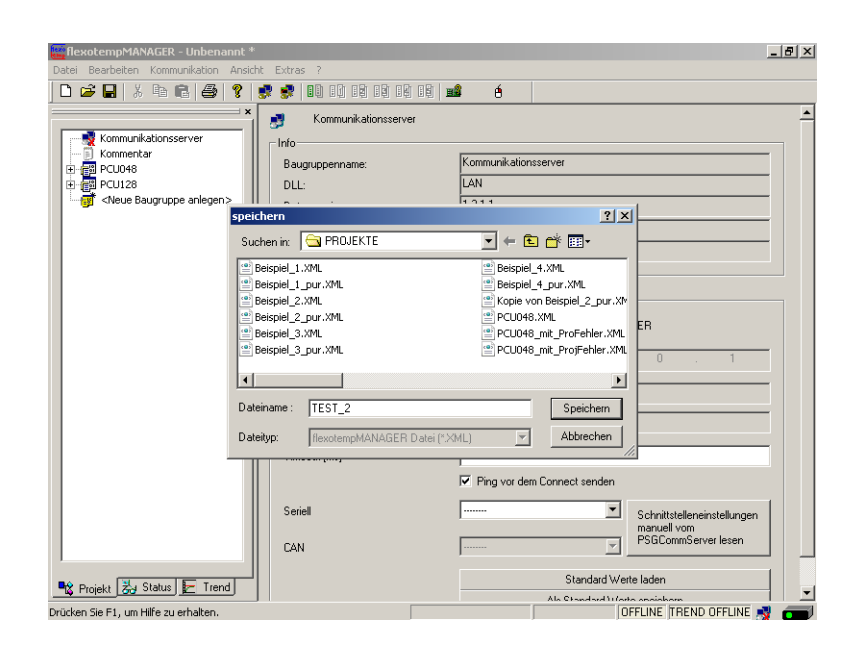

*Bild 6-4 Mit Projektierungssoftware Projekt anlegen*

#### **Informationen für Speicherkarten-Projekt zusammenstellen**

Den Menüpunkt <Export für Speicherkarte> in der Menüleiste unter <Datei> aufrufen. Das folgende Dialogfenster wird geöffnet.

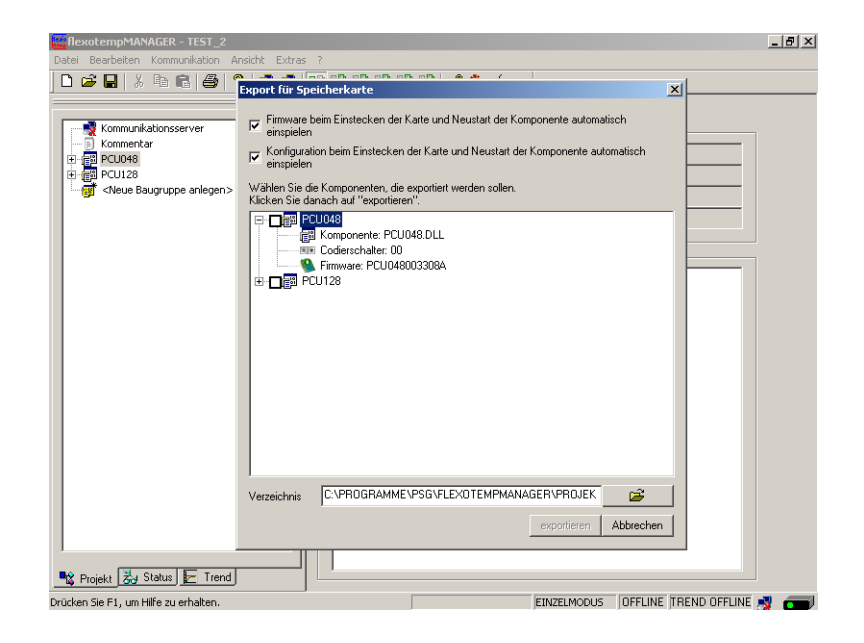

*Bild 6-5 Dialogfenster Projekt-Export für Speicherkarte vor Bearbeitung*

In dem Dialogfenster werden folgende Festlegungen für das Speicherkarten-Projekt getroffen:

- Wird das Firmwarefile bei Einstecken der Speicherkarte in den Regler bzw. nach Neustart des Reglers automatisch geladen?
- Werden die Konfigurationsdaten bei Einstecken der Speicherkarte in den Regler bzw. nach Neustart des Reglers automatisch geladen?
- Im Komponentenbereich werden die Regler des Projektes gelistet und können durch Anhaken für den Export ausgewählt werden. Über die "+"-Zeichen links der Regler werden die zu den Reglern im Projekt gehörigen Firmwarefiles gelistet. Diese werden im Speicherkarten-Projekt mit abgespeichert, wenn sie mit den Firmwarefiles des Reglers identisch sind.
- Der als Standard vorgegebene Speicherort (bestehend aus Standardverzeichnis C:\Programme\PSG\flexotempMANAGER\ROJEKTE\ & Projektname als Ablagepfad TEST\_2\) des Speicherkarten-Projektes kann übernommen oder editiert werden.

Vor Export des Projektes wird geprüft, dass die Komponenten, die für den Export ausgewählt wurden, eine eindeutige Codierschaltereinstellung besitzen. Ist dies nicht der Fall, kann die Codierschaltereinstellung korrigiert werden, bzw. können die Komponten einzeln exportiert werden.

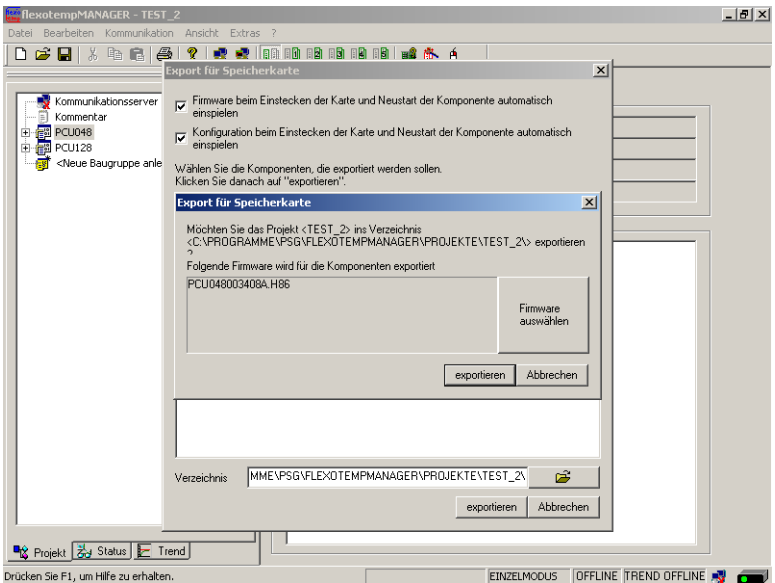

Nach einer Sicherheitsabfrage, bei der noch eine Auswahl der Firmware getroffen werden kann, erfolgt der Export auf den angegebenen Speicherort.

#### **Speicherkarten-Projekt speichern und auf Speicherkarte kopieren**

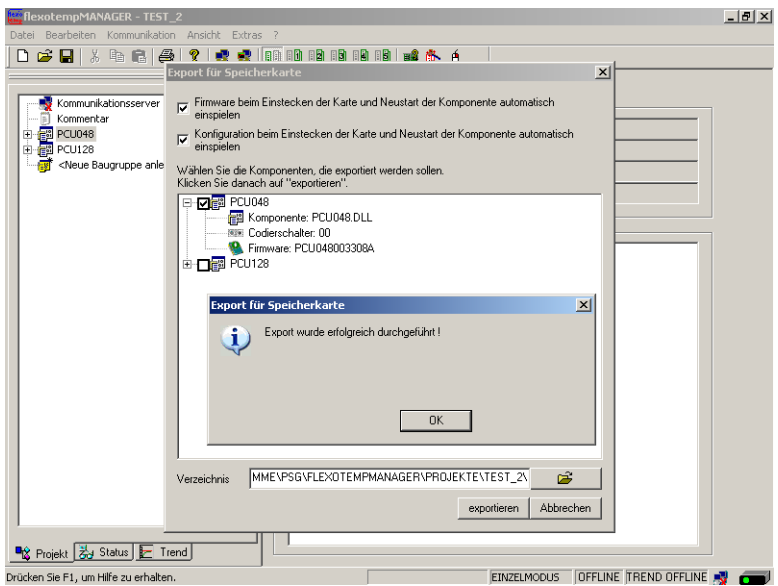

*Bild 6-6 Dialogfenster Projekt-Export für Speicherkarte nach Bearbeitung*

Nach Festlegung aller Daten wird das Speicherkarten-Projekt, hier im Beispiel unter dem Pfad C:\Programme\PSG\flexotempMANAGER\ROJEKTE\TEST\_2, abgespeichert.

- Im Hauptverzeichnis befinden sich die Unterverzeichnisse CFG und HEX
- Im Verzeichnis CFG befindet sich pro Regler eine Datei mit den Konfigurationsdaten
- Im Verzeichnis HEX befinden sich die Firmwarefiles

Die Dateien des Speicherkarten-Projekts sind vollständig und können direkt auf die Speicherkarte kopiert werden.

# **7 Anhang**

# **7.1 Bestellangaben**

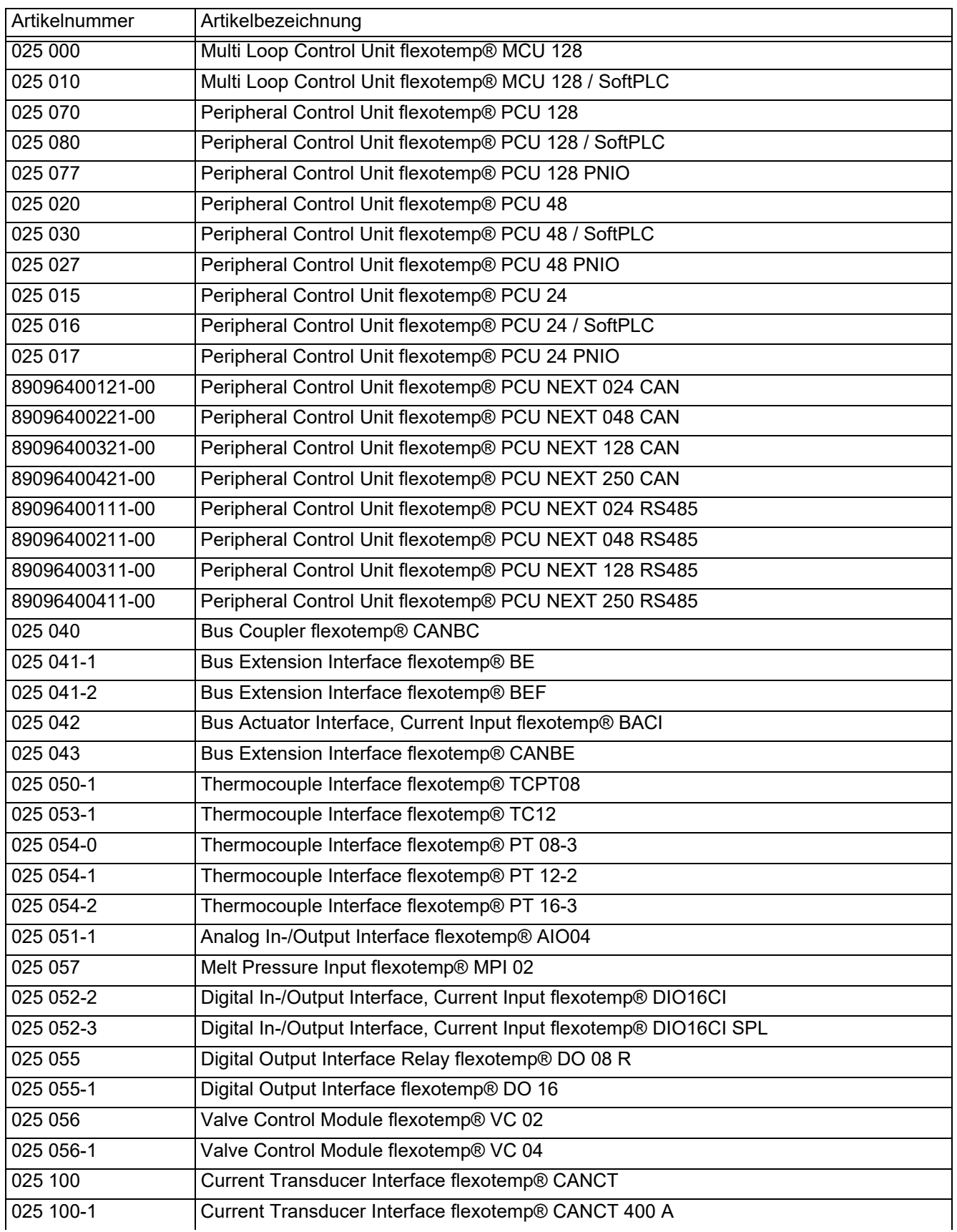

## 90 | Kapitel 7

## **Anhang**

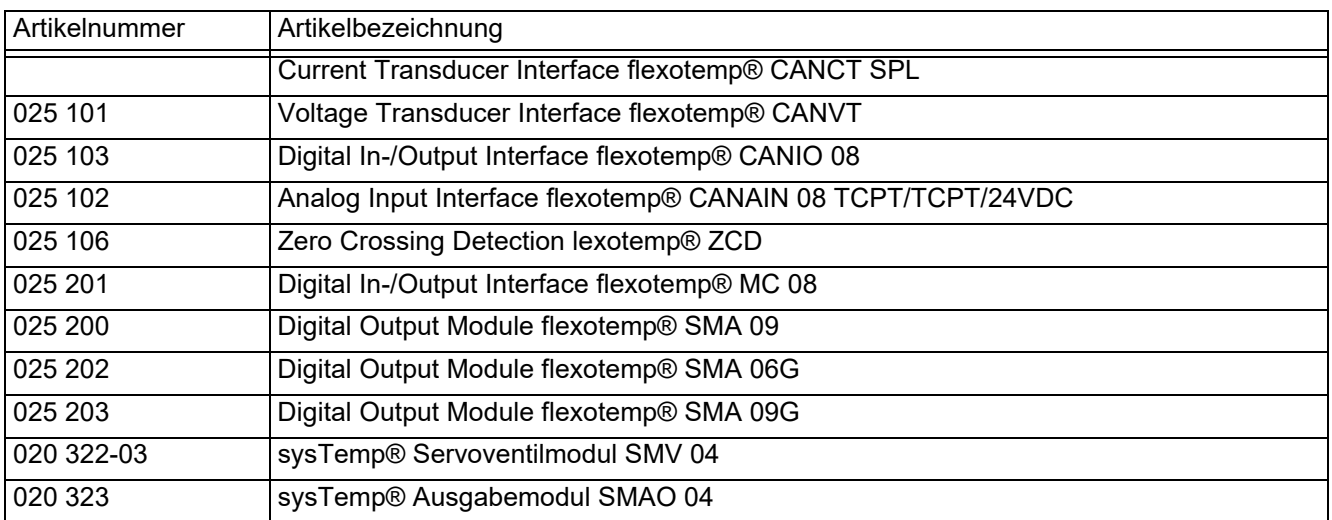

## **7.2 Versionshistorie**

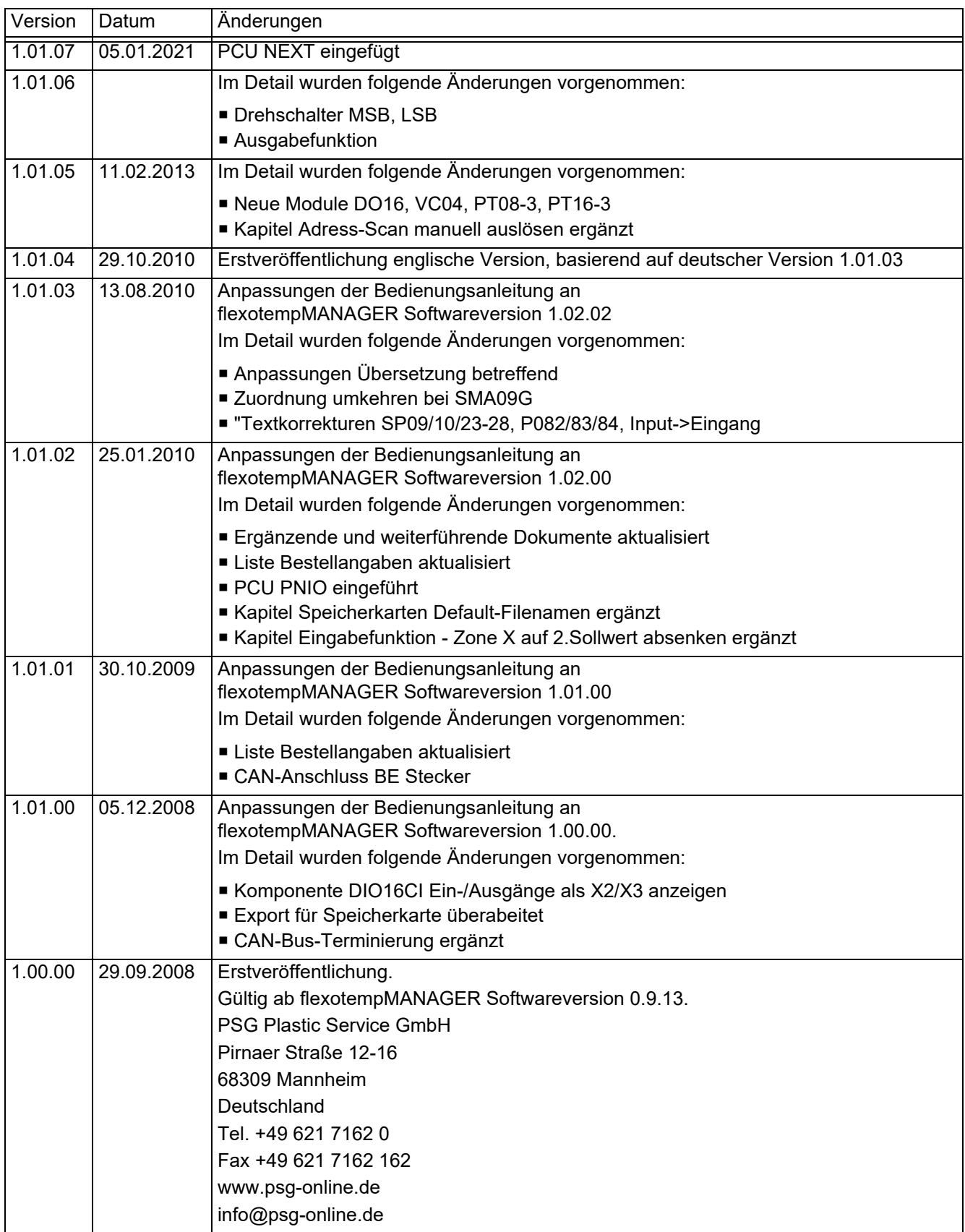